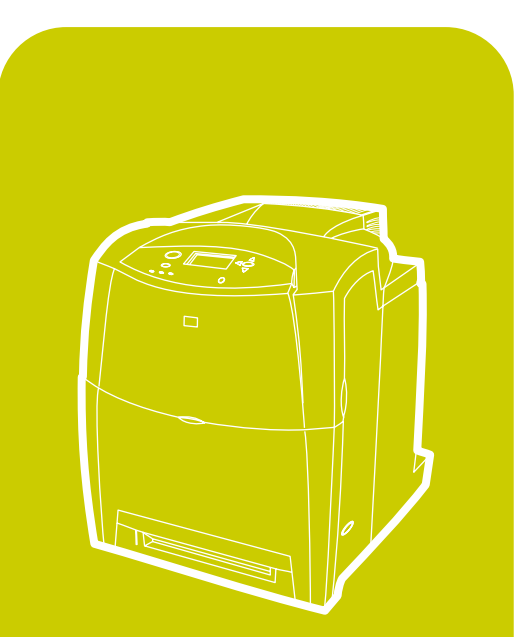

hp color LaserJet 4600<br>4600dn, 4600dtn, 4600hdn

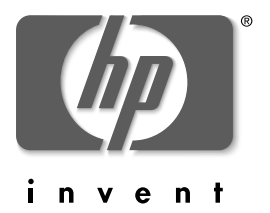

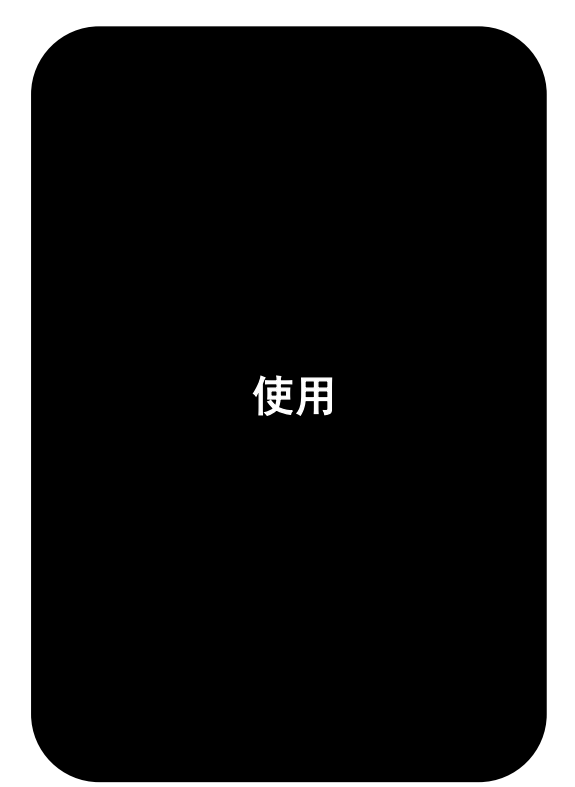

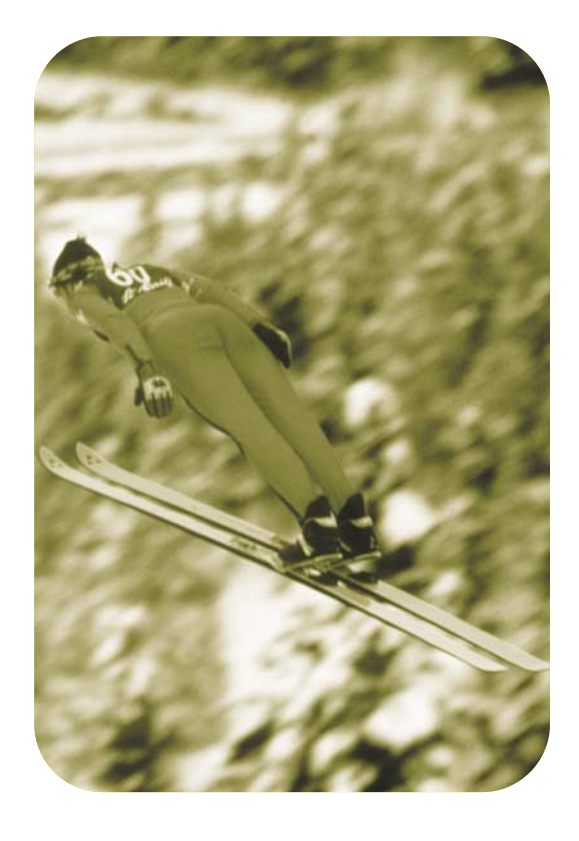

# HP Color LaserJet 4600 系列打印机

# 用户指南

<span id="page-4-0"></span>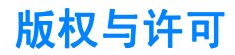

(c) 版权所有 Hewlett-Packard 公司, 2002

保留所有权利。未经 HP 事先的书面许可,严禁复制、改编或翻译 本书,除非版权法另有规定。

部件号: C9660-90926

第一版:2002 年 4 月

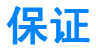

本文档所含信息如有更改,恕不另行通知。Hewlett-Packard 不对与本 信息有关的任何事宜提供担保。

HEWLETT-PACKARD 特此否认对任何特殊用途的适销性和适 用性所作的暗示担保。

对于因提供或使用本信息而引起的任何直接、间接、偶然、继发性或 其它损坏, Hewlett-Packard 概不负责。

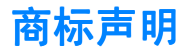

Adobe 是 Adobe Systems Incorporated 的商标。

Arial 是 Monotype Corporation 在美国的注册商标。

Energy Star 和 Energy Star 徽标是美国环保署在美国的注册服务标 记。

Microsoft(R) 是 Microsoft Corporation 在美国的注册商标。

Netscape Navigator 是 Netscape Communications 在美国的商标。

PANTONE(R) \* PANTONE(R) 生成的色彩可能与 PANTONE 确定的标 准不匹配。要得到准确的色彩,请参考当前 PANTONE 出版物。 PANTONE(R) 和其它 Pantone 公司商标归 Pantone, Inc. (C) Pantone, Inc., 2000 所有。

PostScript 是 Adobe Systems 的商标。

TrueType 是 Apple Computer, Inc. 在美国的商标。

UNIX 是 Open Group 的注册商标。

Windows(R) MS Windows(R) 以及 Windows NT(R) 是 Microsoft Corporation 在美国的注册商标。

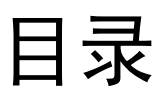

#### 1打印机基本信息

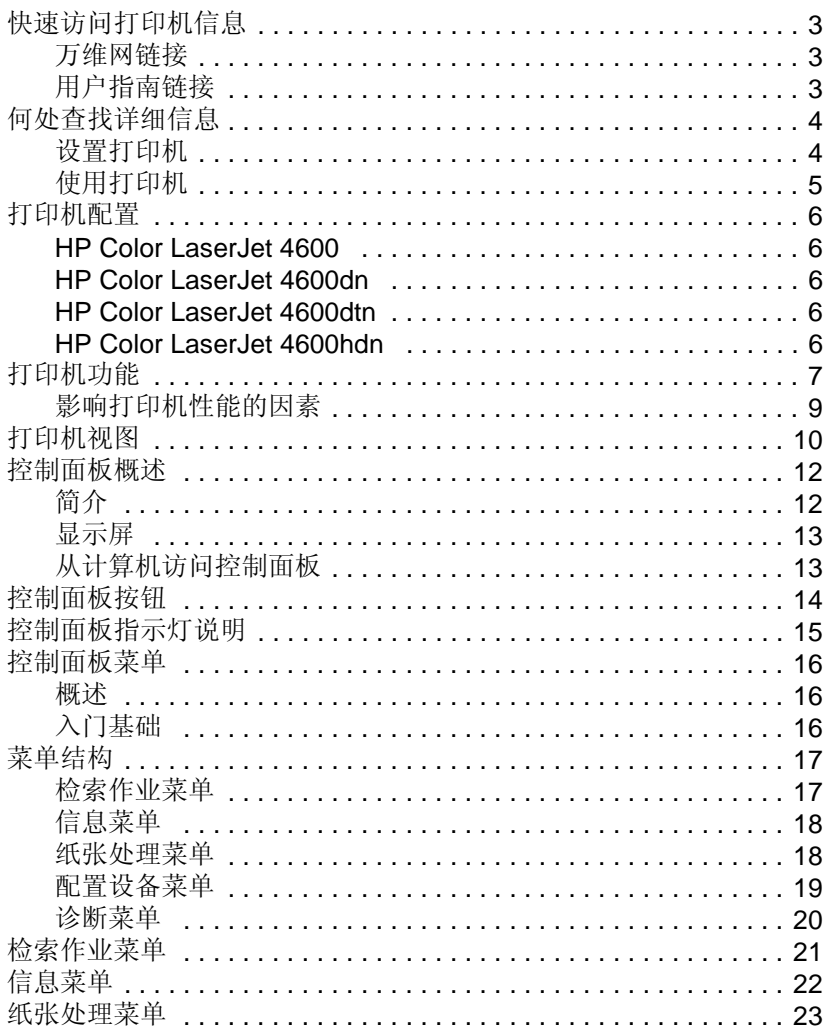

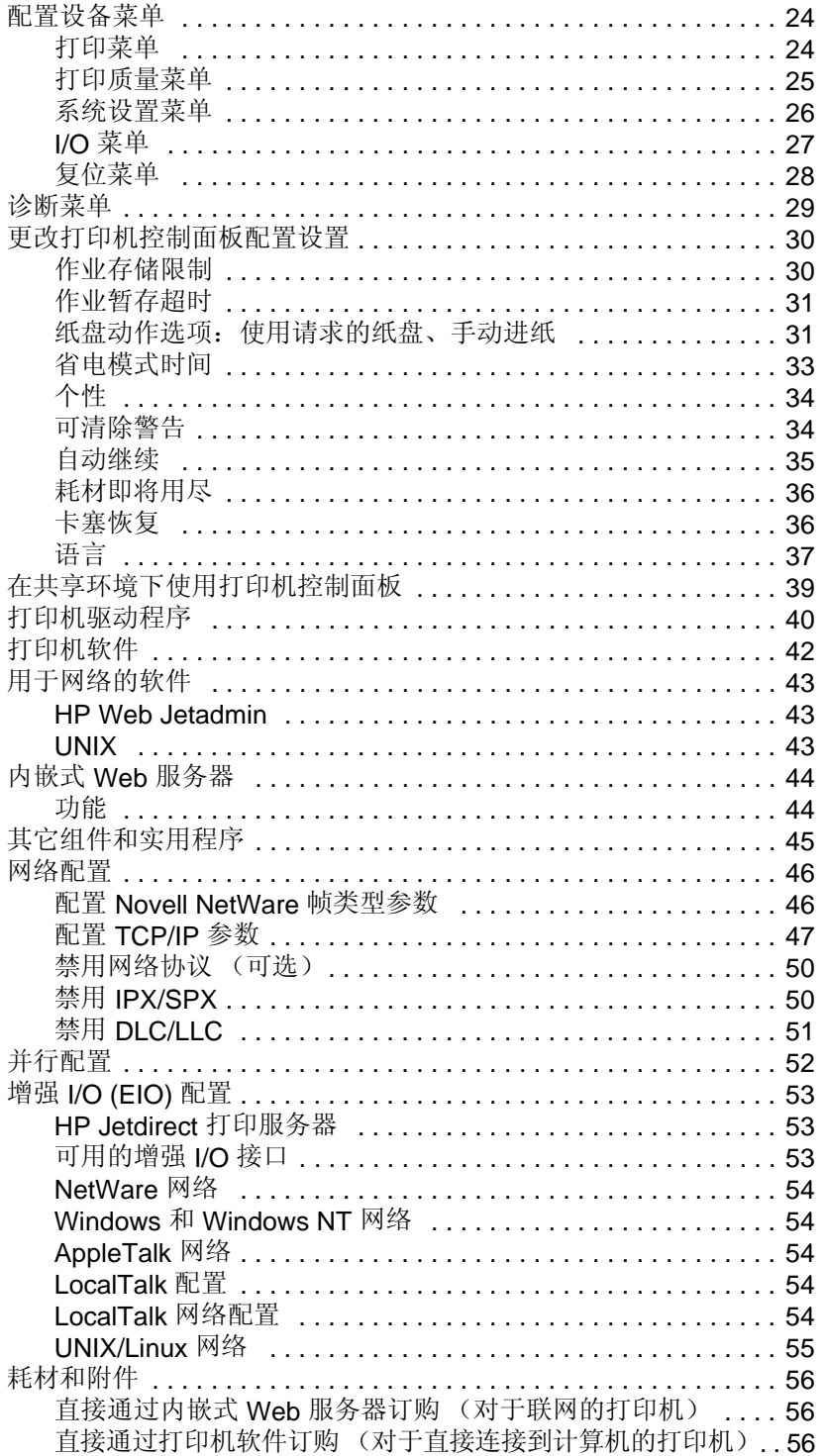

#### 2打印任务

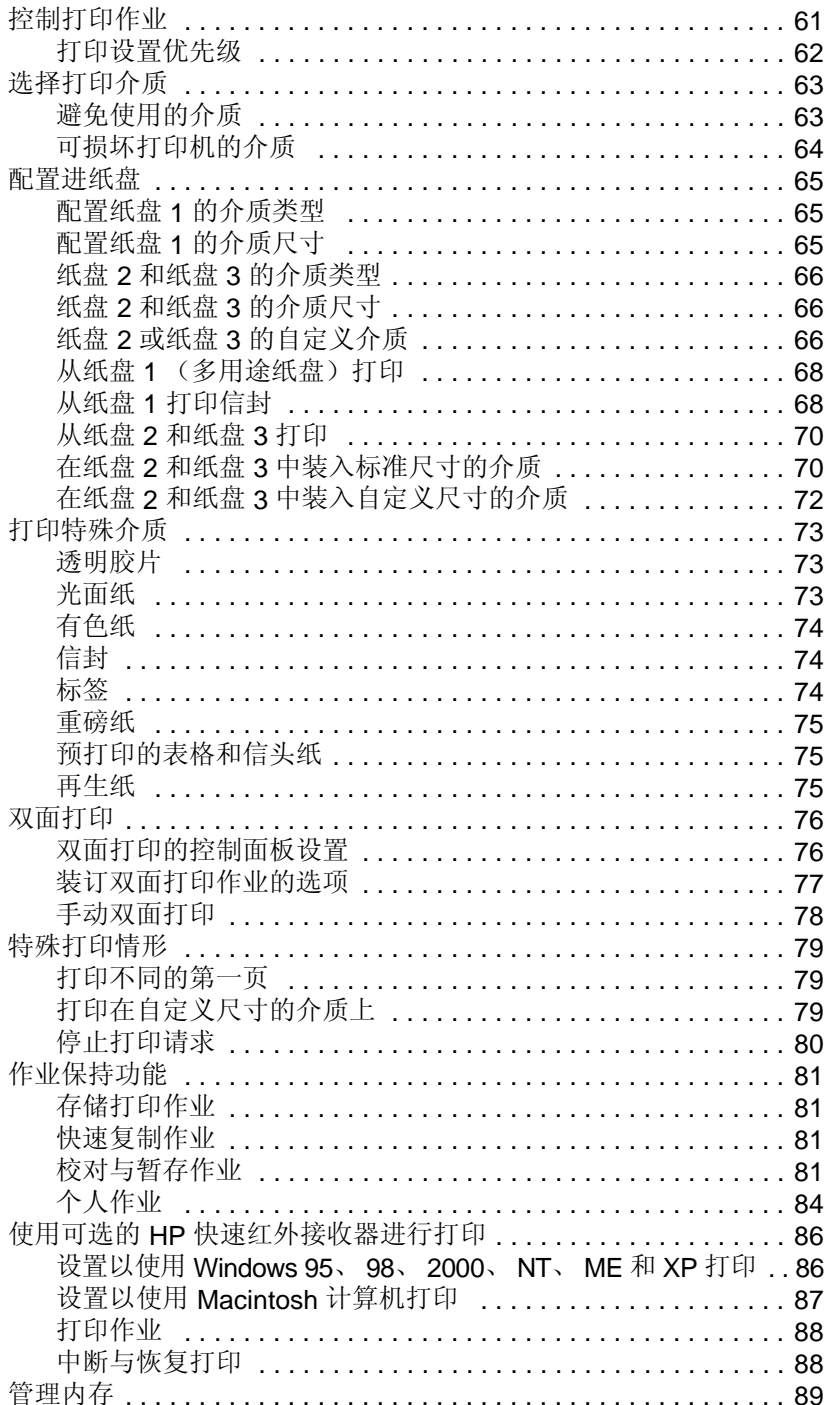

#### 3 管理打印机

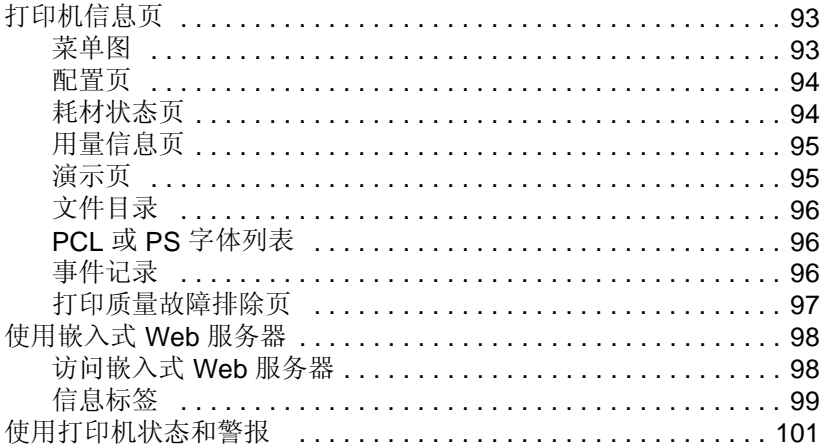

#### 4 颜色

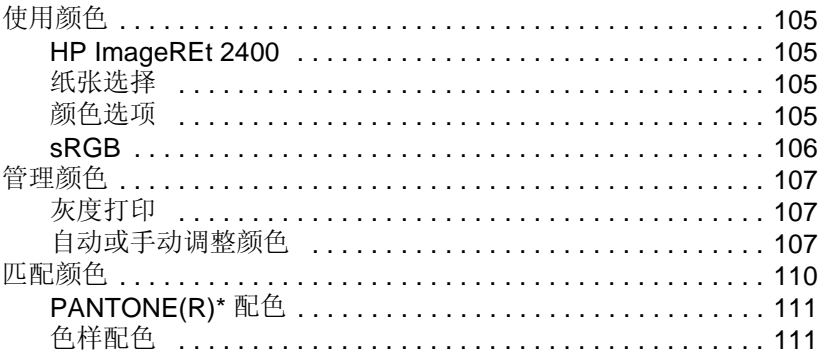

### 5维护

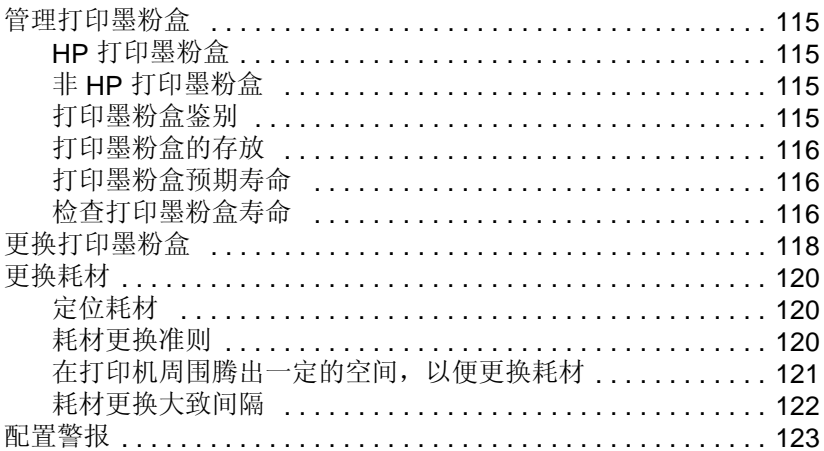

#### 6 问题解决

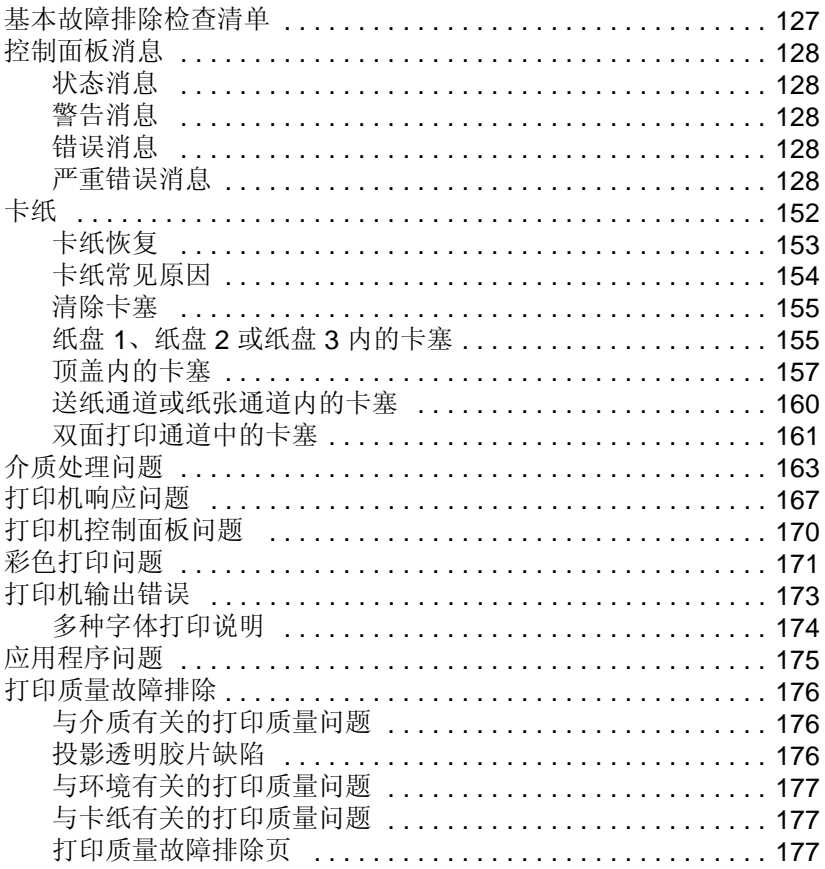

#### 附录 A 服务与支持

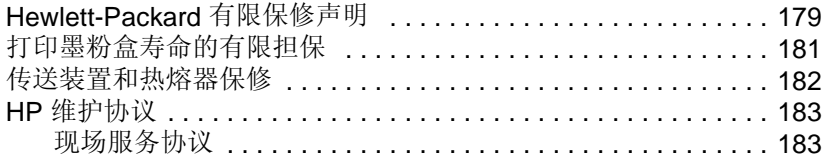

### 附录 B 规格和规范信息

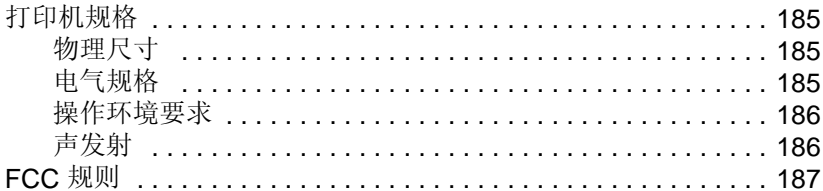

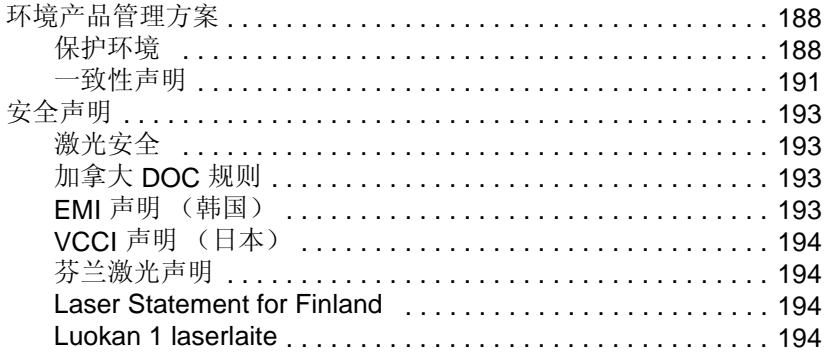

### 附录 **C** [打印介质规格](#page-210-0)

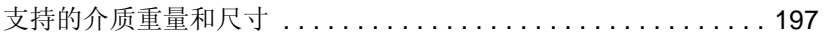

#### **附录 D [使用内存和打印服务器卡](#page-216-0)**

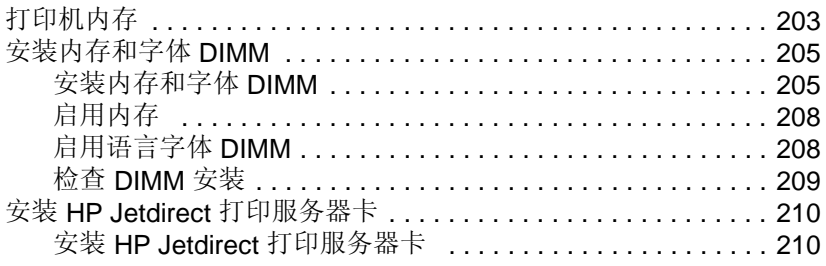

#### 附录 **E** [词汇](#page-226-0)

#### [索引](#page-230-0)

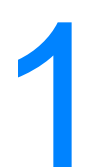

# <span id="page-14-0"></span>打印机基本信息

本章提供了有关打印机设置及各种功能的信息,其中包括以下主题:

- z [快速访问打印机信息](#page-16-3)
- 何处杳找详细信息
- [打印机配置](#page-19-5)
- z [打印机功能](#page-20-1)
- [打印机视图](#page-23-1)
- z [控制面板概述](#page-25-0)
- [控制面板按钮](#page-27-1)
- [控制面板指示灯说明](#page-28-1)
- [控制面板菜单](#page-29-3)
- [菜单结构](#page-30-2)
- z [检索作业菜单](#page-34-1)
- [信息菜单](#page-35-1)
- [纸张处理菜单](#page-36-1)
- [配置设备菜单](#page-37-2)
- [诊断菜单](#page-42-1)
- [更改打印机控制面板配置设置](#page-43-2)
- [在共享环境下使用打印机控制面板](#page-52-1)
- [打印机驱动程序](#page-53-1)
- [打印机软件](#page-55-1)
- [用于网络的软件](#page-56-3)
- 内嵌式 Web [服务器](#page-57-2)
- z [其它组件和实用程序](#page-58-1)
- [网络配置](#page-59-2)
- [并行配置](#page-65-1)
- 增强 [I/O \(EIO\)](#page-66-3) 配置
- [耗材和附件](#page-69-2)

<span id="page-16-3"></span><span id="page-16-0"></span>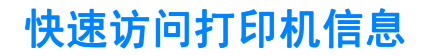

#### <span id="page-16-1"></span>万维网链接

您可以从以下 URL 获取打印机驱动程序、HP 打印机的更新软件以及 产品信息和支持:

<http://www.hp.com/support/lj4600>

您可从以下网站获得打印机驱动程序:

- 中国: <ftp://www.hp.com.cn/support/lj4600>
- 日本: <ftp://www.jpn.hp.com/support/lj4600>
- 韩国: http://www.hp.co.kr/support/li4600
- 台湾: <http://www.hp.com.tw/support/lj4600>
- 或当地驱动程序网站:

<http://www.dds.com.tw>

订购耗材:

美国: <http://www.hp.com/go/ljsupplies> 世界其它国家或地区: <http://www.hp.com/ghp/buyonline.html>

订购附件:

<http://www.hp.com/go/accessories>

#### <span id="page-16-2"></span>用户指南链接

- [打印机视图](#page-23-1)
- z [更换耗材](#page-133-3)
- [索引](#page-230-1)

# <span id="page-17-2"></span><span id="page-17-0"></span>何处查找详细信息

**WWW** HP 为使用此打印机提供了几份参考。请访问 <http://www.hp.com/support/lj4600>。

#### <span id="page-17-1"></span>设置打印机

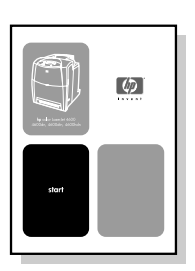

#### 入门指南

逐步说明如何安装和设置打印机。

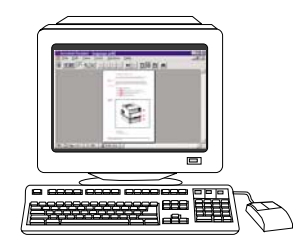

#### **HP Jetdirect** 打印服务器管理员指南打印服务器管理员指南 打印服务器管理员指南

说明 HP Jetdirect 打印服务器的配置和 故障排除。

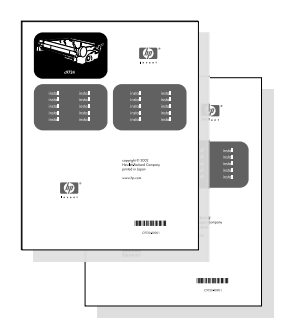

#### 附件和耗材安装指南

逐步说明如何安装打印机附件和耗材 (随打印机可选附件和耗材提供)。

# <span id="page-18-0"></span>使用打印机

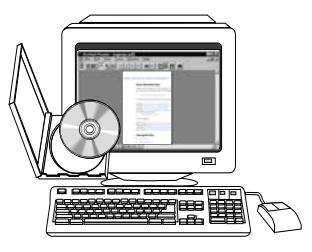

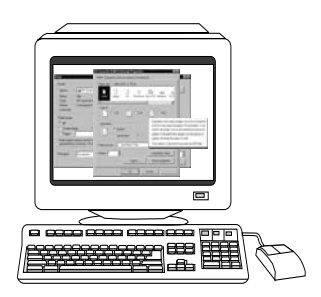

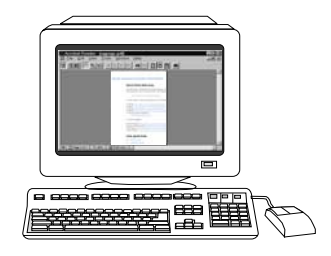

#### **CD** 用户指南

提供有关打印机的使用与故障排除的详 细信息。可从打印机附带的 CD-ROM 上 获得。

#### 联机帮助

可从打印机驱动程序获取的有关打印机 选项的信息。要查看"帮助"文件,请 通过打印机驱动程序访问联机"帮助"。

#### **HTML**(联机)用户指南

提供有关打印机的使用与故障排除的详细 信息。请访问

<http://www.hp.com/support/lj4600>。连接 后,请选择"手册"。

<span id="page-19-5"></span><span id="page-19-0"></span>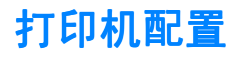

感谢您购买 HP Color LaserJet 4600 系列打印机。这款打印机提供了 四种配置,请见下面的说明。

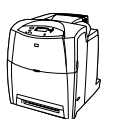

#### <span id="page-19-1"></span>**HP Color LaserJet 4600**

HP Color LaserJet 4600 打印机是一种四色激光打印机, 每分钟可打 印 17 页 (ppm) letter 纸或 16 页 A4 纸。

- 纸盘。随机配有一个可最多容纳 100 页各种打印介质或 20 个信封 的多用途纸盘(纸盘 1);一个可容纳 500 页 letter、legal、 executive、JIS B5、A4、A5 和自定义介质的讲纸器(纸盘 2): 还有一个可支持 letter、legal、executive、JIS B5、A4、A5 和自 定义介质的可选 500 页进纸器(纸盘 3)。
- **连接。**打印机提供了并行和网络端口连接。另外, 还提供了三个 增强型输入/输出 (EIO) 插槽、一个 FIR 连接和一个标准双向并 行电缆接口(IEEE-1284 兼容)。
- 存储器。这款打印机提供了一个 96 MB 同步动态随机存取存储器 (SDRAM)。为支持内存扩充,它提供了三个 168 针 DIMM 插槽, 其中每一个均可接受 64、128 或 256 MB 的 RAM。它总共可以支 持 512 MB 的内存空间。额外的 SDRAM 还可提供 416 MB 的空 间。另外,还有一个可选的硬盘驱动器。

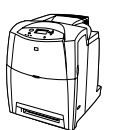

#### <span id="page-19-2"></span>**HP Color LaserJet 4600dn**

HP Color LaserJet 4600dn 打印机涵盖了 4600 的所有功能,外加一 个 HP Jetdirect 610N 打印机服务器 EIO 网卡和双面打印功能。

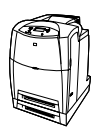

#### <span id="page-19-3"></span>**HP Color LaserJet 4600dtn**

HP Color LaserJet 4600dtn 涵盖了 4600dn 的所有功能, 另外还附加 一个 500 页的进纸器(纸盘 3)和一个 160 MB 的 SDRAM。

### <span id="page-19-4"></span>**HP Color LaserJet 4600hdn**

HP Color LaserJet 4600hdn 涵盖了 4600dtn 的所有功能,外加一个硬盘。

# <span id="page-20-1"></span><span id="page-20-0"></span>打印机功能

本打印机不仅具备 Hewlett-Packard 打印的质量和可靠性,还具有下 列功能。有关打印机功能的详细信息,请访问 Hewlett-Packard 网 站: <http://www.hp.com>。

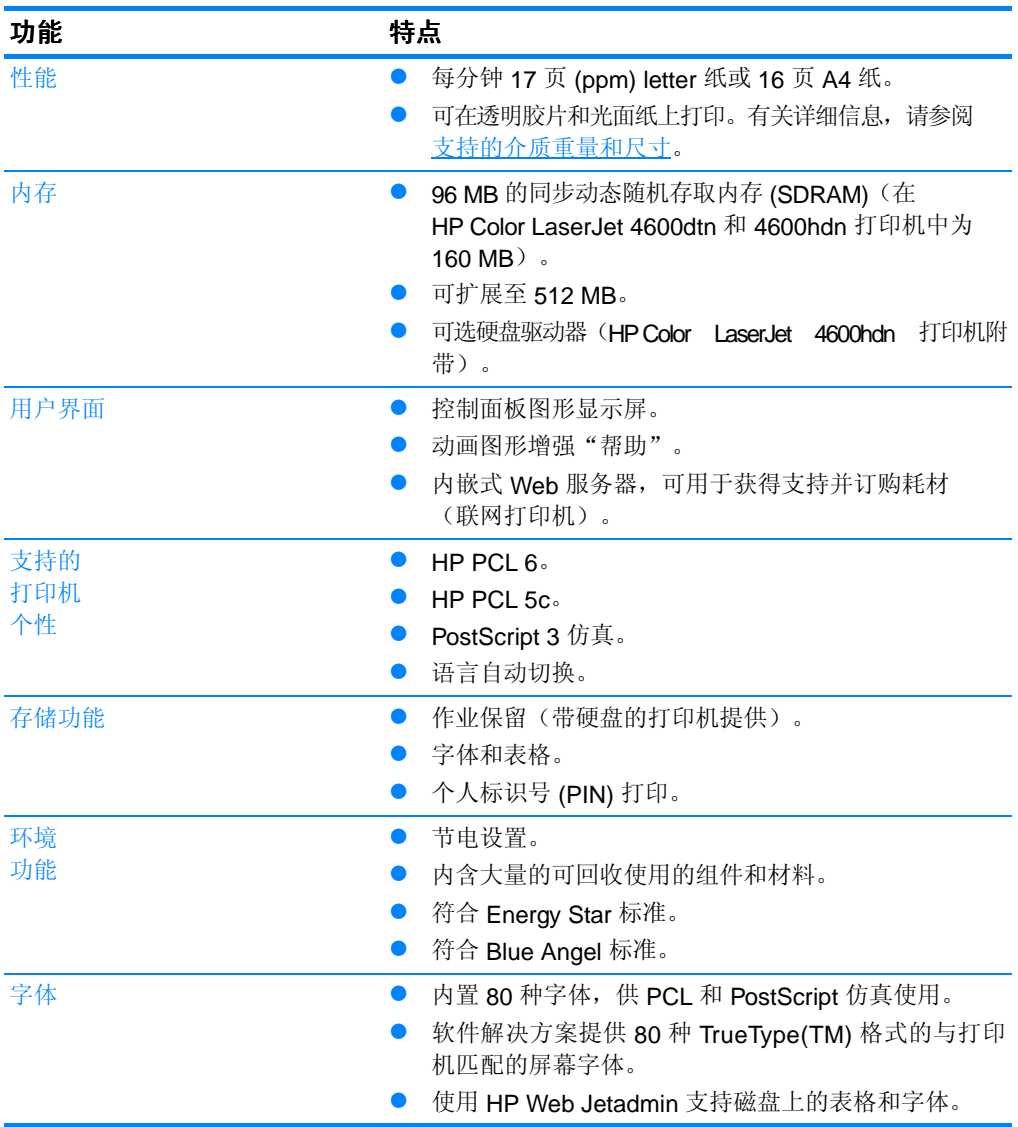

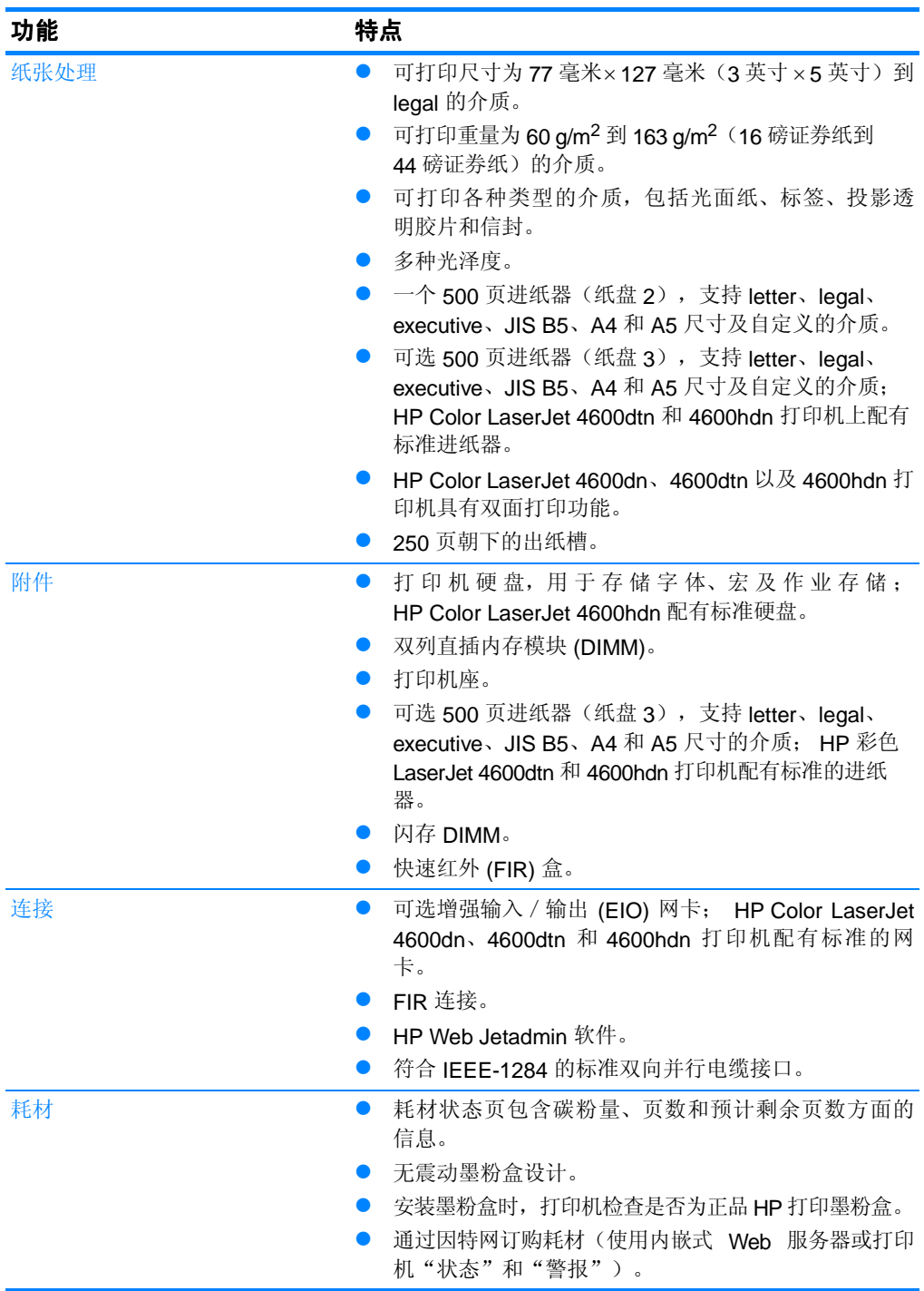

# <span id="page-22-0"></span>影响打印机性能的因素

打印作业的时间受若干因素的影响。其中包括最大打印速度,单位是 页 / 分 (ppm)。影响打印速度的其它因素有使用特殊的介质(如透明 胶片、光面介质、重磅介质和自定义尺寸介质)、打印机处理时间以 及下载时间。

从计算机下载打印作业以及处理作业所需的时间取决于下列可变因素:

- 图形的复杂程度和大小
- 打印机的 I/O 配置(网络与并行)
- 所使用的打印机速度
- 安装的打印机内存容量
- 网络操作系统和配置(如果适用)
- 打印机个性(PCL 或 PostScript 3 仿真)

注释 添加额外的打印机内存可能解决内存问题,改善打印机处理复杂图形 的能力,并减少下载时间,但不会增加打印机的最大处理速度 (以 ppm 计)。

<span id="page-23-1"></span><span id="page-23-0"></span>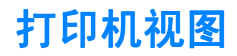

以下示图显示了本打印机关键部件的位置和名称。

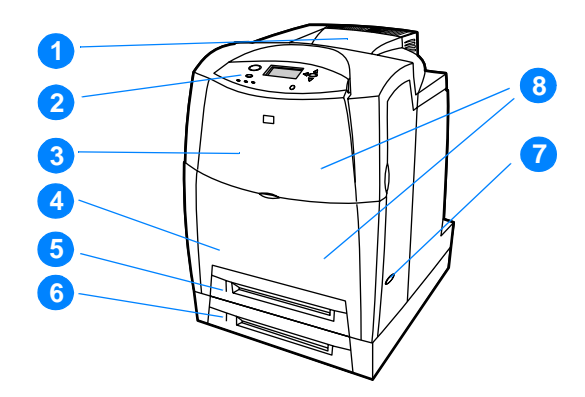

#### 前视图(附带另一个前视图(附带另一个 前视图(附带另一个 **500** 页进纸器)

- 1. 出纸槽
- 2. 打印机控制面板
- 3. 顶盖
- 4. 前盖板 (含纸盘 1)
- 5. 纸盘 2 (500 页标准纸)
- 6. 纸盘 3 (可选; 500 页标准纸)
- 7. 电源开关
- 8. 打印墨粉盒、传送装置和热熔器装入口

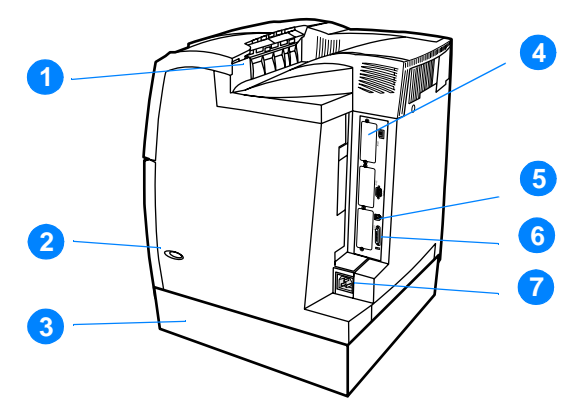

#### 后/侧视图

- 1. 出纸槽
- 2. 电源开关
- 3. 纸盘 3 (可选)
- 4. EIO 连接 (3 个)
- 5. FIR (快速红外)接口
- 6. 并行连接
- 7. 电源连接

<span id="page-25-0"></span>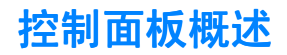

#### 简介

通过控制面板可以控制打印机的功能,并传递与打印机和打印作业有 关的信息。其显示屏可提供与打印机和耗材状态有关的图形信息,从 而更容易确定和纠正问题。

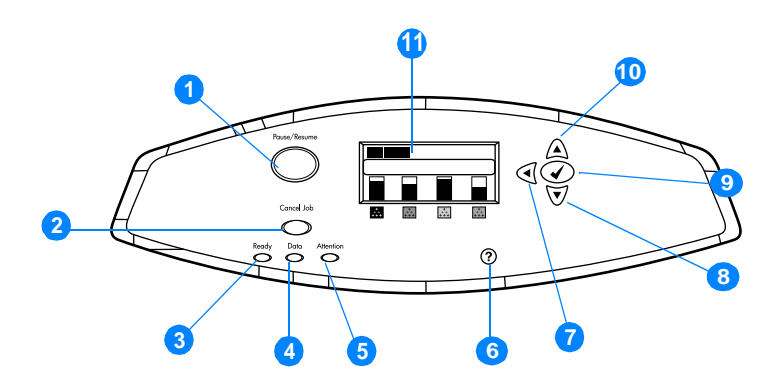

#### 控制面板按钮和指示灯

- 1. "暂停/恢复"按钮
- 2. "取消作业"按钮
- 3. "就绪"指示灯
- 4. "数据"指示灯
- 5. "注意"指示灯
- 6. "帮助"  $(2)$  按钮
- 7. "后退"箭头 (4) 按钮
- 8. "下"箭头 (→) 按钮
- 9. "选择" (√) 按钮
- 10. "上"箭头 (▲) 按钮

#### 11. 显示屏

打印机通过显示屏和控制面板左下角的指示灯传递信息。"就绪"、 "数据"与"注意"指示灯可让用户即刻了解打印机的状态,提示注 意打印问题。显示屏可显示更完整的状态信息以及菜单、帮助信息、 直观显示和错误信息。

#### <span id="page-26-0"></span>显示屏

打印机显示屏可以提供与打印机和打印作业有关的完整而及时的信息。 直观的图形显示了耗材量、卡纸的位置以及作业的状态。用户可以通 过菜单访问打印机功能和详细信息。

显示屏最外层的屏幕分为三个区:

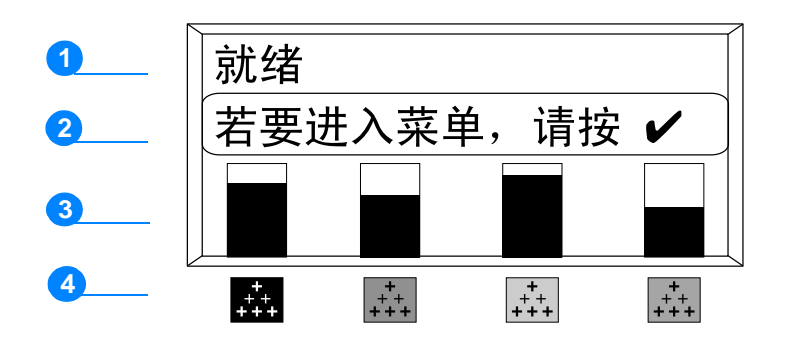

- 1. 信息区
- 2. 提示区
- 3. 耗材量标

4. 打印墨粉盒的颜色从左到右为:黑色、品红色、黄色和青色。

显示屏的信息区和提示区提供打印机的状态信息,并告知如何操作。

耗材量标显示打印墨粉盒(黑色、品红色、黄色和青色)的消耗量。 如果安装了非 HP 的打印墨粉盒, 则会显示 ?, 而不是消耗量。在打 印机显示就绪状态, 或者显示有关耗材的警告或错误信息时, 将出现 耗材量标。

#### <span id="page-26-1"></span>从计算机访问控制面板

使用内嵌式 Web 服务器的设置页面也可以从计算机上访问打印机控制 面板。

计算机上可以显示与控制面板相同的信息。从计算机上还可以执行控 制面板的功能,例如检查耗材状态、查看信息或更改纸盘配置。有关 详情, 请参阅[使用嵌入式](#page-111-2) Web 服务器。

<span id="page-27-1"></span><span id="page-27-0"></span>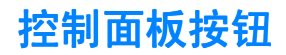

请使用控制面板上的按钮执行打印机功能;定位显示屏中的菜单和 信息,并执行适当的操作。

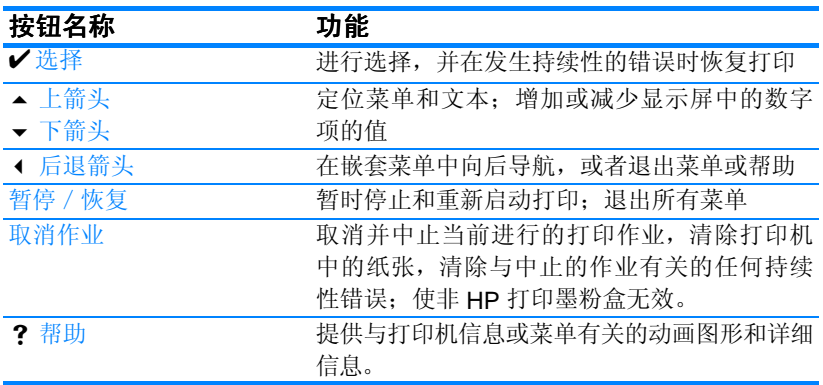

# <span id="page-28-1"></span><span id="page-28-0"></span>控制面板指示灯说明

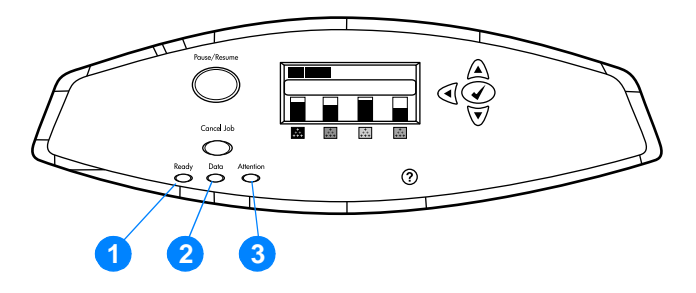

#### 控制面板指示灯 控制面板指示灯

- 1. 就绪
- 2. 数据
- 3. 注意

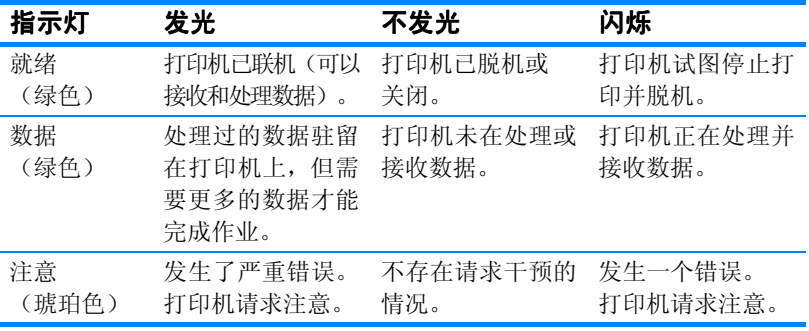

<span id="page-29-3"></span><span id="page-29-0"></span>控制面板菜单

#### <span id="page-29-1"></span>概述

通过打印机驱动程序或应用程序,用户可以从计算机执行大多数常规 打印任务。这是控制打印机最简便的方法,并可取代打印机控制面板 设置。请参阅与软件相关的帮助文件, 或者参[阅打印机软件](#page-55-1), 以获得 有关访问打印机驱动程序的详细信息。

用户还可以通过更改打印机控制面板中的设置控制打印机。使用控制 面板来访问打印机驱动程序或软件不支持的打印机功能。使用控制面 板来配置纸盘的纸张尺寸和类型。

#### <span id="page-29-2"></span>入门基础

- 进入菜单后请按下选择键 (✔) 来激活所有选项。
- 使用"上"或"下"箭头 (▲ → ) 在菜单中定位。除菜单导航以 外, "上"、"下"箭头还可增减数值选项。按住"上"/"下" 箭头可加速滚动。
- "后退"按钮 (▲) 允许用户在菜单选项中向后导航, 并在配置 打印机时选择数值。
- 按暂停 / 恢复可以退出所有菜单。
- 如果 30 秒内未按任何键, 打印机将返回到就绪状态。
- 菜单项旁边的锁定符号意味着使用该项时需输入 PIN 码。一般情况 下,可以从网络管理员处得到此号码。

<span id="page-30-2"></span><span id="page-30-0"></span>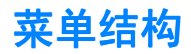

下表列出了每个菜单的菜单结构。

#### 进入菜单

按√进入菜单。

按 ▲ 或 ▼ 导航列表。

按 ✔ 选择适当的选项。

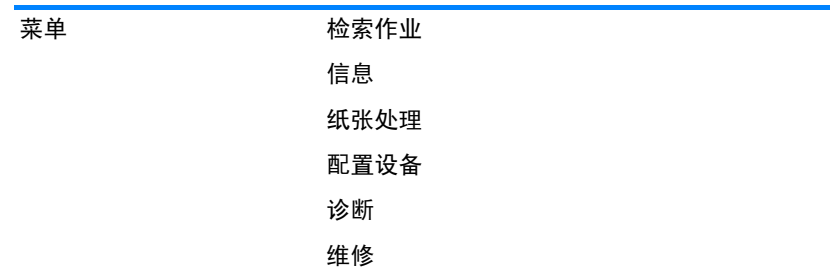

#### <span id="page-30-1"></span>检索作业菜单

有关详情,请参见[检索作业菜单](#page-34-1)。

检索作业 显示存储作业列表

没有存储的作业

#### <span id="page-31-0"></span>信息菜单

有关详情,请参见[信息菜单。](#page-35-1)

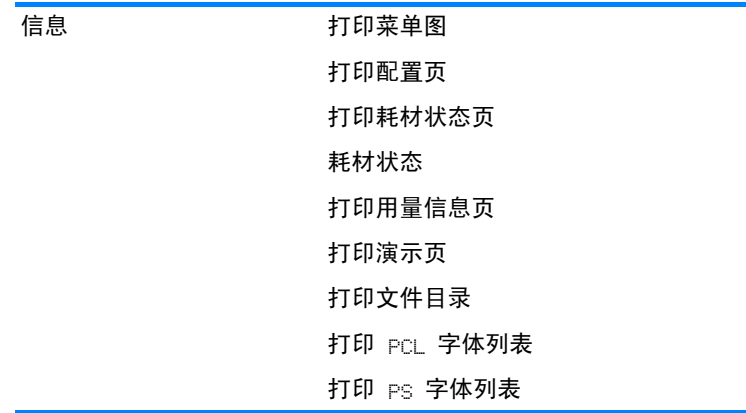

## <span id="page-31-1"></span>纸张处理菜单

有关详情,请参见[纸张处理菜单](#page-36-1)。

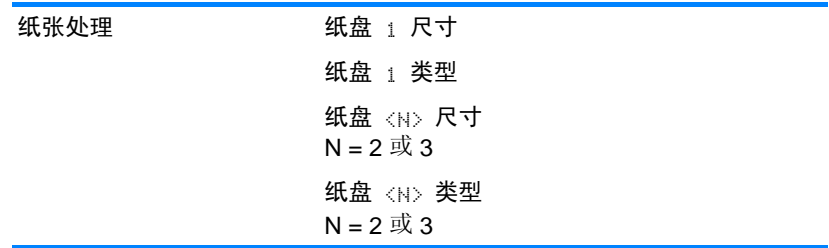

#### <span id="page-32-0"></span>配置设备菜单

有关详情,请参阅[配置设备菜单](#page-37-2)和[更改打印机控制面板配置设置。](#page-43-2)

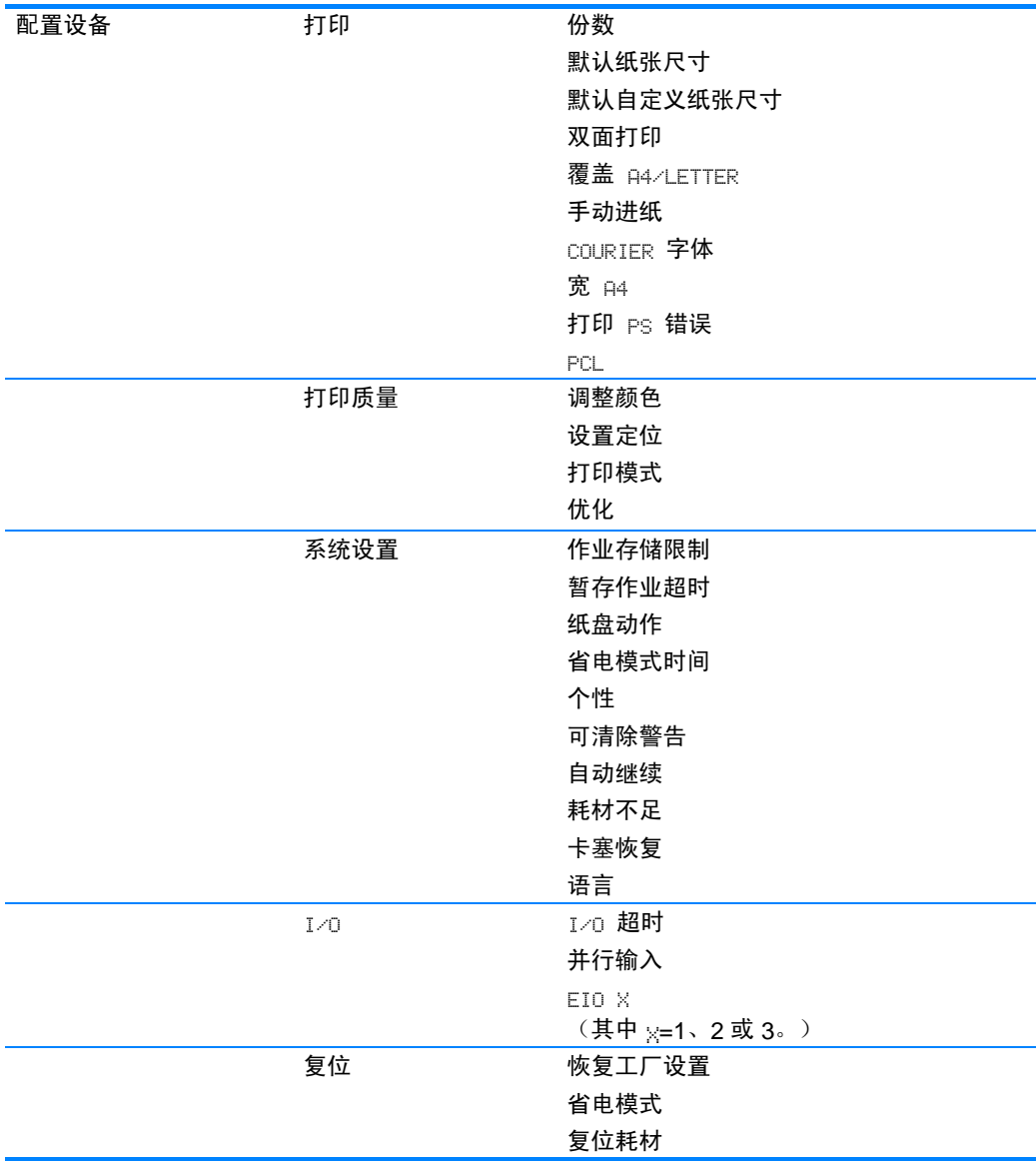

#### <span id="page-33-0"></span>诊断菜单

有关详情,请参见[诊断菜单。](#page-42-1)

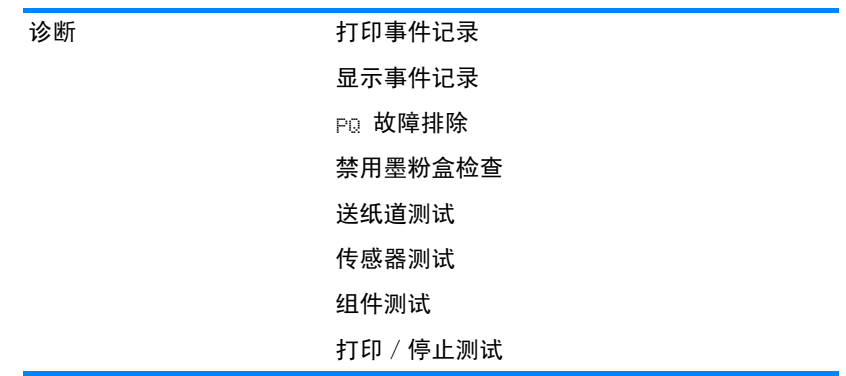

<span id="page-34-1"></span><span id="page-34-0"></span>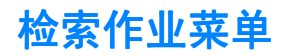

通过检索作业菜单,您可以查看所有存储作业的列表。

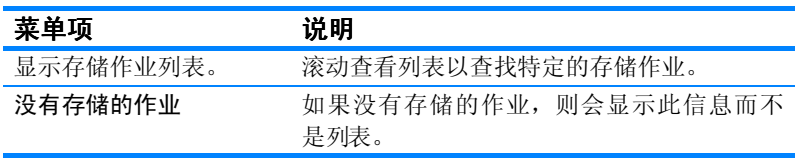

<span id="page-35-1"></span><span id="page-35-0"></span>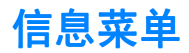

请使用信息菜单访问和打印特定的打印机信息。

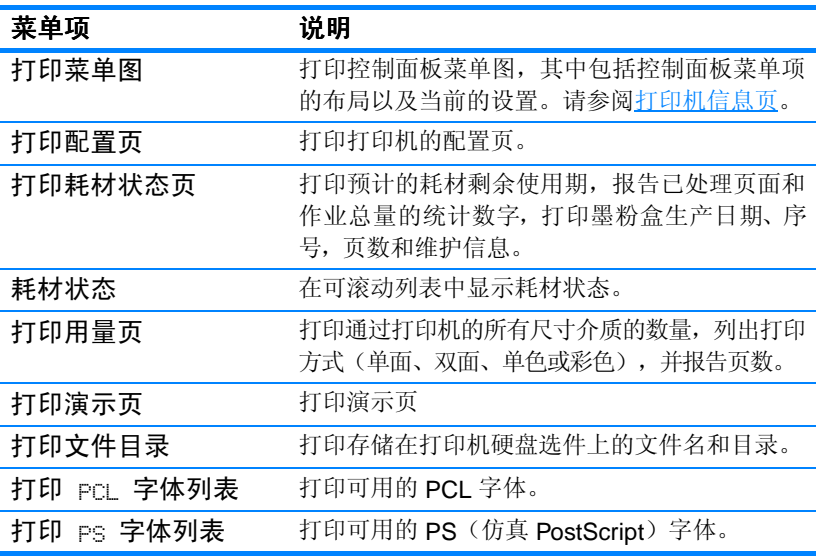
# 纸张处理菜单

通过纸张处理菜单,您可以配置进纸盘的尺寸和类型,还可以设置默 认的介质尺寸和类型。在首次打印之前,请使用该菜单正确配置纸盘, 这一点很重要。

注 使用过旧款 HP LaserJet 打印机的用户可能习惯将纸盘 1 配置为第一模 式或纸盒模式。要模仿第一模式的设置,请将纸盘 1 的尺寸设置为任 意,类型设置为任意。要模仿纸盒模式的设置,将纸盘 1 的尺寸和类型 设置为任意以外的设置。

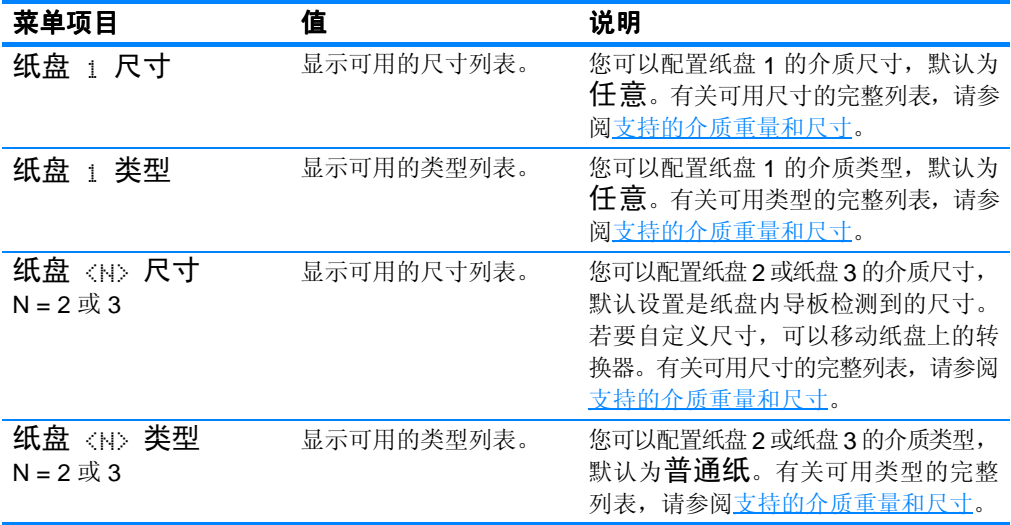

# 配置设备菜单

通过配置设备菜单,用户可以更改打印机默认的打印设置、调整打印 质量、更改系统配置与 I/O 选择,以及恢复打印机的默认设置。

## 打印菜单

这些设置仅影响没有确定属性的打印作业。大多数作业可以确定所有 属性,并忽略此菜单设定的值。

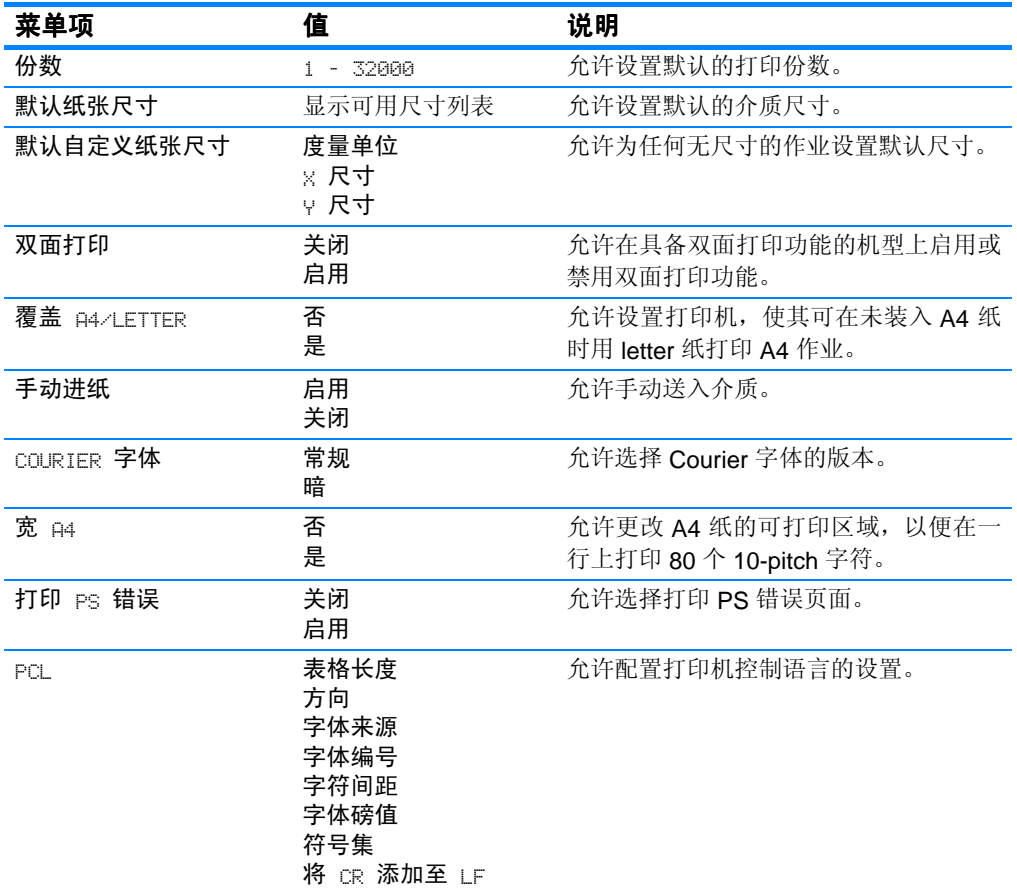

## 打印质量菜单

此菜单允许全面调整打印质量,包括校准、定位和半色调设置。

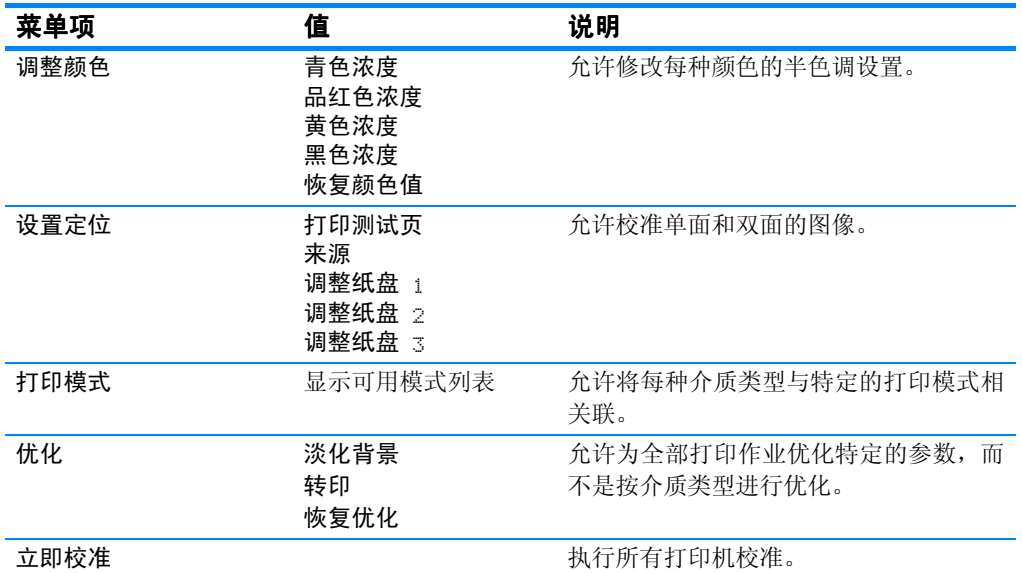

## 系统设置菜单

系统设置菜单允许更改常规打印机配置的默认设置,如省电模式时间、 打印机个性语言和卡塞恢复。

有关详情,请参见[更改打印机控制面板配置设置。](#page-43-0)

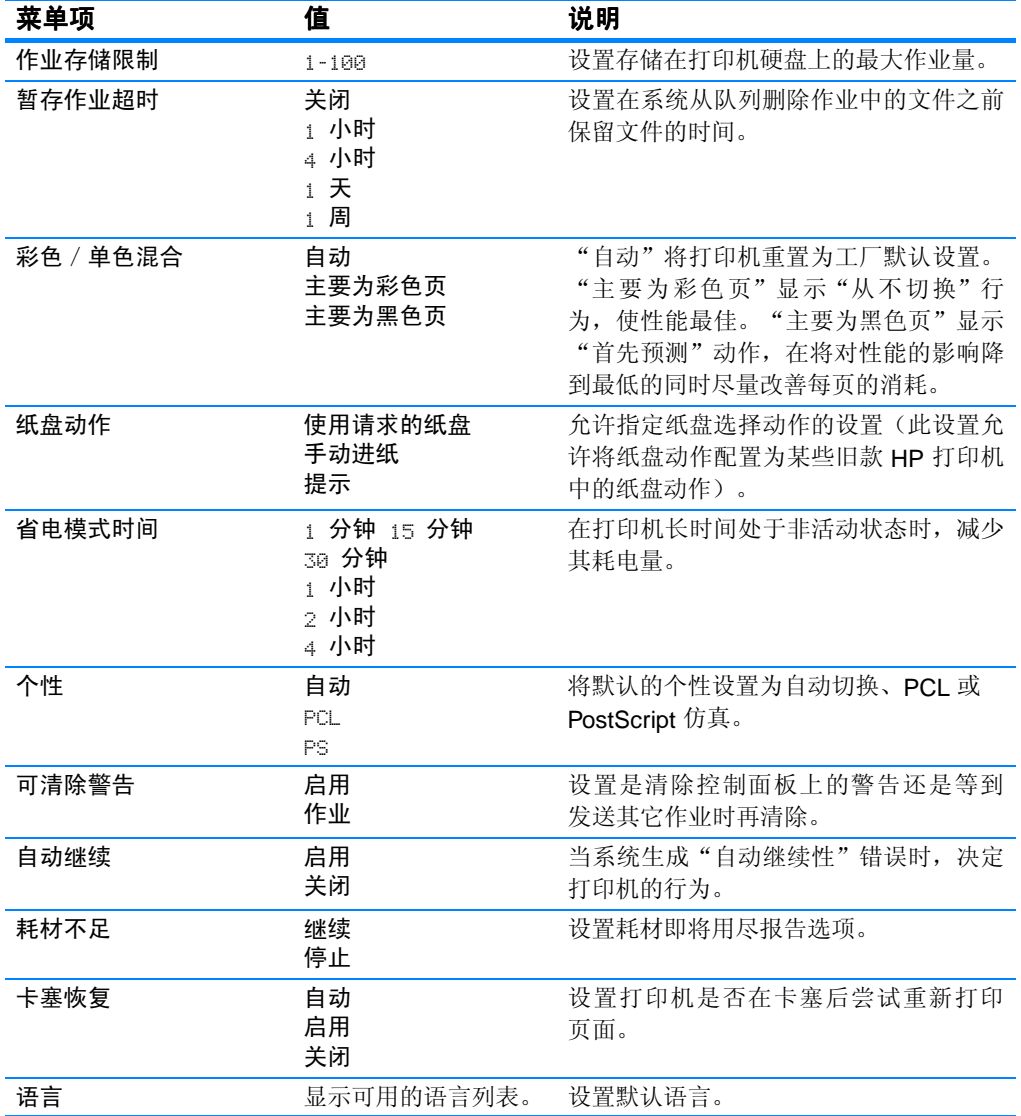

## I/O 菜单

此菜单允许配置打印机的 I/O 选项。

请参阅<mark>网络配置</mark>。

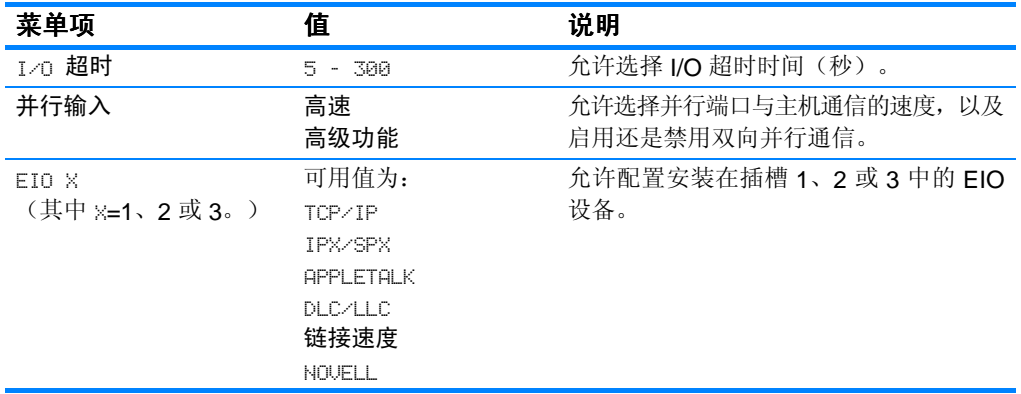

## 复位菜单

复位菜单允许恢复工厂设置、禁用和启用省电模式,以及在安装耗材 之后更新打印机。

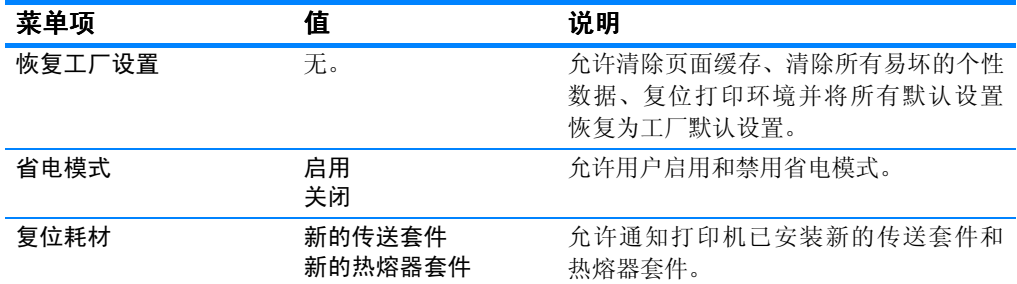

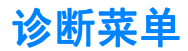

通过诊断菜单,用户可以运行有助于确定和解决打印机故障问题的测试。

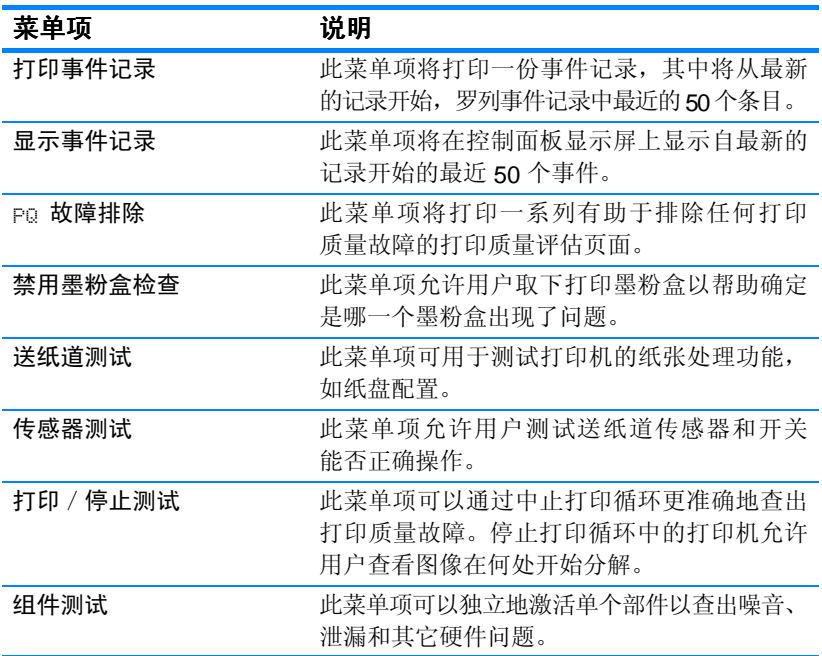

# <span id="page-43-0"></span>更改打印机控制面板配置设置

使用打印机控制面板可以更改打印机配置的常规默认设置,例如纸盘 尺寸和类型、省电模式时间、打印机个性(语言)和卡纸恢复。

另外,打印机控制面板还可以通过内嵌式 Web 服务器的设置页面从计 算机访问。计算机可以显示与控制面板相同的信息。有关详细信息, 请参见[使用嵌入式](#page-111-0) Web 服务器。

小心 配置设置一般不需要更改。Hewlett-Packard 建议仅由系统管理员更改 配置设置。

## 作业存储限制

此选项可以设置存储在打印机硬盘上的最大作业量。允许的最大数量 为 100, 默认值为 32。

注 该选项仅在安装了硬盘后才可用。

#### 设置作业存储限制

- 1. 按√进入菜单。
- 2. 按 ▼ 突出显示配置设备。
- 3 按 / 选择配置设备。
- 4 按 ▼ 突出显示系统设置。
- 5. 按√洗择系统设置。
- 6. 按V选择作业存储限制。
- 7. 按▲或▼更改值。
- 8. 按√设置值。
- 9. 按暂停/恢复。

## 作业暂存超时

该选项可以设置在系统从队列删除作业中的文件以前保留文件的 时间。此选项的默认设置为无;其它可用的设置为 1 小时、4 小 时、1 天和 1 周。

注 法选项仅在安装了硬盘后才可用。

#### 设置作业暂存超时

- 1. 按√ 进入菜单。
- 2. 按 ▼ 突出显示配置设备。
- 3. 按V选择配置设备。
- 4. 按 ▼ 突出显示系统设置。
- 5 按√洗择系统设置。
- 6. 按 ▼ 突出显示作业暂存超时。
- 7. 按√洗择作业暂存超时。
- 8 按 ▲ 或 ▼ 选择话当的时间间隔。
- 9 按 / 设置时间间隔。
- 10. 按暂停/恢复。

#### 纸盘动作洗项: 使用请求的纸盘、手动讲纸

允许用户定义两种纸盘动作选项:

- 使用请求的纸盘 选择唯一可以确保在指定使用某个纸盘时, 打印机不会自动选择其它纸盘。如果指定纸盘无纸,则选择优先 将允许打印机从第二个纸盘取纸。默认设置为唯一。
- 手动进纸 如果选择始终(默认值), 则从多用途纸盘取纸之前, 系统将始终显示提示信息。如果选择**未装纸时**, 则系统仅在多用 途纸盘无纸时才显示提示。

#### 设置使用请求的纸盘

- 1. 按√进入菜单。
- 2. 按 ▼ 突出显示配置设备。
- 3. 按√选择配置设备。
- 4 按 ▼ 突出显示系统设置。
- 5 按√洗择系统设置。
- 6. 按 ▼ 突出显示纸盘动作。
- 7. 按√洗择纸盘动作。
- 8. 按√选择使用请求的纸盘。
- 9. 按▲或 ▼ 选择唯一或优先。
- 10. 按√设置动作。

11. 按暂停/恢复。

#### 设置手动进纸提示

- 1. 按√进入菜单。
- 2. 按 ▼ 突出显示配置设备。
- 3. 按V选择配置设备。
- 4. 按 ▼ 突出显示系统设置。
- 5. 按√洗择系统设置。
- 6. 按 ▼ 突出显示纸盘动作。
- 7. 按√选择纸盘动作。
- 8. 按 ▼ 突出显示手动讲纸提示。
- 9 按√选择手动进纸提示。
- 10. 按 ▲ 或 ▼ 选择始终或未装纸时。
- 11. 按√设置动作。
- 12. 按暂停/恢复。

## 省电模式时间

当打印机长时间处于非活动状态时,可调的省电模式时间功能可以降 低电源消耗。您可以将打印机转入省电模式之前的时间设为1 分钟、 15 分钟、30 分钟,或 1 小时、2 小时或 4 小时。默认设置为 30 分钟。

注 打印机处于省电模式时,打印机显示屏会变暗淡。省电模式并不影响 打印机的预热时间。

#### 设置省电模式时间

- 1. 按√ 进入菜单。
- 2. 按 ▼ 突出显示配置设备。
- 3. 按✔选择配置设备。
- 4 按 ▼ 察出显示系统设置。
- 5 按√洗择系统设置。
- 6. 按 ▼ 突出显示省电模式时间。
- 7 按√洗择省电模式时间。
- 8. 按 ▲ 或 ▼ 选择适当的时间间隔。
- 9. 按 / 设置时间间隔。

10. 按暂停/恢复。

#### 禁用 / 启用省电模式

- 1. 按√ 进入菜单。
- 2. 按 ▼ 突出显示配置设备。
- 3. 按V选择配置设备。
- 4. 按 ▼ 突出显示复位。
- 5. 按✔选择复位。
- 6. 按 ▼ 突出显示省电模式。
- 7. 按✔选择省电模式。
- 8 按 ▲ 或 ▼ 选择启用或关闭。

9. 按√设置选项。

10. 按暂停/恢复。

## 个性

此打印机功能可以自动切换打印机个性(语言)。默认值为自动。

- 自动将配置打印机, 使其自动检测打印作业的类型, 并配置适当 的语言用于该作业。
- PCL 将配置打印机, 使其使用"打印机控制语言"。
- PS 将配置打印机, 使其使用 PostScript 仿真。

#### 设置个性

- 1. 按√ 进入菜单。
- 2. 按 ▼ 突出显示配置设备。
- 3 按√洗择配置设备。
- 4. 按 ▼ 突出显示系统设置。
- 5 按√洗择系统设置。
- 6. 按 ▼ 突出显示个性。
- 7. 按√选择个性。
- 8. 按 ▲ 或 ▼ 选择适当的个性 (自动、 PCL、 PS)。
- 9. 按√设置个性。

10. 按暂停/恢复。

## 可清除警告

通过对显示或作业的选择,用户可以决定控制面板可清除警告的显示 时间。默认值为作业。

- 显示设置将在按下 / 之前, 一直显示可清除警告。
- 作业将在生成警告的作业结束之前,一直显示可清除警告。

#### 设置可清除警告 设置可清除警告

- 1. 按√进入菜单。
- 2. 按 ▼ 突出显示配置设备。
- 3. 按✔选择配置设备。
- 4 按 ▼ 突出显示系统设置。
- 5 按√洗择系统设置。
- 6. 按 ▼ 突出显示可清除警告。
- 7. 按✔洗择可清除警告。
- 8. 按 ▲ 或 ▼ 选择适当的设置。
- 9. 按√设置此选项。

10. 按暂停/恢复。

#### 自动继续

当系统产生"自动持续性"错误时,用户可以决定打印机的行为。默 认设置为继续。

- 继续设置可以在显示十秒钟的错误信息之后继续打印。
- 停止设置可以在显示错误信息时暂停打印, 直到按下 ✔ 为止。

#### 设置自动继续

- 1. 按√进入菜单。
- 2 按 ▼ 突出显示配置设备。
- 3. 按V选择配置设备。
- 4. 按 ▼ 突出显示系统设置。
- 5. 按√洗择系统设置。
- 6. 按 ▼ 突出显示自动继续。
- 7. 按√选择自动继续。
- 8. 按 ▲ 或 ▼ 选择适当的设置。
- 9. 按V设置此选项。
- 10. 按暂停/恢复。

## 耗材即将用尽

打印机在报告耗材即将用尽的信息时提供了两个选项:默认值为 继续。

- 继续选项允许打印机在显示警告时继续打印, 直到需要更换耗材 为止。
- 停止会使打印机暂停打印, 直到更换用完的耗材;或者按 ✔ 以允 许打印机在持续显示警告时进行打印。

#### 设置耗材即将用尽报告

- 1. 按√进入菜单。
- 2. 按 ▼ 突出显示配置设备。
- 3 按 / 选择配置设备。
- 4 按 ▼ 察出显示系统设置。
- 5 按√洗择系统设置。
- 6. 按 ▼ 突出显示耗材即将用尽。
- 7. 按√选择耗材即将用尽。
- 8. 按 ▲ 或 ▼ 选择适当的设置。
- 9. 按V以设置此选项。

10. 按暂停/恢复。

## 卡塞恢复

此选项允许配置打印机对卡纸的处理方式,包括打印机处理卡塞页面 的方法。默认值为自动。

- 自动 在内存足够时,打印机将自动修复卡塞故障。
- 打印 打印机将重新打印卡塞的页面。为存储最后打印的几个页 面需要额外的内存,这可能会牺牲打印机的整体性能。
- 忽略 打印机将不会重新打印卡塞的页面。由于未占用额外的内 存来存储最新的页面,因此性能可以达到最佳。

#### 设置卡塞恢复处理

- 1. 按√进入菜单。
- 2. 按 ▼ 突出显示配置设备。
- 3. 按✔选择配置设备。
- 4 按 ▼ 突出显示系统设置。
- 5 按√洗择系统设置。
- 6. 按 ▼ 突出显示卡塞恢复。
- 7. 按✔洗择卡塞恢复。
- 8. 按 ▲ 或 ▼ 选择适当的设置。
- 9. 按V以设置此选项。

10. 按暂停/恢复。

#### 语言

最初对打印机执行初始化时,会出现设置默认语言的选项。在可用选 项中滚动时,列表将以突出显示的语言显示。当列表以需要的语言显 示时, 按下 / 设置语言。用户可以执行以下步骤随时更改语言:

#### 选择语言

- 1. 按√进入菜单。
- 2. 按 ▼ 突出显示配置设备。
- 3. 按√选择配置设备。
- 4. 按 ▼ 突出显示系统设置。
- 5. 按√洗择系统设置。
- 6. 按 ▼ 突出显示语言。
- 7. 按✔选择语言。
- 8. 按 ▲ 或 ▼ 选择适当的语言。
- 9. 按√设置此选项。
- 10. 按暂停/恢复。

## 在用户不了解显示语言时选择语言

- 1. 按一次 ✔。
- 2. 按三次 ▼。
- 3. 按一次√。
- 4. 按两次 。
- 5. 按一次 ✔。
- 6. 按十次 。
- 7. 按 ✔。
- 8. 按 ▲ 或 ▼ 选择适当的语言。
- 9. 按√设置此选项。
- 10. 按暂停/恢复。

# 在共享环境下使用打印机控制面板

与其他用户共享打印机时,请遵循下列准则以确保打印机操作成功:

- 在更改控制面板设置以前,请先咨询系统管理员。更改控制面板 设置可能影响其它的打印作业。
- 在更改默认的打印机字体或下载软件字体之前,请先与其他用户 协调。协调这些操作可以节约内存,并避免意外的打印机输出。
- 请注意, 切换诸如 PostScript 仿真或 PCL 等打印机语言, 会影响 其他用户的打印输出。

注 网络操作系统可以自动保护每个用户的打印作业不受其它打印作业的 影响。有关详细信息,请咨询系统管理员。

# <span id="page-53-0"></span>打印机驱动程序

打印机驱动程序可以访问打印机的各种功能,并允许计算机与打印机 进行通信。本打印机附带以下打印机驱动程序。

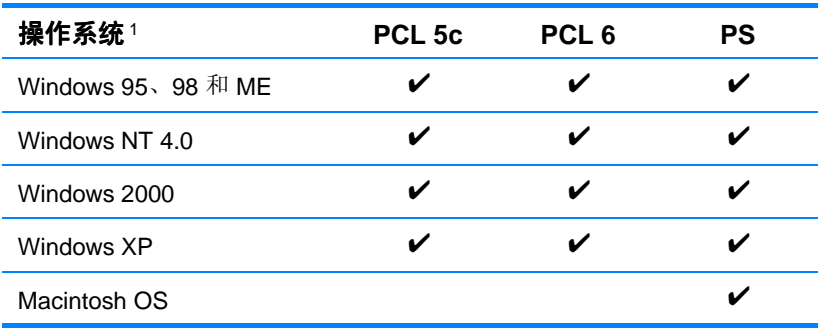

1 并非所有的驱动程序或操作系统均可提供全面的打印机功能。有关功能 的可用性信息,请参阅驱动程序中的联机帮助。

注 安装软件过程中,如果系统没有自动检查因特网上最新的驱动程序, 请从 http://www.hp.com/support/li4600 下载。连接后,请选择下载与 驱动程序以查找要下载的驱动程序。 驱动程序

#### 附加驱动程序

以下驱动程序未包含在 CD-ROM 中, 但您可以从因特网或 HP 客户支 持中心获得。

- OS/2 PCL 5c/6e 打印机驱动程序
- $\bullet$  OS/2 PS 打印机驱动程序
- Windows NT 3.51 PCL 5c, Windows NT 3.51 PS
- $\bullet$  UNIX 型号脚本
- Linux 驱动程序
- Windows 3.1x (HP LaserJet 4500 驱动程序)

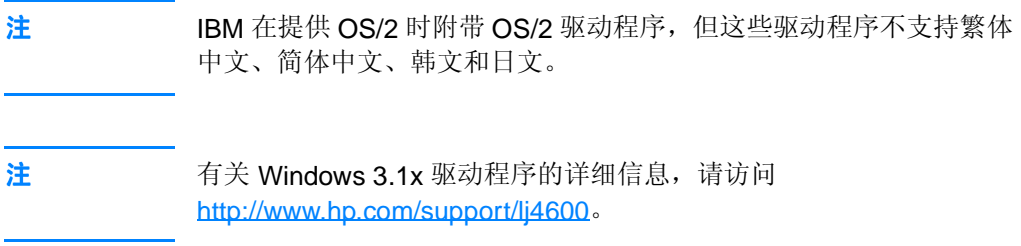

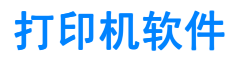

随打印机附带的 CD-ROM 中包含打印系统软件。CD-ROM 上的软件 和打印机驱动程序可以帮助您有效地使用打印机。有关安装的说明, 请参阅入门指南。

注 有关打印系统软件的最新信息,请查阅 CD-ROM 上的自述文件。 此部分简要说明了 CD-ROM 中包含的软件。打印系统中的软件要求 最终用户和网络管理员在以下操作环境中运行: Microsoft Windows 95、98 和 ME ● Microsoft Windows NT 4.0、2000 以及 XP 32 位 ● Apple Mac OS 8.1 版或更高版本 ● AutoCAD 驱动程序 12-14 版 注 有关网络管理员软件支持的网络环境列表,请参阅[网络配置](#page-59-0)。 注 有关打印机驱动程序列表、更新后的 HP 打印机软件以及产品支持的信息, 请访问 <http//www.hp.com/support/lj4600>

# 用于网络的软件

有关可用 HP 网络安装和配置软件解决方案的摘要, 请参阅 HP Jetdirect 打印服务器管理员指南。您可以在打印机附带的 CD 上找到此指南。

## **HP Web Jetadmin**

HP Web Jetadmin 使您可以使用浏览器在内联网中管理 HP Jetdirect 的联网打印机。HP Web Jetadmin 是基于浏览器的管理工具,仅应安 装在网络管理员计算机上。它可以安装并运行在各种系统上:

**WWW** 要下载 HP WebJetadmin 的当前版本和有关支持的主机系统的最新列 表,请访问"HP 客户服务在线": <http://www.hp.com/go/webjetadmin>。

> 在主机服务器上安装 HP Web Jetadmin 之后,任何客户机均可使用支 持的 Web 浏览器(如 Microsoft Internet Explorer 4.x 或 Netscape Navigator 4.x 或更高版本)浏览 HP Web Jetadmin 主机来访问 HP Web Jetadmin。

HP Web Jetadmin 6.2 及以上版本具有下列功能:

- z 面向任务的用户界面提供可配置视图,为网络管理器节省大量时间。
- 可定制的用户配置文件,使网络管理员可以仅加入查看或使用过 的功能。
- 即时向不同人员发送电子邮件,通知硬件故障、耗材不足及其它打 印机问题。
- 只要使用标准 Web 浏览器就可以从任何地方进行远程安装和管理。
- z 高级自动查找网络外围设备,无需将每台打印机手动输入数据库。
- z 简单集成到企业管理软件包。
- 根据 IP 地址、颜色性能和型号名称快速查找外围设备。
- 使用易于导航的虚拟办公映射将外围设备轻松组织到逻辑群组中。

有关 HP Web Jetadmin 的最新信息,请访问 <http://www.hp.com/go/webjetadmin>。

## **UNIX**

UNIX 的 HP Jetdirect 打印机安装程序是适用于 HP-UX 和 Solaris 网 络的简单打印机安装实用程序。可以从"HP 客户服务在线"下载该软 件, 网址为 [http://www.hp.com/support/net\\_printing](http://www.hp.com/support/net_printing)。

# 内嵌式 **Web** 服务器

本打印机上提供了一个内嵌式 Web 服务器, 可用于访问打印机和网络 活动的信息。Web 服务器提供了一个网络程序运行的环境,正如 Windows 之类的操作系统在 PC 机上提供了一个让程序运行的环境 一样。这些网络程序的输出结果可以在 Web 浏览器, 如 Microsoft Internet Explorer 或 Netscape Navigator 中显示。

如果 Web 服务器是"内嵌式"的,即表示它驻留在某个硬件设备(如打 印机)或固件上,而并非像软件一样安装在网络服务器上。

内嵌式 Web 服务器的优点是, 它为打印机提供了一个接口, 使任何拥 有网络 PC 机和标准 Web 浏览器的用户均可访问该打印机,而且无需安装 或配置专门的软件。

## 功能

HP 内嵌式 Web 服务器允许通过 PC 机来查看打印机和网卡状态,并管 理打印功能。使用 HP 内嵌式 Web 服务器,可以执行以下操作:

- 杳看打印机的状态信息
- z 确定所有耗材的剩余使用期限,以便订购新的耗材
- 查看和更改纸盘配置
- 查看和更改打印机控制面板的菜单配置
- 查看和打印内部页面
- 接收打印机和耗材的事件通知
- 添加或自定义到其它网站的链接
- 选择内嵌式 Web 服务器页面的语言
- 查看和更改网络配置

有关内嵌式 Web 服务器特性和功能的完整说明,请参[阅使用嵌入式](#page-111-0) Web [服务器。](#page-111-0)

# 其它组件和实用程序

HP 还为 Windows 和 Macintosh OS 用户和网络管理员提供了几种应 用程序,汇总如下:

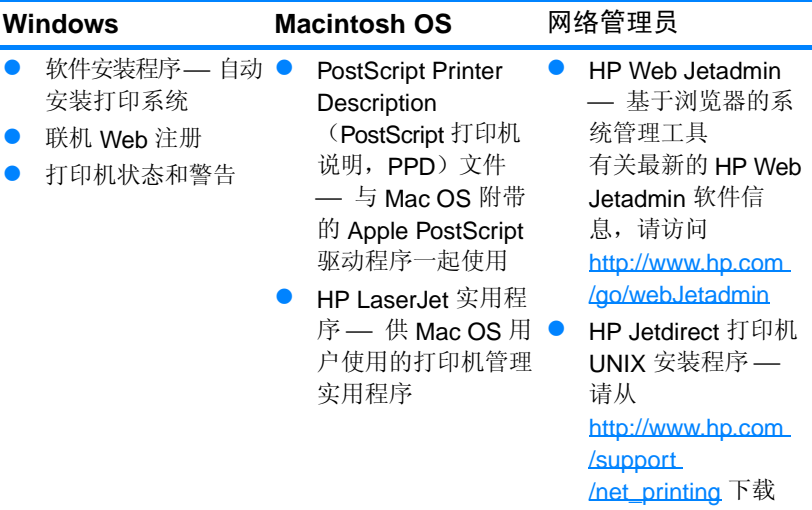

<span id="page-59-0"></span>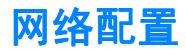

您可能需要在打印机上配置某些网络参数。您可以从打印机控制面板 和内嵌式 Web 服务器配置这些参数; 或者对于大多数网络, 可以从 HP Jetadmin 软件或 HP LaserJet 实用程序 (Macintosh) 配置这些参 数。

注 有关使用内嵌式 Web 服务器的详情, 请参见 [使用嵌入式](#page-111-0) Web 服务 [器。](#page-111-0)

> 有关受支持网络的完整列表,以及有关从软件(如 HP Web Jetadmin 软 件)配置网络参数的说明,请参见 HP Jetdirect 打印服务器管理员指 南。该指南随安装 HP Jetdirect 打印服务器的打印机附带。

本节包含的以下说明适用于从打印机控制面板配置网络参数:

- 配置 Novell NetWare 帧类型参数
- 配置 TCP/IP 参数
- 禁用不使用的网络协议

## 配置 **Novell NetWare** 帧类型参数

HP Jetdirect 打印服务器自动选择 NetWare 帧类型。只有在打印服务 器 选择了不正确的帧类型时,才能手动选择帧类型。要确定通过 HP Jetdirect 打印服务器选定的帧类型, 请从打印机控制面板打印一份 配置页。请参见[打印机信息页。](#page-106-0)

#### 从打印机控制面板配置从打印机控制面板配置 从打印机控制面板配置 **Novell NetWare** 参数

- 1. 按V以进入菜单。
- 2. 按 ▼ 以突出显示配置设备。
- 3. 按✔以选择配置设备。
- 4. 按 ▼ 以突出显示 τ∠n 子菜单。
- 5. 按✔以选择 ⊺∠∩ 子菜单。
- 6. 按 ▼ 以突出显示 EIO  $X$  (其中  $X = 1$ 、2 或 3)。
- $7.$  按 / 以选择 FTN  $\times$ 。
- $8.$  按  $\bullet$  以突出显示 NOUFLL。

9. 按 $\nu$ 以选择 NOUFLI。

- 10. 按 ▼ 以突出显示帧。
- 11. 按√以选择帧。
- 12. 按暂停/恢复按钮,可以返回到就绪状态。

注 HP Color LaserJet 4600 的默认帧类型值为"自动"。

## 配置 **TCP/IP** 参数

您可以使用打印机控制面板配置以下 TCP/IP 参数:

- 用于配置参数的 BOOTP 文件(默认值是使用 BOOTP 文件)
- IP 地址 (4 字节)
- 子网掩码 (4字节)
- 默认网关(4字节)
- TCP/IP 连接超时(以秒为单位)

注 如果您使用 RARP 或 DHCP 来配置 TCP/IP 参数,请勿禁用 BOOTP。

#### 从打印机控制面板自动配置 TCP/IP 参数

- 1. 按√以进入菜单。
- 2. 按 ▼ 以突出显示配置设备。
- 3. 按V以选择配置设备。
- 4. 按 ▼ 以突出显示 T/D 子菜单。
- 5. 按√以选择 1/∩ 子菜单。
- 6. 按 ▼ 以突出显示 FT $\cap$   $\times$  (其中  $X = 1$ 、2 或 3)。
- $7.$  按 / 以选择 FTN  $\times$ 。
- 8. 按 ▼ 以突出显示**自动**。
- 9. 按V以选择自动。

10. 按暂停 / 恢复按钮, 可以返回到就绪状态。

#### 从打印机控制面板手动配置 TCP/IP 参数

使用手动配置来设置 IP 地址、子网掩码以及本地和默认网关。

#### 设置 **IP** 地址

- 1. 按V以进入菜单。
- 2. 按 ▼ 以突出显示配置设备。
- 3. 按√以选择配置设备。
- 4. 按 ▼ 以突出显示 T/n 子菜单。
- 5. 按√以选择 1/∩ 子菜单。
- 6. 按 ▼ 以突出显示 EIO X (其中 X = 1、2 或 3)。
- $7.$  按 / 以选择 FTn  $\times$ 。
- 8. 按 ▼ 以突出显示手动。
- 9. 按✔以选择手动。
- 10. 按 ▼ 以突出显示 TP 地址。
- 11. 按√ 以选择 TP 地址。

#### 注 此时会突出显示前三组数字。如果未突出显示数字,则会出现突出显示 的空下划线。

- 12. 按 ▲ 或 ▼ 箭头, 增大或减小数字以配置 IP 地址。
- 13. 按√以移动至下一组数字。
- 14. 重复步骤 12 和 13,直到输入正确的 IP 地址为止。
- 15. 按暂停 / 恢复按钮, 可以返回到就绪状态。

#### 设置子网掩码

- 1. 按V以进入菜单。
- 2. 按 ▼ 以突出显示配置设备。
- 3. 按V以选择配置设备。
- 4. 按 ▼ 以突出显示 T/n 子菜单。
- 5. 按√以选择 1/∩ 子菜单。
- 6. 按 ▼ 以突出显示 FT $\sqcap$   $\times$  (其中  $X = 1$ 、2 或 3)。
- 7. 按√以选择 EIO  $X_0$
- 8. 按 ▼ 以突出显示手动。
- 9. 按v以选择手动。
- 10. 按 ▼ 以突出显示子网掩码。
- 11. 按√以选择子网掩码。

注 此时会突出显示前三组数字。如果未突出显示数字,则会出现突出 显示的空下划线。

12. 按 ▲ 或 ▼ 箭头, 增大或减小数字以配置子网掩码。

13. 按√以移动至下一组数字。

14. 重复步骤 12 和 13, 直到输入正确的子网掩码为止。

15. 按暂停 / 恢复按钮, 可以返回到**就绪**状态。

#### 设置本地和默认网关

- 1. 按✔以进入菜单。
- 2. 按 ▼ 以突出显示配置设备。
- 3. 按 / 以选择配置设备。
- 4. 按 ▼ 以突出显示 T/n 子菜单。
- 5. 按√以选择 1/∩ 子菜单。
- 6. 按 ▼ 以突出显示 FT $\sqcap$   $\times$  (其中  $X = 1$ 、2 或 3)。
- 7. 按√以选择 EIO X。
- 8. 按 ▼ 以突出显示手动。
- 9. 按✔以选择手动。
- 10. 按 ▼ 以突出显示本地网关或默认网关。
- 11. 按✔以选择本地网关或默认网关。

注 前三组数字是默认设置。如果未突出显示数字,则会出现突出显示的 空下划线。

> 12. 按 ▲ 或 ▼ 箭头, 增大或减小数字以配置本地或默认网关。 13. 按√ 以移动至下一组数字。

14. 重复步骤 12 和 13, 直到输入正确的本地 / 默认网关为止。

15. 按暂停 / 恢复按钮, 可以返回到就绪状态。

#### 禁用网络协议(可选)

在工厂的默认设置下,启用所有受支持的网络协议。禁用不使用的协议 具有下列好处:

- 减少由打印机产生的网络通信量
- z 防止未经授权的用户擅自打印至该打印机
- 配置页上仅提供相关信息
- 允许打印机控制面板显示特定于协议的错误和警告消息

注 不能禁用 HP Color LaserJet 4600 打印机上的 TCP/IP 配置。

## 禁用 **IPX/SPX**

注 如果使用 Windows 95/98、Windows NT、ME、2000 和 XP 的用户要打 印至该打印机,请勿禁用此协议。

- 1. 按✔以进入菜单。
- 2. 按 ▼ 以突出显示配置设备。
- 3. 按√ 以选择配置设备。
- 4. 按 ▼ 以突出显示 I/O 子菜单。
- 5. 按√以选择 T/n 子菜单。
- 6. 按 ▼ 以突出显示 FTO X (其中 X = 1、2 或 3)。
- $7.$  按 / 以选择 EIO  $\times$
- $8.$  按  $\bullet$  以突出显示 TPX/SPX。

9. 按 $\vee$  以选择 TPX/SPX。

10. 按 ▼ 以突出显示开或关。

11. 按√以选择开或关。

12. 按暂停 / 恢复按钮, 可以返回到就绪状态。

## 禁用 **DLC/LLC**

- 1. 按√以进入菜单。
- 2. 按 ▼ 以突出显示配置设备。
- 3. 按√以选择配置设备。
- 4. 按 ▼ 以突出显示 T/n 子菜单。
- 5. 按√以选择 1/n 子菜单。
- 6. 按 ▼ 以突出显示 EIO X (其中 X = 1、 2 或 3)。
- $7.$  按 / 以选择 FTN  $\times$ 。
- 8. 按 ▼ 以突出显示  $DCL$ /LC。
- 9. 按V以选择 DCL/LLC。
- 10. 按 ▼ 以突出显示开或关。
- 11. 按√ 以选择开或关。
- 12. 按暂停 / 恢复按钮, 可以返回到就绪状态。

<span id="page-65-0"></span>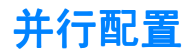

HP Color LaserJet 4600 打印机可以同时支持网络和并行连接。并行 连接的方法是: 使用符合 IEEE-1284 标准的双向并行电缆连接打印机 与计算机,并将 C 型并口线接头插入打印机的并行端口。电缆最长可 达 10 米(30 英尺)。

当双向一词用于说明并行接口时,表示打印机通过该并行端口,既可 从计算机接收数据也可将数据发送到计算机。

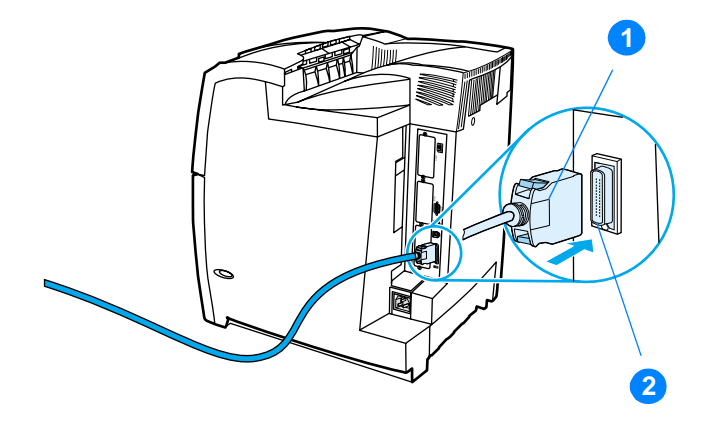

#### 并行端口连接

- 1. C 型并口线接头
- 2. 并行端口
- 注 为了使用双向并行接口的增强功能(如计算机和打印机之间的双向通 信、更快的数据传输速度、自动配置打印机驱动程序),请确保安装 了最新的打印机驱动程序。有关详情,请参阅[打印机驱动程序。](#page-53-0)

注 出厂设置支持在打印机的并行端口与一个或多个网络连接之间的自动 切换。如有任何疑问,请参阅[网络配置](#page-59-0)。

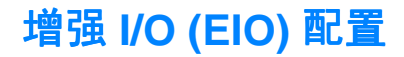

本打印机上配有三个增强的输入/输出 (EIO) 插槽。这三个 EIO 插槽 用于接插外部兼容设备, 如 HP Jetdirect 打印服务器卡或其它设备。 插入 EIO 网卡可以增加打印机上可用网络接口的数量。

当从网络打印时,EIO 网卡可以优化打印机性能。此外,它们还可以 使打印机位于网络上的任意位置。由于无需将打印机直接连接到服务 器或工作站,因而打印机可随意置于网络用户的附近。

如果通过 EIO 网卡配置打印机, 请使用控制面板上的"配置设备"菜单 配置该卡。

## **HP Jetdirect** 打印服务器

HP Jetdirect 打印服务器(网卡)可安装在打印机的任何一个 EIO 插 槽中。这些网卡支持多种网络协议和操作系统。HP Jetdirect 打印服 务器允许打印机在任意位置接入网络,方便了网络管理。HP Jetdirect 打印服务器还支持"简单网络管理协议 (SNMP)", 可使网络管理器 具有远程管理打印机的功能,以及使用 HP Web Jetadmin 软件排除故 障。

注 法法律卡的安装和网络配置应由网络管理员来进行。配置网卡既可通过 控制面板,也可以通过 HP Web Jetadmin 软件。

注 有关外部设备或 EIO 网卡的支持类型信息请参阅 HP Jetdirect 打印服 务器文档。

## 可用的增强 **I/O** 接口

HP Jetdirect 打印服务器 (网卡)提供的软件解决方案用于:

- Novell NetWare
- Microsoft Windows 和 Windows NT 网络
- **•** Apple Mac OS (LocalTalk)
- $\bullet$  UNIX (HP-UX  $\frac{1}{2}$  Solaris)
- Linux (Red Hat 和 SuSE)
- 因特网打印

有关可用的网络软件解决方案,请参阅 HP Jetdirect 打印服务器管理 员指南, 或者访问 [http://www.hp.com/support/net\\_printing](http://www.hp.com/support/net_printing) 上的 HP 客 户支持网站。

## **NetWare** 网络

在将 HP Jetdirect 打印服务器与 Novell NetWare 产品一起使用时, "队列服务器"模式可以提供比"远程打印机"模式更为优越的打印性 能。HP Jetdirect 打印服务器支持 Novell 目录服务 (NDS) 以及绑定模 式。有关详细信息, 请参阅 HP Jetdirect 打印服务器管理员指南。

对于 Windows 95、98、ME、NT 4.0、2000 以及 XP 系统, 请使用打 印机安装实用程序以便在 NetWare 网络上安装打印机。

## **Windows** 和 **Windows NT** 网络

对于 Windows 95、98、ME、NT 4.0、2000 以及 XP 系统,请在 Microsoft Windows 网络上使用打印机安装实用程序安装打印机。该实用 程序支持对等或客户机/服务器网络中的打印机安装。

## **AppleTalk** 网络

请使用 HP LaserJet 实用程序在 EtherTalk 或 LocalTalk 网络上设置打印 机。有关详细信息,请参阅配备 HP Jetdirect 打印服务器的打印机所 附带的 HP Jetdirect 打印服务器管理员指南。

## **LocalTalk** 配置

通过 LocalTalk 接口, 用户既可以直接从独立的 Apple Macintosh 计算 机, 也可以从 LocalTalk 网络中的 Macintosh 计算机打印。有关配置 计算机和打印机,使其通过 LocalTalk 接口打印的具体信息,请参阅 打印机的入门指南以及 HP Jetdirect 打印服务器管理员指南。

注 在 LocalTalk 配置中,必须将 DIN-8 打印机电缆连接到 Macintosh 计算机 的打印机端口。

## **LocalTalk** 网络配置

要将打印机连接到 LocalTalk 网络上的 Macintosh 计算机, 请使用 HP LocalTalk 电缆套件。用户需为网络上的每台打印机和每台 Macintosh 计算机各准备一个套件。

# **UNIX/Linux** 网络

请使用针对 UNIX 实用程序的 HP Jetdirect 打印机安装程序在 HP-UX 或 Sun Solaris 网络上安装打印机。

对于 UNIX 或 Linux 网络上的设置与管理, 请使用 HP Web Jetadmin。

要获得针对 UNIX/Linux 网络的 HP 软件,请访问 [http://www.hp.com/support/net\\_printing](http://www.hp.com/support/net_printing) 上的 HP 客户支持在线。有关 HP Jetdirect 打印服务器所支持的其它安装选项,请参阅配备 HP Jetdirect 打印服务器的打印机所附带的 HP Jetdirect 打印服务器管理员 指南 。

# 耗材和附件

**WWW** 在美国要订购耗材,请访问 <http://www.hp.com/go/ljsupplies>。在世界 其它地方订购耗材,请访问 <http://www.hp.com/ghp/buyonline.html>。 要订购附件,请访问 <http://www.hp.com/go/accessories>。

## 直接通过内嵌式 Web 服务器订购(对于联网的打 印机)

要直接通过内嵌式 Web 服务器订购打印耗材, 请执行以下步骤(参阅 [使用嵌入式](#page-111-0) Web 服务器)。

- 1. 在计算机上的 Web 浏览器中输入打印机的 IP 地址, 随即显示打 印机状态窗口。 或者转到警报邮件中提供的 URL。
- 2. 在窗口顶部选择设置标签。
- 3. 如果系统要求输入密码,请输入密码。
- 4. 在"设备配置"窗口的左侧,双击**订购耗材。**此时会提供一个购买耗 材的 URL 地址, 另外, 还提供带有部件号的耗材信息和打印机信息。
- 5. 选择要订购的部件号,并按照屏幕上的说明进行操作。

## 直接通过打印机软件订购(对于直接连接到计算机 的打印机)

打印机软件可让用户直接通过计算机订购耗材。使用此功能时,需满足 以下三个条件:

- 计算机上必须装有"打印机状态和警告"软件(使用自定义安装 选项安装此软件)。
- 打印机必须通过一条并行电缆与计算机直接相连。有关详细信息, 请参见[并行配置。](#page-65-0)
- z 必须可以访问万维网。
- 1. 在屏幕右下角 (系统托盘中),选择打印机图标,随即打开状态窗口。
- 2. 在状态窗口左侧,选择适当的打印机图标。
- 3. 在状态窗口的顶端,选择耗材(也可以向下滚动到"耗材状态")。
- 4. 单击订购耗材。浏览器打开耗材订购页。
- 5. 选择想订购的耗材。

#### 耗材、附件与部件号

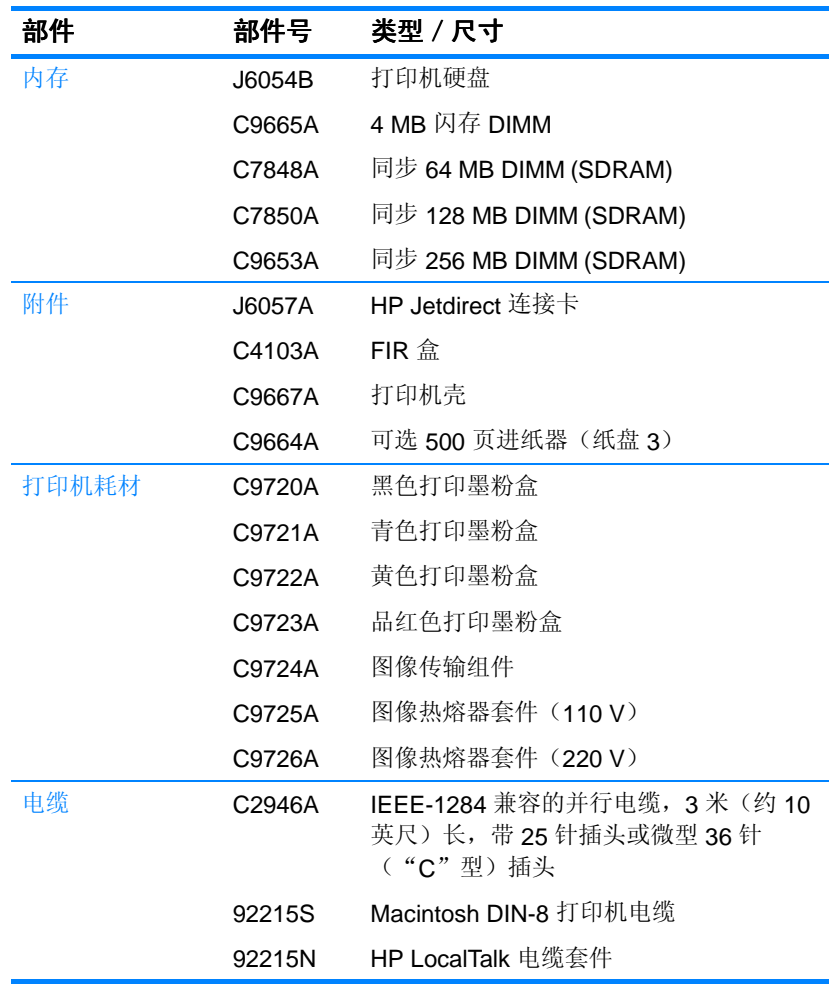

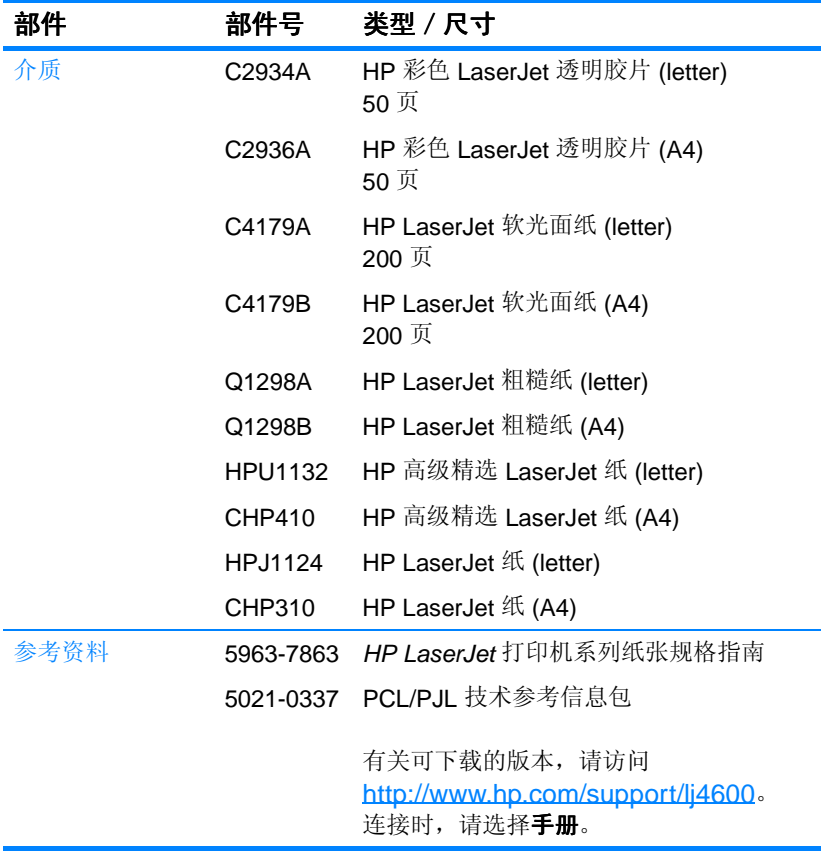

#### 耗材、附件与部件号
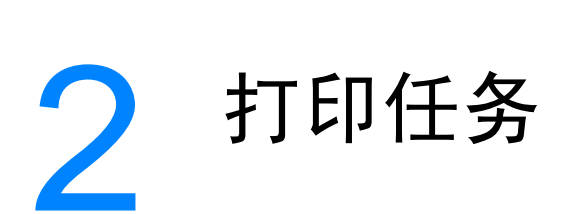

本章对如何执行基本的打印任务进行了说明,其中包括以下主题:

- [控制打印作业](#page-74-0)
- [选择打印介质](#page-76-0)
- [配置进纸盘](#page-78-0)
- [打印特殊介质](#page-86-0)
- [双面打印](#page-89-0)
- z [特殊打印情形](#page-92-0)
- z [作业保持功能](#page-94-0)
- 使用可选的 HP [快速红外接收器进行打印](#page-99-0)
- [管理内存](#page-102-0)

# <span id="page-74-0"></span>控制打印作业

在 Microsoft Windows 操作系统中,有三个设置会影响发送打印作业 时打印机驱动程序的取纸方式。在大多数软件程序中的**页面设置、打** 印或打印属性对话框中均具有源、类型和尺寸设置。如果不更改这 些设置,打印机将会使用默认打印机设置自动选择纸盘。

- 源。通过设置源打印, 您可以选择打印机从哪个纸盘中取纸。无 论其中装有何种类型或尺寸的纸张,打印机均会尝试从该纸盘打 印。如果从内嵌式 Web 服务器选择的纸盘类型或尺寸与打印作业 的不匹配,打印机则不会自动打印。相反,它会等待您在所选纸 盘中手动装入与打印作业的类型或尺寸相符的打印介质。在纸盘 中装入纸张后,打印机将开始打印。如果按√,打印机将尝试从 其他纸盘打印。
- 类型和尺寸。通过设置类型或尺寸打印,您可以使打印机从第一 个所选类型或尺寸纸盘取出纸张或打印介质。按类型而不是源来 选择介质就如同锁定纸盘,有助于避免意外地使用特殊介质。如 果某纸盘被配置为信头纸纸盘,但您指定驱动程序打印普通纸, 打印机便不会从该纸盘取信头纸。相反,它将从通过打印机控制 面板被配置为普通纸纸盘,且装有普通纸的纸盘中取纸。按照类 型和尺寸选择介质类型,会显著提高重磅纸、光面纸和透明胶片 的打印质量。使用错误的设置将得到较差的打印质量。请始终通 过设置"类型"来打印特殊的介质,如标签或灰度透明胶片。始终 通过设置"尺寸"来打印信封。
	- 如果要通过设置 "类型"或 "尺寸"进行打印,但尚未从内嵌式 Web 服务器为纸盘配置某种类型或尺寸,请将纸张或打印介质 装入"纸盘 1",然后从页面设置对话框、打印对话框或打印 属性 对话框选择 "类型"或 "尺寸"。
	- 如果经常打印某种类型或尺寸的介质,打印机管理员 (对于网络 打印机)或是您本人(对于本地打印机)可以使用内嵌式 Web 服务器配置该类型或尺寸的纸盘 (请参阅[使用嵌入式](#page-111-0) Web 服 [务器\)](#page-111-0)。如果您在打印作业时选择该类型或尺寸,打印机将从 配置为该类型或尺寸的纸盘取纸。

## 打印设置优先级

更改的打印设置将按照作出更改的位置区分优先级,具体的情况如下:

- 注 程序不同, 命令和对话框的名称会有所不同。
	- "页面设置"对话框。单击页面设置或正在运行程序的文件菜单 上的类似命令,将打开此对话框。在此更改的设置将会取代在任 何其他地方更改的设置。
	- "打印"对话框。单击打印、打印设置或正在运行程序的文件菜 单上的类似命令,将打开该对话框。在打印对话框中更改的设置 具有较低的优先级,不能取代在页面设置对话框中更改的设置。
	- "打印机属性"对话框(打印机驱动程序)。单击打印对话框中 的**属性**时,将打开打印机驱动程序。在打印机属性对话框中更改 的设置不会取代其他任何地方可用的设置。
	- 默认打印机设置可以决定所有打印作业使用的 设置, *除非*在上述的**页面设置、打印或打印机属性**对话框中更改 设置。更改默认打印机设置的方式有两种:
	- 1. 单击开始 − 设置 − 打印机, 然后右击打印机图标并单击属性。
	- 2. 单击开始 控制面板,然后选择打印机文件夹,右击打印机图标 并单击属性。
- 

小心 为避免影响其他用户的打印作业,请尽可能地通过应用程序或打印机 驱动程序更改打印机设置。通过控制面板更改的打印机设置将成为后续 作业的默认设置。通过应用程序或打印机驱动程序进行的更改仅会 影响指定的作业。

# <span id="page-76-0"></span>选择打印介质

用户可以在本打印机上使用多种类型的纸张和打印介质。本节将对选择 与使用打印介质提出一些规范和要求。

在批量购买任何介质或专门的表格之前,请确保纸张供应商理解 HP LaserJet 系列纸张规格指南中的打印介质要求。

**WWW** 有关 HP LaserJet 系列纸张规格指南的订购信息,请参阅[耗材和附](#page-69-0) [件。](#page-69-0)要下载 HP I aser.let 系列纸张规格指南, 请访问 http://www.hp.com/support/li4600,并选择手册。

> 即使介质符合本章中的所有准则,打印效果仍有可能不尽理想。异常 的打印环境或其它 Hewlett-Packard 无法控制的可变因素(例如,极 高或极低的温度和湿度)可以导致这种结果。

#### **Hewlett-Packard** 建议用户在批量购买任何介质之前,先进行有关建议用户在批量购买任何介质之前,先进行有关 建议用户在批量购买任何介质之前,先进行有关 的测试。

小心 如果使用的介质与此处或纸张规格指南中的要求不相符,则出现的问 题可能需要我们的服务,但这种服务不在 Hewlett-Packard 所承诺的保 修或服务协议的范围之内。

## 避免使用的介质

HP Color LaserJet 4600 能够处理许多种介质。如果使用不符合打印 机要求的介质,将降低打印质量,并增加卡纸的机率。

- 请勿使用粗糙的纸张。
- 除了有三个孔的标准打孔纸外,请勿使用其它剪裁或者有孔的纸张。
- z 请勿使用多部分的表格。
- z 请勿使用打印或影印过的纸张。
- z 在打印单色实色块时,请勿使用有水印的纸张。

# 可损坏打印机的介质

介质损坏打印机的情形并不常见。请避免使用以下介质,防止可能的 损坏:

- z 请勿使用有钉书订的介质。
- z 请勿使用喷墨打印机或其它低温打印机专用的透明胶片,而仅使用 HP 彩色 LaserJet 打印机专用的透明胶片。
- z 请勿使用喷墨打印机专用的像纸。
- 请勿使用无法承受 HP Color LaserJet 4600 图像加热组件温度的 印花或涂层纸,而选择能在 0.1 秒钟内承受 190° C (374° F) 的温 度的介质。HP 提供了一系列可供 Color LaserJet 4600 打印机使用的 介质。
- 请勿使用由低温染料或热熔印刷法印制的信头纸。预打印表格或 信头纸上的墨水必须能在 0.1 秒钟内经受 190° C (374° F) 的温 度。
- 请勿使用在暴露于 190° C (374° F) 温度中 0.1 秒内便产生有害辐射, 或者熔化、偏移或褪色的任何介质。

**WWW 要订购 HP Color LaserJet 打印耗材,请访问** <http://www.hp.com/go/ljsupplies> (美国),或 <http://www.hp.com/ghp/buyonline.html> (全球)。

<span id="page-78-0"></span>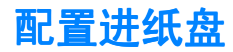

HP Color LaserJet 4600 系列打印机允许用户配置进纸盘的类型和尺 寸。用户可以在打印机进纸盘中装入各种介质,然后要求介质的类型和 尺寸。

- 注 使用过旧款 HP LaserJet 打印机的用户可能习惯于将纸盘 1 配置为第一模 式或纸盒模式。要模仿第一模式的设置, 请将纸盘 1 的尺寸配置为任 意,类型配置为任意。要模仿纸盒模式的设置,将纸盘 1 的尺寸和类 型设置为任意以外的设置。
- 注 如果要执行双面打印,请确保装入的介质符合双面打印的要求。(请参阅 [打印介质规格](#page-210-0)。)

下面将说明如何在打印机控制面板中配置纸盘。用户还也可以访问内 嵌式 Web 服务器从计算机配置纸盘。请参[阅使用嵌入式](#page-111-0) Web 服务器。

#### 配置纸盘 **1** 的介质类型

- 1 按 / 讲入菜单。
- 2. 按 ▼ 突出显示纸张处理。
- 3. 按 / 选择纸张处理
- 4. 按 ▼ 突出显示纸盘 1 类型。
- 5 按√洗择纸盘 1 类型。
- 6. 按 ▼ 或 ▲ 突出显示想要的介质类型。
- 7. 按√选择介质类型。
- 8. 按暂停 / 恢复返回到就绪状态。

## 配置纸盘 **1** 的介质尺寸

- 1 按 / 讲入 菜单。
- 2 按 ▼ 突出显示纸张处理。
- 3 按√洗择纸张处理。
- 4 按 ▼ 突出显示纸盘 1 类型
- 5 按 ✔ 选择纸盘 1 尺寸。
- 6. 按 ▼ 或 ▲ 突出显示想要的介质尺寸。
- 7. 按√洗择介质尺寸。
- 8. 按暂停 / 恢复返回到就绪状态。
- 9. 如果将纸盘 1 尺寸设置为自定义, 将出现弹出式 "自定义" 菜单。

#### 纸盘 **2** 和纸盘 **3** 的介质类型

- 1 按√ 进入 菜单。
- 2. 按 ▼ 突出显示纸张处理。
- 3. 按V 选择纸张处理。
- 4. 按 ▼ 突出显示纸盘 2 类型或纸盘 3 类型。
- 5. 按√洗择纸盘 2 类型或纸盘 3 类型。
- 6. 按 ▼ 或 ▲ 突出显示想要的介质类型。
- 7. 按✔选择介质类型。
- 8. 按暂停 / 恢复返回到**就绪**状态。

#### 纸盘 **2** 和纸盘 **3** 的介质尺寸

- 1. 按√进入菜单。
- 2. 按 ▼ 突出显示纸张处理。
- 3 按 / 选择纸张处理。
- 4. 按 ▼ 突出显示纸盘 2 尺寸或纸盘 3 尺寸。
- 5. 按 ▼ 或 ▲ 突出显示想要的介质尺寸。
- 6. 按✔选择介质尺寸。
- 7 按暂停 / 恢复返回到就绪状态。

#### 纸盘 **2** 或纸盘 **3** 的自定义介质

当纸盘 2 或纸盘 3 开关处于自定义尺寸的位置时, 将显示"自定义" 介质菜单。用户还必须在控制面板中将尺寸设置从**任意自定义**更改为 白定义。设置自定义介质需执行三个步骤。

- 1. 度量单位
- 2. X 尺寸
- 3. Y 尺寸

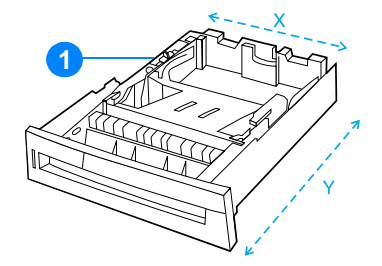

1. "自定义"/ "标准"开关

三个步骤全部完成后,显示屏将返回到页面处理菜单。设置了纸盘的 "自定义"尺寸后,在将纸盘开关拨回"标准"之前,它将一直保持 这种设置。

#### 度量单位

- 1. 按 ▼ 突出显示度量单位。
- 2 按√洗择度量单位。
- 3. 按 ▲ 或 ▼ 突出显示正确的度量单位。
- 4. 按√选择该值。

#### X 尺寸

X 尺寸是纸张进入打印机的宽度。

- 1. 按 ▼ 突出显示 × 尺寸。
- 2. 按√选择 ※ 尺寸。
- 3. 按▲或▼突出显示正确的值。
- 4. 按√洗择该值。如果输入的值超出了有效范围,则会显示两秒钟 的无效值信息。该信息提示您输入其它值。

#### Y 尺寸

- Y 尺寸是纸张进入打印机的长度。
- 1 按 ▼ 突出显示 ♥ 尺寸。
- 2. 按√选择 \ 尺寸。
- 3. 按 ▲ 或 ▼ 突出显示正确的值。
- 4 按 / 选择该值。如果输入的值超出了有效范围, 则会显示两秒钟 的无效值。该信息提示您输入其它值。

### 从纸盘 1 (多用途纸盘) 打印

纸盘 1 是一种多用途纸盘,最多可容纳 100 张纸或者 20 个信封。它 可以使用户方便地打印信封、透明胶片、自定义尺寸的纸张或其它类 型的介质,而无需取出其它纸盘。

#### 将介质装入纸盘 1

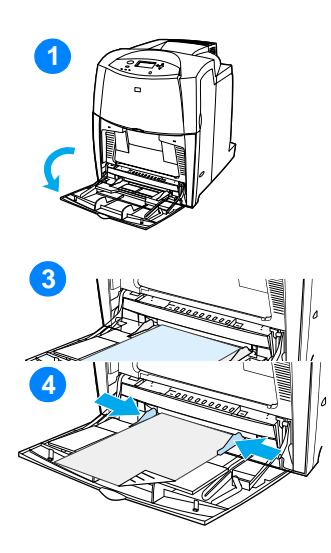

小心 为避免卡塞,请不要在打印期间 放入或取出介质纸盘。

- **1** 打开纸盘 1。
- **2** 将两侧导板设置为需要的宽度。
- **3** 将纸装入纸盘,要打印的面朝下。
- **4** 调整两侧导板,使其轻触纸叠,而 不要挤压纸张使其弯曲。

注 确保将纸张压在导板压片的下面, 并且 未超过超载标志。

## <span id="page-81-0"></span>从纸盘 **1** 打印信封

从纸盘 1 可以打印各种信封,最多可在其中放置 20 个信封。打印的 效果取决于信封的结构。

● 在软件中,将页边距设置为 15 毫米 (0.6 英寸)以上。

小心 带钩环、按扣、窗口、涂层衬里、外露自粘胶条或其它合成材料的信封 可严重损坏打印机。为避免卡塞以及防止打印机损坏,请勿打印信封 的两面。装入信封前,请确保信封平整、无破损或粘在一起。不要 使用带有压敏粘条的信封。

将信封装入纸盘 1

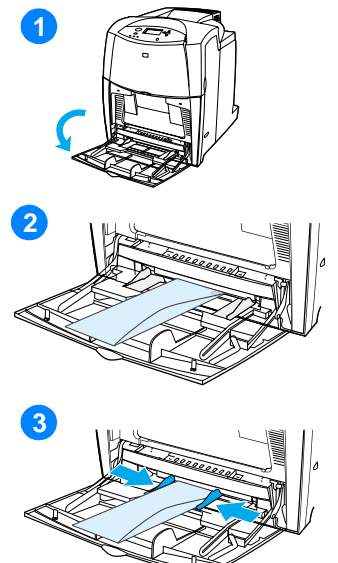

小心 为避免卡塞,请不要在打印期间取出 或插入信封。

**1** 打开纸盘 1。

- **2** 一次最多可在纸盘 1 的中间位置装入 20 个信封,并使信封打印面朝下, 贴邮票一端朝向打印机。将信封尽 可能深地塞入打印机,但不要硬推。
- **3** 调整导板,使其接触信封,但不要 挤压信封使其弯曲。确保信封压在 导板的压片下面。

#### 打印信封

- 1. 在打印机控制面板中,将纸盘 1 的介质尺寸设置为将打印的信封 尺寸。
- 2. 在打印机驱动程序中指定纸盘 1 或按尺寸选择介质源。
- 3. 如果软件不能自动设置信封的打印方式,请在应用程序或打印机 驱动程序中指定横向页面。使用下列准则设置 Com #10 或 DL 信封 上的回信和收信人地址的边距。

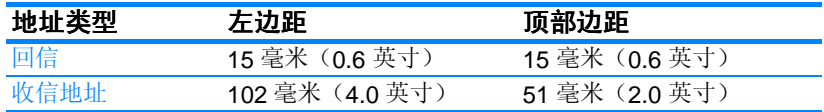

- 注 对于其它尺寸的信封,请适当调整边距设置。
	- 4. 从应用程序或打印机驱动程序中,选择**打印**。

## 从纸盘 **2** 和纸盘 **3** 打印

纸盘 2 和可选的纸盘 3 最多可以容纳 500 页标准纸或 50.8 毫米(2 英 寸)标签纸叠。纸盘 3 位于纸盘 2 下方。正确安装纸盘 3 后,打印机 可以检测到它,并将纸盘 3 作为控制面板配置设备菜单中的一个选项。 纸盘 2 和纸盘 3 可按照 Letter、Legal/A4、A5、JIS B5、Executive 纸 及自定义纸张的大小进行调整。打印机将根据纸盘的纸张指南配置自 动检测纸盘 2 和纸盘 3 的介质尺寸。(请参阅[支持的介质重量和尺](#page-210-1) [寸。](#page-210-1))

小心 500 页进纸器的纸张路径包括纸盘 2, 在部分或完全取下纸盘 2 时, 打 印机无法取用纸盘 3 中的介质。这时打印机将停止作业,并生成一条 必须安装纸盘 2 的信息。

## 在纸盘 2 和纸盘 3 中装入标准尺寸的介质

小心 请不要从纸盘 2 或纸盘 3 打印卡片纸、信封或不支持的介质尺寸, 此 类介质仅能从纸盘 1 打印。请勿将进纸盘装得过满或在使用时将它打 开。否则会导致打印机卡塞。

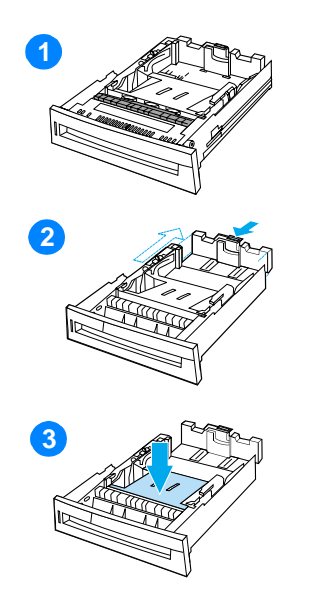

- **1** 从打印机上取下纸盘。
- **2** 挤压导板调整栓,滑动纸盘的后端 使其与所用的介质长度相同,以调 整后面的介质长度导板。
- **3** 向下推介质托板,直到将其锁定。

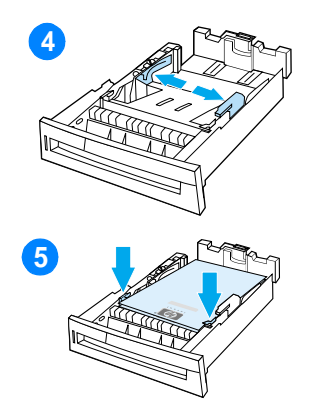

- **4** 滑动介质宽度导板,使其展开的尺 寸等于所使用的介质尺寸。
- **5** 面朝上装入介质,确保介质的角压 在前角压片下。
- **6** 将纸盘插入打印机。

注 如果未正确调整纸盘,打印机可能 显示一则错误信息,或者造成卡纸。

## 在纸盘 2 和纸盘 3 中装入自定义尺寸的介质

当纸盘 2 或纸盘 3 开关处于自定义尺寸的位置时, 将显示"自定义" 介质菜单。用户还必须在控制面板中将尺寸设置从任意自定义更改为 自定义。

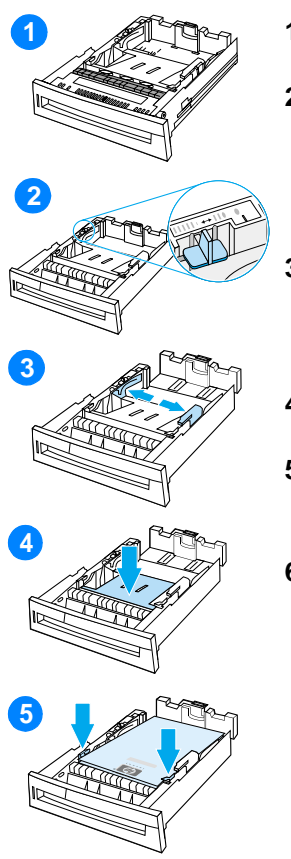

- **1** 从打印机取下纸盘。
- **2** 将纸盘开关拨到"自定义"尺寸位置。 设置了纸盘的自定义尺寸之后, 在 将纸盘开关拨回"标准"之前,它 将一直保持该设置。
- **3** 滑动介质宽度导板至完全展开,然后 将后部介质长度导板调整到要使用 的纸张长度。
- **4** 向下推介质托板,直到将其锁定。
- **5** 面朝上装入介质,确保介质的角压 在前压片下。
- **6** 滑动介质宽度导板,使其轻微接触 纸张。将纸盘插入打印机。

<span id="page-86-0"></span>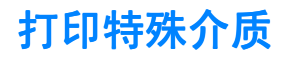

打印特殊类型的介质时请遵循这些准则。

## 透明胶片

打印透明胶片时,请遵循以下准则:

- 处理透明胶片时, 应抓住其边缘。如果手指上的油脂沉积在透明 胶片上,将会导致打印质量问题。
- 请仅使用为本打印机推荐的透明胶片。Hewlett-Packard 建议在此 打印机上使用 HP Color LaserJet 透明胶片。配套使用 HP 产品将 取得最佳的打印效果。
- 在应用程序或驱动程序中,选择透明胶片作为介质类型,或者从 透明胶片纸盘进行打印。

小心 **非 LaserJet** 打印专用的透明胶片会在打印机中融化, 从而损坏打印机。

## 光面纸

- 在应用程序或驱动程序中, 选择光面作为介质类型, 或者从光面 纸纸盘进行打印。
- 通过控制面板将使用的进纸盘的介质类型设置为光面。
- 由于该设置将影响所有的打印作业,因此在打印机完成打印作业 后,应恢复其原始设置,这一点很重要。有关详细信息,请参见 [配置进纸盘](#page-78-0)。

注 Hewlett-Packard 建议在此打印机上使用 HP Color LaserJet 软光面 纸。配套使用 HP 产品时将取得最佳的打印效果。未在此打印机上使 用 HP Color LaserJet 软光面纸,可能会影响打印的质量。

## 有色纸

- 有色纸的质量应与白色复印纸的一样好。
- 使用的颜料必须能在 0.1 秒内经受打印机 190° C (374° F) 的加热温 度而不褪色。
- 请勿使用制纸之后再附加彩色涂层的介质。
- 打印机通过打印各种样式的点、贴面和改变间距便可产生不同的 色彩。改变纸张的色度或色彩可以改变打印的色度。

## 信封

注 信封只能从纸盘 1 打印。请按照信封的具体尺寸设置纸盘的介质尺寸。 请参阅从纸盘 1 [打印信封](#page-81-0)。

遵循以下准则将有助于信封的正确打印,并防止打印机卡塞:

- 装入纸盘 1 中的信封不要超过 20 个。
- 信封的额定重量不应超过 105 g/m<sup>2</sup> (28 磅证券纸)。
- z 信封应保持平展。
- z 请勿使用有窗口的或带扣的信封。
- 信封不能起皱、有缺口或有任何其它破损。
- 如果信封上涂有可剥落的不干胶带, 则粘合剂必须能经受打印机 加热过程中的温度和压力。
- 应将信封面朝下装入,贴邮票的一端应先进入打印机。

### 标签

注 打印标签时,请在打印机控制面板中将纸盘的介质类型设置为标签。 请参阅[配置进纸盘](#page-78-0)。打印标签时,请遵循以下准则:

- 检验标签的粘合材料能否在 0.1 秒内经受 190° C (374° F) 的温 度。
- z 检验标签之间有无溢出的粘合材料。溢出的区域可导致标签在打 印时脱落,从而卡塞打印机。溢出的粘合剂也会损坏打印机组件。
- 不要重新放入标签纸。
- z 检查标签是否放平。
- z 不要使用起皱、起泡或有其它破损的标签。

## 重磅纸

- 打印重量超过 105 g/m<sup>2</sup> (28 磅证券纸到 47 磅证券纸)的纸张时, 请使用纸盘 1。
- 为了在打印重磅纸时取得最佳效果, 请通过打印机控制面板将该 纸盘的介质类型设置为重磅。
- 在应用程序或驱动程序中,选择重磅作为介质类型,或者从重磅 纸纸盘进行打印。
- 由于该设置将影响所有的打印作业,因此在完成打印作业后,应 恢复其原始设置,这一点很重要。请参阅[配置进纸盘](#page-78-0)。

小心 一般情况下,不要使用重量超过建议在此打印机中使用的介质规格的 纸张。否则可能发生进纸故障、纸张卡塞、打印质量下降或者机械过度 磨损。但可以放心使用某些重磅纸,如 HP 封面纸。

## 预打印的表格和信头纸

请遵循以下准则,以在预打印的表格和信头纸上取得最佳的打印效果:

- 表格和信头纸必须使用耐热的墨水打印,这种墨水可以在 0.1 秒 内经受约 190° C (374° F) 的打印机加热温度,不会融化、蒸发和 释放有害辐射。
- 墨水必须是非易燃的,并且不会对打印机滚筒产生不良影响。
- 表格和信头纸应密封在防潮包装中,以免存放时变质。
- 装入表格和信头纸这类预打印的纸张之前, 请确保纸上的墨迹是 干的。在加热过程中,湿墨水可能脱离预打印的纸张。
- 在双面打印模式下, 应将预打印的表格和信头纸正面朝下装入纸 盘 2 和纸盘 3,且使页面顶边朝向打印机的背面。在纸盘 1 中装 入预打印的表格和信头纸时,应正面朝上放置,并使底边先进入 打印机。

#### 再生纸

此打印机支持使用再生纸。再生纸规格必须与标准纸张相同。请参阅 HP LaserJet 系列纸张规格指南。Hewlett-Packard 推荐使用机械木纸 浆含量不超过百分之五的再生纸。

<span id="page-89-0"></span>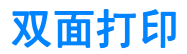

某些型号的打印机能够进行双面打印,或在纸张的两面打印。要查看 哪些型号的打印机支持双面打印,请参阅[打印机配置](#page-19-0)。

注 您必须在应用程序或打印机驱动程序中指定双面打印选项,打印机才 可以在纸张的两面进行打印。

#### 采用双面打印: 采用双面打印:

- 确保将打印机驱动程序配置为双面打印(有关说明, 请参见打印 机驱动程序的联机帮助)。
- 在打印机驱动程序中选择合适的双面打印选项。双面打印选项包 括页面和装订方向。
- 有些介质类型, 如透明胶片、标签、卡片纸和光面胶片等不支持 双面打印。
- 要获得最佳效果, 应避免对较重的、且质地粗糙的介质进行双面 打印。

### 双面打印的控制面板设置双面打印的控制面板设置 双面打印的控制面板设置

许多应用程序都可以更改双面打印设置。如果应用程序或打印机驱动 程序不允许调整双面打印设置,您可以通过控制面板来进行。工厂默认 设置为关闭。

小心 打印标签时,请勿使用双面打印,否则将造成严重损坏。

#### 从打印机控制面板启用或禁用双面打印功能

- 注 通过打印机控制面板更改双面打印设置会影响所有的打印作业。如果 可以,请通过应用程序或打印机驱动程序进行更改。
	- 1. 按√进入菜单。
	- 2. 按 ▼ 突出显示配置设备。
	- 3. 按√洗择配置设备。
	- 4 按√选择打印。
	- 5. 按 ▼ 以突出显示双面打印。
	- 6. 按V选中双面打印。
	- 7 按 ▲ 或 ▼ 选择开以启用双面打印功能, 或选择关闭禁用双面打印 功能。
	- 8. 按√设置该值。
	- 9. 按暂停/恢复。
	- 10. 如果可以,请从应用程序或打印机驱动程序选择双面打印功能。

注 要从打印机驱动程序选择双面打印功能,首先必须正确配置驱动程序 (有关说明,请参见打印机驱动程序的联机帮助)。

### 装订双面打印作业的选项

在使用双面打印模式打印文档之前,请使用打印机驱动程序在完成的 文档上选择一条边以便装订。沿长边装订或书籍装订是成书装订时常 用的布局。沿短边装订或卡片装订是典型的日历装订方式。

注 如果设置为纵向打印,打印机驱动程序的默认装订设置则是沿长边装订。 要更改为短边装订,请单击页面旋转复选框。

# 手动双面打印

有些型号的打印机不支持自动双面打印。但可以通过手动方式在纸张 的两面实现双面打印。要使用手动方式实现双面打印,请参考下面的 说明。

- 1. 首先打印所有偶数页面(许多软件提供了一个打印奇数或偶数页 面的选项)。
- 2. 取出打印机中打印好的纸张。如果打印作业有奇数个页面,可以 在纸叠下面添加一张空白纸。
- 3. 在应用程序或打印机驱动程序的纸张来源中,选择手动进纸。
- 4. 在打印机驱动程序中, 选择该选项以**手动执行双面打印**。
	- 在 PCL 驱动程序中,该选项位于打印质量详细设置下的完成选 项卡中。
	- 在 PostScript 驱动程序中,该选项位于高级设置下的文档默认 设置区域中。
- 5. 在应用程序中, 选择打印所有奇数页面的选项, 并单击**打印**。当 打印机控制面板显示手动进纸时,请按下面一种方向将纸叠塞进 纸盘 1 中。
	- 对于纵向的长边(书籍)装订打印,请将纸叠先前打印过的一 面朝上,并使顶边先送入打印机。
	- 对于纵向的短边(日历)装订打印,请将纸叠先前打印过的一 面朝上,并使底边先送入打印机。
	- 对于横向的长边(日历)装订打印,请将纸叠先前打印过的一 面朝上,并使顶边在您面对打印机的情况下朝向左侧。
	- 对于横向的短边(书籍)装订打印,请将纸叠先前打印过的一 面朝上,并使顶边在您面对打印机的情况下朝向右侧。

<span id="page-92-0"></span>特殊打印情形

打印特殊类型的介质时请遵循这些准则。

### 打印不同的第一页

使用以下步骤将文档第一页打印在不同于其余文档的介质上,例如, 将文档第一页打印在信头纸上,而将其余文档打印在普通纸上。

- 1. 在应用程序或打印机驱动程序中,为第一页指定一个纸盘,然后 为其余页指定另一个纸盘。
- 2. 将特殊介质装入第 1 步所指定的纸盘中,
- 3. 将文档剩余页面所用介质装入另一个纸盘。

要打印在不同的介质上, 您还可以使用打印机控制面板或打印机驱动 程序来设置要装入纸盘的介质类型,然后为第一页和剩余页面分别选 择不同的介质类型。

## 打印在自定义尺寸的介质上

打印机支持单面打印在自定义尺寸的介质上。纸盘 1 支持从 76 × 127 mm $(3 \times 5 \frac{1}{2}$ 寸)至 216 × 356 mm $(8.5 \times 14 \frac{1}{2}$ 寸)的介质尺寸。纸 盘 2 和可选的纸盘 3 支持从 182 × 257 mm (7 16 × 10 12 英寸)至  $216 \times 356$  mm $(8.5 \times 14$  英寸)的介质尺寸。

要打印在自定义尺寸的介质上,如果纸盘 1 在打印机控制面板中配置为 纸盘 1 类型 = 任意和纸盘 1 尺寸 = 任意, 打印机将打印在装入 纸盘的任何介质上。如果要打印在装入纸盘 2 或 3 的自定义尺寸介质 上,请将纸盘上的开关调至"自定义"位置,然后在控制面板中将介质 尺寸或介质类型设置为自定义。

某些应用程序和打印机驱动程序允许您指定自定义纸张的尺寸。请确保 在"页面设置"和"打印"对话框中设置正确的纸张尺寸。

如果应用程序要求您计算自定义尺寸纸张的边距,请参见该应用程序 的联机帮助。

## 停止打印请求

您可以从打印机控制面板或应用程序停止打印请求。要停止网络计算机 的打印请求,请参见特定网络软件的联机帮助。

注 在您取消某项打印作业后,可能需要花些时间才能清除所有打印任务。

#### 从打印机控制面板停止当前打印作业

按打印机控制面板上的取消作业,以取消当前正在打印的作业。按 取消作业不会影响存储在打印机缓存中的后续打印作业。

### 从应用程序停止当前打印作业

如果通过软件向打印机发送了几个请求,则这些请求可能正在打印队 列(例如,在 Windows 的打印管理器)中等待打印。有关取消计算机 的打印请求的特定说明,请参见软件文档。

# <span id="page-94-0"></span>作业保持功能

HP Color LaserJet 4600 系列打印机允许将作业存储在打印机内存 中,以便稍后打印。对作业保持功能的说明如下。要使用作业保持功 能,首先必须在打印机中安装硬盘驱动器,并正确配置打印机驱动程 序。

要支持作业保持功能以用于复杂的作业,HP 建议安装额外的内存。

小心 打印之前,请在打印机驱动程序中明确标识您的作业。使用默认名称 可能会覆盖先前同样以默认方式命名的作业或导致删除作业。

## 存储打印作业

您可以将打印作业下载至打印机的硬盘,而不进行打印。这样可以随 时通过打印机控制面板打印该作业。例如,可能需要下载其他用户能 够访问和打印的人事表格、日历、时间表或会计表格。

要将一项打印作业永久性存储在硬盘中,请在打印作业时选择驱动程序 中的**存储作业**选项。

## 快速复制作业

快速复制功能可以为作业副本打印指定的份数,并将副本存储在打印机 硬盘中。稍后可以打印更多作业。此功能可以从驱动程序中启用或关闭。

## 校对与暂存作业

校对与暂存功能使您能够轻松并快速打印和校对作业的一个副本,随后 可以打印更多份副本。

若要永久存储作业,并防止打印机将它删除,请在驱动程序中选择存储 作业选项。

## 打印存储作业

- 1. 按√进入菜单。
- 2. 这时将突出显示检索作业。
- 3. 按√选择检索作业。
- 4. 按 ▼ 突出显示用户名。
- 5. 按√选择用户名。
- 6. 按 ▼ 突出显示作业名。
- 7. 按√选择作业名。
- 8. 这时将突出显示打印。
- 9. 按√选择打印。
- 10. 按 ▲ 和 ▼ 选择份数。
- 11. 按√便可打印该作业。

### 删除存储的作业

如果发送了一项存储作业,打印机将用该作业覆盖先前具有相同用户 名和作业名的作业。如果打印机中没有相同用户名和作业名的作业, 但它需要更多的空间,便会从最早的作业开始删除其它的存储作业。 打印机默认的存储作业数为 32,可以通过控制面板更改此设置。有关 设置作业存储限制的详情,请参见[配置设备菜单。](#page-37-0)

如果关闭打印机,将会删除所有存储的作业。通过控制面板、内嵌式 Web 服务器或 HP Web Jetadmin 也可以删除打印作业。要从控制面 板删除作业,请执行以下步骤:

- 1. 按✔ 进入菜单。
- 2. 这时将突出显示检索作业。
- 3. 按√选择检索作业。
- 4. 按 ▼ 突出显示用户名。
- 5. 按√选择用户名。
- 6. 按 ▼ 突出显示作业名。
- 7. 按✔洗择作业名。
- 8. 按 ▼ 突出显示删除。
- 9. 按√选择删除。
- 10. 按√便可删除该作业。

# 个人作业

个人打印功能允许使用个人识别号 (PIN) 对作业进行加密。要打印或 删除作业,就要在控制面板中输入 PIN。作业名称旁边的锁型符号用 于指示作业是个人的。

要从驱动程序中指定一项个人作业,请选择个人作业选项,然后键入 一个 4 位数的 PIN。为避免重写同名作业,请同时指定用户名和作业 名称。

#### 打印个人作业

- 1. 按√ 进入菜单。
- 2. 这时将突出显示检索作业。
- 3 按 / 选择检索作业。
- 4. 按 突出显示用户名。
- 5 按√选择用户名。
- 6. 按 ▼ 以突出显示作业名。
- 7 按√选择作业名。
- 8. 这时将突出显示打印。
- 9. 按✔选择打印。
- 10 按 ▲ 或 ▼ 选择 PIN 的第一位数。
- 11. 按√洗中该数字,该数字随即会变为星号。
- 12. 对于剩下的三位 PIN 数字,请重复步骤 10 和 11。
- 13. 输完 PIN 后, 请按 ✔。
- 14. 按 ▲ 和 ▼ 选择需要的份数。
- 15. 按√便可打印该作业。

## 删除个人作业

如果关闭打印机,便会删除所有的个人作业。另外,使用打印机控制 面板也可以删除个人作业。您可以在打印前删除作业,也可以在打印 后删除它。

- 1. 按√进入菜单。
- 2. 这时将突出显示检索作业。
- 3. 按√选择检索作业。
- 4. 按 ▼ 突出显示用户名。
- 5. 按√选择用户名。
- 6. 按 ▼ 突出显示作业名。
- 7. 按√选择作业名。
- 8. 按 ▼ 突出显示删除。
- 9 按 / 选择删除。
- 10. 按 ▲ 或 ▼ 选择 PIN 的第一位数。
- 11. 按√洗中该数字,该数字随即会变为星号。
- 12. 对于剩下的三位 PIN 数字,请重复步骤 10 和 11。
- 13. 输完 PIN 后, 请按 ✔。
- 14. 按√便可删除该作业。

# <span id="page-99-0"></span>使用可选的 HP 快速红外接收器进行打印

可选的 HP 快速红外接收器 (FIR) 可以从符合 IRDA 标准的任何便携式 设备(如便携式计算机)无线打印至打印机。

保持打印连接的方法是将发送的红外端口定位在操作范围内。如果发 送端口被移出操作范围,或者因任何物体通过端口之间而阻断传输超 过 40 秒, 则连接会永久性中断(阻断传输的物体可能是手、纸张甚 至是直接照射的日光)。

注 有关详情,请参见可选 HP 快速红外接收器附带的用户指南。如果您 的操作系统尚未安装红外软件,请与计算机制造商联系,以获得驱动 程序和安装说明。

## 设置以使用 **Windows 95**、**98**、**2000**、**NT**、**ME**  和 **XP** 打印

在启动红外驱动程序前,请完成以下步骤:

- 1. 依次单击开始、设置和打印机。
- 2. 选择 **HP LaserJet 4600**、 **4600dn** 和 **4600dtn** 或 **4600hdn** 作为 默认打印机。
- 3. 在同一个打印机文件夹中,选择属性,然后选择 详细资料,再选择 虚拟红外 **LPD** 端口。
- 4. 选择要打印的文件。

## 设置以使用 **Macintosh** 计算机打印

设置红外打印机的第一步是使用"桌面打印实用程序"创建"桌面打 印机"图标。默认情况下, "桌面打印实用程序"位于硬盘驱动器的 **Apple Extras/Apple LaserWriter** 文件夹中。

如果未激活"红外控制面板"和扩展名,则打印机不提供 IR 选项。另 外,红外打印功能可能仅在 HP LaserWriter 8.6 或更高版本的驱动程 序中提供。

- 1. 启动 "桌面实用程序"。
- 2. 选择打印机 **IR** (红外)并单击确定。
- 3. 更改 **PostScript** 打印机说明 **(PPD)** 文件以匹配打印机。
- 4. 在文件菜单中,选择保存。
- 5. 输入桌面打印机图标的名称和位置, 然后单击**确定**。

注 在桌面(或其它保存位置)上创建图标后,需要手动配置打印机选 项。这一步与在"选配器"中设置打印机并选择配置基本一样。要设 置选项,请突出显示"桌面打印机"图标,然后从"打印"菜单选择 更改设置。

## 打印作业

- 1. 将便携式计算机 (或其它配备符合 IRDA 标准的 FIR 窗口的便携 式设备)对准可选的 HP 快速红外接收器, 最大距离不超过 1 米 (3 英尺)。 FIR 窗口与打印机必须保持 +/- 15 度以内的角度,以便 在打印期间始终保持有效的连接。
- 2. 打印作业。可选的 HP 快速红外接收器上的状态指示灯亮起,请稍候 片刻,打印机控制面板将显示正在处理作业。

如果状态指示灯不亮,请将可选的 HP 快速红外接收器重新对准发送 设备上的 FIR 端口, 然后再次发送打印作业, 作业期间应使所有设备 相互持对准。如果您必须移动设备,则确保所有设备仍处于操作范围 内,以保持连接。

如果在作业打印完成之前中断了连接,可选的 HP 快速红外接收器状 态指示灯则会不亮。您必须在 40 秒内恢复中断的连接,并继续打 印。如果在这段时间内恢复了连接,状态指示灯便会重新亮起。

注 如果发送端口被移出操作范围,或者因任何物体通过端口之间而阻断 传输超过40秒,都会导致连接永久中断(阻断传输的物体可能是手、 纸张甚至是直接照射的日光)。根据作业大小,使用可选 HP 快速 红外接收器打印的速度可能低于使用电缆直接连接并行端口的打印速度。

## 中断与恢复打印

作业中断与恢复功能允许临时中断正在打印的作业,以便通过 FIR 连 接打印另一个作业。在完成 FIR 的打印作业之后,将继续打印中断的 作业。

若要中断正在打印的作业,请连接至打印机的 FIR 端口,并向打印机 发送一项作业。打印机会在打印到当前副本的末尾时停止当前的作 业,然后开始打印通过 FIR 连接发送的作业。完成这份打印作业后, 打印机将从原来作业的中断处开始继续打印剩余的副本。

<span id="page-102-0"></span>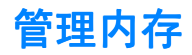

此打印机最多可支持 512 MB 内存。要添加附加内存, 您可以安装双列 直插内存模块 (DIMM)。为支持内存扩充, 打印机有五个 DIMM 插槽, 每个 RAM 均接受 64、128 或 256 MB。有关安装内存的详情, 请参 见[使用内存和打印服务器卡。](#page-216-0)

打印机具有支持内存增强技术 (MEt) 的功能, MEt 技术可自动压缩页 面数据,从而更有效地使用打印机的 RAM。

打印机使用 168 针无奇偶性的同步 DRAM 内存模块。它不支持扩充 式数据输出 (EDO) DIMM。

注 如果在打印复杂图形时出现内存问题, 您可以删除打印机内存中下载 的字体、样式表和宏,从而获得更多的内存。减少应用程序中打印作 业的复杂性有助于避免出现内存问题。

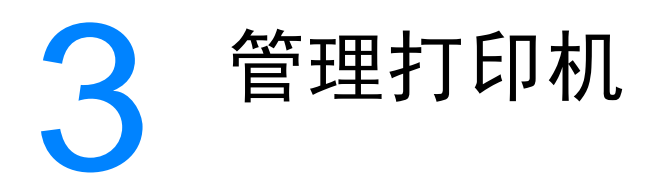

本章对如何管理打印机进行了说明,其中包括以下主题:

- [打印机信息页](#page-106-0)
- [使用嵌入式](#page-111-0) Web 服务器
- [使用打印机状态和警报](#page-114-0)

# <span id="page-106-0"></span>打印机信息页

您可以从打印机控制面板打印信息页,以获得有关打印机及其当前配 置的详细信息。打印下列信息页的步骤如下:

- 菜单图
- 配置页
- 耗材状态页
- z 用量信息页
- z 演示页
- 文件目录
- PCL 或 PS 字体列表
- 事件记录
- 打印质量故障排除页

#### 菜单图

要查看控制面板中当前可用的菜单和项目设置,请打印控制面板菜单图。

- 1. 按√ 进入菜单。
- 2. 按 ▼ 突出显示信息。
- 3. 按✔选择信息。
- 4. 如果未突出显示打印菜单图,请按▲或▼,直到突出显示为止。
- 5. 按✔选择打印菜单图。

消息正在打印 ... 菜单图将出现在屏幕上, 直到该页完成。打印结束 后,打印机会返回到**就绪**状态。

您可能要将菜单图存放在打印机附近,以备参考。根据打印机中当前 安装的选件,菜单图的内容可能有所不同(此图中的许多设置值会被 打印机驱动程序或应用软件覆盖)。

有关控制面板菜单和可能值的完整列表,请参见[菜单结构。](#page-30-0)

### 配置页

使用配置页可以查看打印机的当前设置,帮助您排除打印机故障或者 检验可选附件, 如内存 (DIMM)、纸盘和打印机语言的安装情况。

- 1. 按√ 进入菜单。
- 2. 按 ▼ 突出显示信息。
- 3. 按√选择信息。
- 4. 按 ▼ 突出显示打印配置页。
- 5. 按√选择打印配置页。

消息正在打印 ... 配置页将出现在屏幕上, 直至该页完成。打印结束 后,打印机会返回到就绪状态。

注 如果通过 EIO 卡 (例如, HP Jetdirect 打印服务器) 或可选的硬盘驱 动器来配置打印机,则将另外打印一张配置页,以提供有关这些设备 的信息。

#### 耗材状态页

耗材状态页显示以下打印机耗材的剩余使用期限:

- z 打印墨粉盒(所有颜色)
- 传送装置
- 执熔器

打印耗材状态页:

- 1. 按√进入菜单。
- 2. 按 ▼ 突出显示信息。
- 3. 按√洗择信息。
- 4. 按 ▼ 突出显示打印耗材状态页。
- 5. 按√选择打印耗材状态页。

消息正在打印 ... 耗材状态页 将出现在屏幕上, 直至该页完成。打 印结束后,打印机会返回到就绪状态。
注 如果使用非 HP 耗材,耗材状态页则不会显示耗材的剩余使用期限。有关 详细信息,请参见非 HP [打印墨粉盒](#page-128-0)。

#### 用量信息页

用量信息页可以为打印过的每种尺寸的介质提供一个页计数。该计数 包括单面打印的页数、双面打印的页数,以及每种尺寸的介质使用两 种方法打印的页面总计数。另外,还会列出每种颜色的平均页面使用 率(百分比)。

- 1. 按√ 进入菜单。
- 2. 按 ▼ 突出显示信息。
- 3. 按√选择信息。
- 4. 按 ▼ 突出显示打印用量信息页。
- 5. 按√以选择打印用量信息页。

消息正在打印 ... 用量信息页将显示在屏幕上,直至该页完成。打 印结束后,打印机会返回到就绪状态。

#### 演示页

演示页是一张可演示打印质量的彩色图片。

- 1. 按√进入菜单。
- 2. 按 ▼ 突出显示信息。
- 3. 按√选择信息。
- 4. 按 ▼ 突出显示打印演示页。
- 5. 按√选择打印演示页。

消息正在打印....演示页将出现在屏幕上,直至该页完成。打印结束 后,打印机会返回到就绪状态。

# 文件目录

文件目录页包含所有已安装的海量存储设备的信息。如果未安装海量 存储设备,则不会显示此选项。

- 1. 按√ 进入菜单。
- 2. 按 ▼ 突出显示信息。
- 3. 按√选择信息。
- 4. 按 ▼ 突出显示打印文件目录。
- 5. 按✔选择打印文件目录。

消息正在打印...文件目录将出现在屏幕上,直至该页完成。打印结 束后,打印机会返回到就绪状态。

#### **PCL** 或 **PS** 字体列表

字体列表可用于查看当前在打印机上安装的字体(字体列表还显示驻 留在可选硬盘附件或闪存 DIMM 中的字体)。

- 1 按 ✔ 讲入菜单。
- 2. 按 ▼ 突出显示信息。
- 3. 按√选择信息。
- 4. 按 ▼ 突出显示打印 PCL 字体列表或打印 PS 字体列表。
- 5. 按 ✔ 选择打印 PCL 字体列表或打印 PS 字体列表。

消息正在打印... 字体列表将出现在屏幕上,直至该页完成。打印结 束后,打印机会返回到就绪状态。

#### 事件记录

事件记录提供了一个打印机事件,如打印机卡塞、维修故障和其它 打印机状况的列表。

- 1. 按✔ 进入菜单。
- 2. 按 ▼ 突出显示诊断。
- 3. 按√洗择诊断。
- 4. 按 ▼ 突出显示打印事件记录。
- 5. 按✔选择打印事件记录。

消息正在打印 ... 事件记录将出现在屏幕上, 直至该页完成。打印 结束后,打印机会返回到就绪状态。

## 打印质量故障排除页

打印质量故障排除页提供有关影响打印机的打印质量方面的信息。

- 1 按 / 讲入菜单。
- 2. 按 ▼ 突出显示诊断。
- 3. 按V 选择诊断。
- 4. 按 ▼ 突出显示 PQ 故障排除。
- 5. 按√选择 PQ 故障排除。

消息正在打印 ... PQ 故障排除将出现在屏幕上, 直至该页完成。 打印结束后,打印机会返回到就绪状态。

打印质量故障排除信息包括对各种颜色(青色、品红色、黄色和黑色) 的说明、与打印质量相关的打印机统计数据、信息说明,还有解决打印 质量问题的步骤。

**WWW** 如果打印质量故障排除页建议的以下步骤不能提高打印质量,请访问 [www.hp.com/support/lj4600](http://www.hp.com/support/lj4600)。

# <span id="page-111-0"></span>使用嵌入式 **Web** 服务器

如果打印机直接连接至计算机,则 Windows 95 及更高版本支持嵌入 式 Web 服务器。为了使用直接连接的嵌入式 Web 服务器, 则在安装 打印机驱动程序时必须选择"自定义"安装选项。选择该选项以装入 "打印机状态和警报"软件。代理服务器将作为"打印机状态和警报" 软件的一部分进行安装。

在打印机连接至网络时,将自动获得嵌入式 Web 服务器。您可以从 Windows 95 和更高版本访问嵌入式 Web 服务器。

通过嵌入式 Web 服务器, 您可以从计算机(而不是从打印机控制面 板)查看打印机和网络状态,并管理打印功能。以下例举了可以使用 嵌入式 Web 服务器执行的操作:

- 查看打印机控制状态信息
- 设置每个纸盘中所装纸张的类型
- 确定所有耗材的剩余寿命并订购新耗材
- 杳看并更改纸盘配置
- 杳看并更改打印机控制面板菜单配置
- 杳看并打印内置页面
- z 接收打印机和耗材事件的通知
- 查看并更改网络配置

要使用嵌入式 Web 服务器, 您必须安装 Microsoft Internet Explorer 4 和更高版本, 或者安装 Netscape Navigator 4 和更高版本。一旦打印 机连接至基于 IP 的网络, 嵌入式 Web 服务器即可工作。嵌入式 Web 服务器不支持基于 IPX 的打印机连接。您无需访问互联网即可打开并 使用嵌入式 Web 服务器。

#### 访问嵌入式 **Web** 服务器

在计算机支持的 Web 浏览器中键入打印机的 IP 地址。(要查找 IP 地址, 请 打印配置页。有关打印配置页的详情,请参见[打印机信息页](#page-106-0)。)

注 打开 URL 之后,您即可将其加入书签,以便将来快速返回该地址。

- 1. 嵌入式 Web 服务器有三个标签,包含有关打印机的设置和信息: 信息标签、设置标签和网络标签。单击您要查看的标签。
- 2. 有关每个标签的详情,请参见以下部分。

## 信息标签

信息页组由以下页面组成:

- 设备状态页。此页显示了打印机状态和 HP 耗材的剩余寿命, 其 中 0% 表示耗材已空。此页还显示了为每个纸盘设置的打印介质 类型和尺寸。要更改默认设置,请单击更改设置。
- **配置页。**此页显示打印机配置页中的信息。
- 耗材状态页。此页显示了 HP 耗材的剩余寿命, 其中 0% 表示耗 材已空。此页还提供了耗材的产品号。要订购新耗材,请单击窗 口左侧其它链接区域中的订购耗材。要访问任何网站, 您必须先 访问互联网。
- 事件记录页。此页显示了打印机的所有事件及错误列表。
- **用量信息页。**此页显示打印机已打印的页数汇总,并按尺寸和类 型进行分组。
- **设备信息页。**此页还显示了打印机的网络名称、地址以及型号信息。 要更改这些条目,请单击设置标签中的设备信息。

#### 设置标签

此标签使您可以从计算机配置打印机。您可以用密码保护设置标签。 如果打印机已联网,则在更改此标签中的设置之前,请务必咨询一下 打印机管理员。

设置标签包含以下页面。

- **配置设备。**通过此页面配置打印机的所有设置。此页面包含打印 机的传统菜单,这些菜单也可以通过控制面板进行显示。这些菜 单包括信息、纸张处理、配置设备和诊断。
- **警报。**仅限于网络。设置此项,从而通过电子邮件接收各种打印 机和耗材事件。
- **电子邮件。**仅限于网络。与警报页配合使用,可以设置接收和发 送的电子邮件以及电子邮件警报。
- 安全。设置一个密码,要想访问设置和网络标签,则必须输入该 密码。启用和禁用 EWS 的某些功能。
- 其它链接。添加或自定义至另一网站的链接。所有嵌入式 Web 服 务器页面的**其它链接**区域中均会显示此链接。其它链接区域中还 始终会显示以下永久链接: **HP Instant Support(TM)**,订购耗材和 产品支持。
- **设备信息。**给打印机命名,并为其指定资产编号。输入接收打印 机相关信息的主要联系人的姓名和电子邮件地址。
- 语言。 确定显示嵌入式 Web 服务器信息所用的语言。

#### 网络标签

此标签可以使网络管理员在打印机连接至基于 IP 的网络时, 控制该 打印机的相关网络设置。如果打印机直接连接至计算机,或者使用除 HP Jetdirect 打印服务器卡之外的其它方式将打印机连接至网络, 则 系统不会显示此标签。

#### 其它链接

此部分包含可连接至互联网的链接。您必须访问互联网才能使用这些 链接。如果您使用拨号连接,但在首次打开嵌入式 Web 服务器时并未 进行连接,则必须先连接,然后才能访问这些网站。连接时可能会先 要求您关闭嵌入式 Web 服务器, 然后再打开。

- **HP Instant Support(TM)。可连接至 HP 网站,**帮助您查找解决方 案。此服务会分析打印机的错误记录和配置信息,以便提供专用 于您的打印机的诊断和支持信息。
- 订购耗材。单击此链接可以连接至 HP 网站并订购原装 HP 耗材, 如打印墨粉盒和纸张。
- 产品支持。可连接至 HP Color LaserJet 4600 打印机的支持站 点。然后,您可以搜索一般主题的帮助信息。

# 使用打印机状态和警报

只有 Windows 95 及更高版本才支持"打印机状态和警报"。

联网连接或直接连接的打印机用户都可以使用"打印机状态和警报" 软件。要在直接连接的计算机上使用"打印机状态和警报"软件,则 在安装打印机驱动程序时必须选择"自定义"安装选项。选择该选项 以安装"打印机状态和警报"软件。对于联网连接,可以使用"典型" 软件安装选项来自动安装"打印机状态和警报"软件。

此软件使您可以查看特定打印机的嵌入式 Web 服务器信息。它还会在 计算机中生成有关打印机状态和打印作业的消息。视打印机的连接 方式而定,您将会收到不同的消息。

- 网络打印机。每次将打印作业发送至打印机或每次完成打印作业 时,您均会收到一则常规作业状态消息。您还可以接收警报消息。 如果在打印至特定打印机时,该打印机遇到问题,则会出现这些 消息。在某些情况下,打印机遇到问题但仍可以继续打印(例如 打开了未使用的纸盘,或者打印碳粉盒中的碳粉不足)。在其它 情况下,打印机遇到问题不能继续打印(例如纸张已用完或打印 碳粉盒已空)。
- **直接连接的打印机。**在打印机遇到问题但仍可以继续打印, 或者 打印机遇到问题不能进行打印时,您都会收到一则警报消息。您 也可能会收到一则消息,报告打印碳粉盒中的碳粉不足。

您可以为支持"打印机状态和警报"的单台打印机设置警报选项,也 可以为支持"打印机状态和警报"的所有打印机设置警报选项。对于 网络打印机,系统只显示作业的警报信息。

请注意,即使您是为所有打印机设置警报选项,您选择的所有选项也 并非都适用于所有打印机。例如,如果您选择了"在打印碳粉盒碳粉 不足时通知您"这个选项,则支持"打印机状态和警报"的直接连接 的打印机会在打印碳粉盒碳粉不足时生成消息。但是,任何网络打印 机都不会生成此消息,除非它影响特定用户的作业。

#### 选择显示何种状态消息

- 1. 使用以下方法之一打开 "打印机状态和警报":
	- 双击"纸盘管理器"中时钟旁的打印机状态和警报纸盘图标。
	- 从开始菜单依次指向程序和打印机状态和警报, 然后单击打 印机状态和警报。
- 2. 单击左窗格中的**选项**图标。
- 3. 在用于字段中为此打印机选择打印机驱动程序,或者选择所有 打印机。
- 4. 清除您不想显示的消息选项,然后选择您想显示的消息选项。
- 5. 在状态检查频率下, 选择您要软件多久更新一次打印机状态信息, 软件将使用此状态信息生成消息。如果打印机管理员对此功能的 权限加以限制,则"状态检查频率"可能不可用。

#### 查看状态消息和信息

从窗口左侧选择要查看其信息的打印机。提供的信息包括状态消息、 耗材状态和打印机性能。您还可以单击窗口顶部的"作业记录"(时钟) 图标,查看以前从计算机发送至打印机的作业列表。

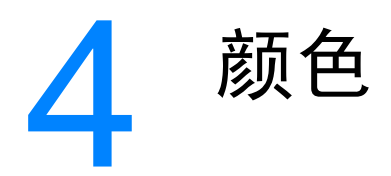

本章说明 HP Color LaserJet 4600 系列打印机如何提供丰富的彩色打 印。另外还将说明如何产生最佳的彩色打印效果,其中包括以下主题:

- [使用颜色](#page-118-0)
- z [管理颜色](#page-120-0)
- [匹配颜色](#page-123-0)

<span id="page-118-0"></span>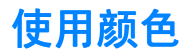

在设置 HP Color LaserJet 4600 系列打印机之后,它们将可提供丰富 的色彩。它提供的自动颜色功能组合可以为普通的办公用户带来绝佳 的色彩效果,对具备色彩使用经验的专业人员来说,则是一个不可多 得的高级工具。

HP Color LaserJet 4600 系列打印机经过精心设计和测试的色表,可 以平滑精确地再现所有可印刷的色彩。

#### **HP ImageREt 2400**

HP ImageREt 2400 技术可以在不更改驱动程序设置,也不会因为考 虑打印质量、性能和内存而顾此失彼的情况下提供最佳的彩色打印品 质。ImageREt 2400 可以产生照片质量的图像打印效果。

ImageREt 2400 通过多层打印处理能够提供 2400 dpi 彩色激光质量。 这一打印处理可在每一个打印点上融合四种颜色,并在指定区域内改 变墨粉量, 从而实现对颜色的精确控制。因此, ImageREt 2400 与 600 x 600 dpi 引擎分辨率一起可创造出上百万种平滑的色彩。

#### 纸张诜柽

要获得最佳的色彩和图像质量,需要从打印机菜单或前面板选择合适 的介质类型,这一点很重要。请参阅[选择打印介质。](#page-76-0)

#### 颜色选项

颜色选项可以为各种文档类型自动输出最佳的色彩。

颜色选项使用了对象标记技术,该技术可以对页面上的不同对象(文 本、图形和照片)分别使用最优化的色彩和半色调设置。打印机驱动 程序将决定在页面上使用哪些对象,然后运用半色调和色彩设置,使 每个对象的打印品质都达到最佳。如果将对象标记技术与经过优化的 默认设置一起使用,则可以产生更加靓丽精美的色彩效果。

在 Windows 环境下, 自动和手动颜色选项位于打印机驱动程序的颜色 选项卡中。

## **sRGB**

标准红绿蓝 (sRGB) 是 HP 和 Microsoft 合作开发的一个世界通用的颜 色标准,可作为显示器、输入设备(扫描仪和数码相机)以及输出设 备(打印机和绘图仪)的通用颜色语言。作为默认的色彩空间,它已 广泛应用于 HP 产品、Microsoft 操作系统、万维网以及当今出售的大 多数办公软件中。sRGB 既是现今最流行的 Windows PC 显示器的典 型标准,也是高清晰度电视的统一标准。

注 某些因素会影响屏幕的颜色外观,例如,所用的显示器类型和房间的 光线。有关详细信息,请参见[匹配颜色](#page-123-0)。

> Adobe PhotoShop、CorelDRAW(TM) 、Microsoft Office 和许多其它 应用程序的最新版本都使用 sRGB 来表现色彩。最重要的是,作为 Microsoft 操作系统中默认的颜色空间,和在应用程序与设备之间交换 色彩信息的工具,sRGB 已被广泛采用,它所使用的共同定义可以确 保一般用户能够获得极佳的配色效果。sRGB 可以自动将打印机与 PC 显示器和其它输入设备(扫描仪和数码相机)的色彩相匹配,提高 您的配色能力,而您却无需成为色彩专家。

<span id="page-120-0"></span>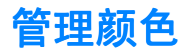

如果将颜色选项设置为"自动",则打印出来的彩色文档的质量通常 是最好的。但有时可能需要使用灰度(黑白色)打印彩色文档,或者 想改变一个打印机的颜色选项。

- 如果使用 Windows, 则可选用灰度打印, 也可以使用打印机驱动程 序颜色选项卡中的设置来更改颜色选项。
- 如果使用 Macintosh 计算机,可以选用灰度打印, 或者使用打印 对话框中的颜色匹配弹出式菜单来更改颜色选项。

## 灰度打印

如果从打印机驱动程序选择**灰度打印**选项,则将打印成黑白文档。此 选项对于预览幻灯片和硬拷贝输出的初稿,或打印要复印或传真的彩 色文档会很有用。

#### 自动或手动调整颜色

自动调整颜色功能可以为文档中的每个元素优化中性灰色处理、半色调 和边缘增强功能。有关详情,请参见打印机驱动程序在线帮助。

注 "自动"是默认设置,建议在打印彩色文档时使用该设置。

手动调整颜色功能允许为文本、图形和照片调整中性灰色处理、半色调 和边缘增强功能。要访问"手动"颜色选项,请从颜色选项卡中选择 手动,然后选择设置。

#### 手动颜色选项

手动调整颜色功能允许为文本、图形和照片分别调整"颜色"(或 "颜色映射")和"半色调"选项。

#### 半色调选项

半色调选项会影响颜色输出的分辨率和清晰度。您可以为文本、图形 和照片单独选择半色调设置。半色调有两个选项,平滑和细节。

- 平滑选项在打印大面积的单色填充区域时,效果会比较理想。另 外,它还能够平滑细微的色阶变化,从而增强照片的整体效果。 如果均匀平滑的填充区域是首要的要求,请选择此选项。
- 细节选项则适用于要求轮廓分明、色彩逼真的文本和图形输出, 或要求突出细节的图像。如果清晰的边缘和细节是首要的要求, 请选择此选项。

注 某些应用程序可以将文本或图形转换成光栅图像。在这些情况下, **照片** 设置也可以控制文本和图形。

#### 中性灰度

中性灰度设置可以决定用于生成文本、图形和照片所用的灰色的方法。

中性灰度设置提供了两个值:

- z 仅黑色,只使用黑色墨粉生成中性色(灰色和黑色)。这可以保 证中性色没有彩色色调。
- **4 色,**通过组合四种颜色的墨粉来生成中性色(灰色和黑色)。 这种方法可以产生更加平滑的色阶,以及向非中性色的过渡,从 而产生最深的黑色。

**注** 某些应用程序可以将文本或图形转换成光栅图像。在这些情况下,**照片** 设置也可以控制文本和图形。

#### 边缘控制

边缘控制设置可以决定绘制边缘的方式。边缘控制由两种设置:自适 应半色调和套色。自适应半色调可增加边缘的清晰度。套色可通过使 相邻对象的边缘略微重叠来校正套色不准。

系统提供了四个边缘控制级别:

- **最大**, 是最主动的套色设置。此设置将打开自适应半色调功能。
- 正常,是默认的套色设置。中级套色,并打开自适应半色调功能。
- 轻度, 最低级的套色, 并打开自适应半色调功能。
- 关闭,关闭套色和自适 ' 应半色调功能。

#### **RGB** 颜色

**RGB** 颜色设置提供了两个值:

- 默认,命令打印机将 RGB 颜色解释为 sRGB。sRGB 是 Microsoft 和万维网 (www) 组织的认可标准。
- 设备,命令打印机在原始设备模式下打印 RGB 数据。要使用此选项 正确地绘制照片,必须管理应用程序或操作系统中的图像颜色。

<span id="page-123-0"></span>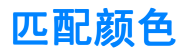

使打印输出的颜色与计算机的屏幕色保持一致是个很复杂的过程,因 为打印机和计算机的显示器生成颜色的方法不同。显示器使用 RGB (红色、绿色和蓝色)色度处理来表现光像素的颜色,而打印机则使 用 CMYK(青色、品红色、黄色和黑色)处理打印颜色。

有多种因素可以影响打印的颜色与显示器颜色能否保持一致。这些因素 包括:

- z 打印介质
- z 打印机色料(如墨水或墨粉)
- 打印流程(如喷墨、印刷或激光技术)
- 投影照明
- 个人对颜色的感觉差异
- 应用程序
- 打印机驱动程序
- PC 操作系统
- 显示器
- 显卡和驱动程序
- z 工作环境(如湿度)

在屏幕颜色与打印颜色不完全相同时,请注意上述这些因素。

对于大多数用户来说,如果要使显示器颜色与打印颜色保持一致,最好 的方法就是打印 sRGB 颜色。

# PANTONE(R)\* 配色

PANTONE(R)\* 可提供多个配色系统。PANTONE(R)\* 配色系统是常用 的配色系统,可以利用固色墨生成各种色度和色调。有关如何在打印 机上使用 PANTONE(R)\* 配色系统的详细信息, 请访问 <http://www.hp.com>。

# 色样配色

使打印机的输出符合色样和标准色彩基准的过程相当复杂。一般而 言,如果创建色样的是青色、品红色、黄色和黑色墨,则配得的颜色 会与色样相差无几。这些通常称为原色印刷色样。

有些色样是从专色得到的,专色由特殊的着色剂生成。许多专色都超 出了打印机的色域。大多数专色样本都配有一个类似的色样,提供了 专色的 CMYK 近似值。

大部分原色印刷色样对于打样时所采用的原色印刷标准均有注释,一 般情况下,它们是 SWOP、EURO 或 DIC。要得到原色印刷色样的最 佳配色,可在打印机菜单中选择相应的墨水仿真。如果无法确定原色 印刷标准,请选择 SWOP 墨水仿真。

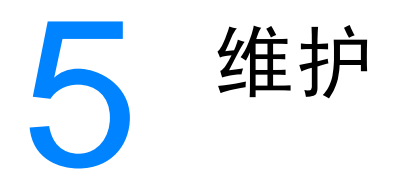

本章说明维护打印机的方法。其中包括以下主题:

- [管理打印墨粉盒](#page-128-1)
- [更换打印墨粉盒](#page-131-0)
- [更换耗材](#page-133-0)
- [配置警报](#page-136-0)

<span id="page-128-1"></span>管理打印墨粉盒

#### **HP** 打印墨粉盒

在使用新的原装HP打印墨粉盒(部件号C9720A、C9721A、C9722A、 C9723A)时,可以获得以下耗材信息:

- 残余耗材百分比
- z 剩余页数的估计值
- <span id="page-128-0"></span>● 已打印页数

## 非 **HP** 打印墨粉盒

Hewlett-Packard 公司建议您不要使用非 HP 生产的新的或再造的打印 墨粉盒。对于非原装的 HP 产品, HP 无法保证其设计符合要求, 也无 法控制其质量。打印机保修不负责因使用非 HP 打印墨粉盒造成损坏 而要求服务或维修的请求。

使用非 HP 打印墨粉盒时,将无法确定如残余碳粉量等的数据。

如果您购买了假冒的 HP 打印墨粉盒, 请参见 HP [打假热线。](#page-128-2)

#### 打印墨粉盒鉴别

将墨粉盒插入打印机以后, HP LaserJet 4600 打印机会自动鉴别打印 墨粉盒。鉴别过程中,打印机将告知墨粉盒是否为原装的 HP 打印墨粉 盒。

如果打印机控制面板显示非原装 HP 打印墨粉盒信息,但您相信自己 购买的是 HP 打印墨粉盒, 请拨打 HP 打假热线。

要忽略非 HP 打印墨粉盒的错误信息, 请参阅 [检测到非](#page-149-0) HP 墨粉盒。

#### <span id="page-128-2"></span>**HP** 打假热线

在您安装 HP 打印墨粉盒后,如果打印机信息显示为非 HP 墨粉盒, 请拨打 HP 打假热线 (1-877-219-3183, 北美地区为免费电话)。HP 将帮助您确定该产品是否为原装产品并采取措施解决问题。

如果您发现以下情况,则使用的墨粉盒可能不是原装 HP 打印墨粉盒:

- z 打印墨粉盒发生很多故障。
- 墨粉盒的外观与平常不同 (如, 缺失橙色密封胶带, 或者外包装 不同于 HP 包装。)

## 打印墨粉盒的存放

在准备使用之前,请不要将打印墨粉盒从包装中取出。

小心 为防止损坏打印墨粉盒,请勿将其暴露在亮光下至数几分钟。

#### 打印墨粉盒预期寿命

打印墨粉盒的使用期限取决于使用的模式和打印作业所需的碳粉量。 如果以百分之五的覆盖率打印文本,HP打印墨粉盒可平均打印 8,000 页。 (典型商业信函的覆盖率约为百分之五。)

如下所述,您可以通过检查碳粉量随时确定其预期寿命。

## 检查打印墨粉盒寿命

您可以使用打印机控制面板、内嵌式 Web 服务器、打印机软件或 HP Web Jetadmin 软件检查打印墨粉盒的寿命。

#### 使用打印机控制面板

- 1. 按√进入菜单。
- 2. 按 ▼ 突出显示信息。
- 3. 按√选择信息。
- 4. 按 ▼ 突出显示打印耗材状态页。
- 5. 按✔打印耗材状态页。

#### 使用内嵌式 **Web** 服务器

- 1. 在浏览器中输入打印机主页的 IP 地址。随即将显示打印机状态 页。请参阅[使用嵌入式](#page-111-0) Web 服务器。
- 2. 在屏幕的左侧,单击**耗材状态**。随即显示耗材状态页,从中您可 以了解打印墨粉盒的信息。

## 使用打印机软件 使用打印机软件

要使用此功能,必须满足以下三个条件:

- 计算机必须安装"耗材信息和订购"软件 (使用定制安装选项安 装此软件)。
- 打印机必须直接与计算机进行并行连接。请参阅[并行配置。](#page-65-0)
- z 必须可以访问万维网。
- 1. 在屏幕的右下角(系统盘中),双击打印机图标。这会打开状态 窗口。
- 2. 在状态窗口左侧,单击要查看其状态信息的打印机图标。
- 3. 在状态窗口的顶部,单击耗材链接。您也可以向下滚动到"耗材 状态"。

注 如果要订购耗材,单击**订购耗材**。这会打开一个浏览器,其中显示可 购买耗材的 URL 地址。选择要订购的耗材,并遵循相应的说明。

#### 使用 **HP Web Jetadmin**

在 HP Web Jetadmin 中,选择打印机设备。设备状态页会显示打印墨 粉盒信息。

# <span id="page-131-0"></span>更换打印墨粉盒

当墨粉盒接近使用期限时,控制面板会显示一条消息,建议您订购新 的墨粉盒。在控制面板指示您更换墨粉盒之前,打印机仍可使用当前 的打印墨粉盒继续进行打印。

此打印机使用了四种颜色,它们分别装在四个打印墨粉盒中:黑色 (K)、 品红色 (M)、青色 (C) 和黄色 (Y)。

当打印机控制面板显示更换 < 彩色 > 墨粉盒时, 请更换打印墨粉 盒。如果安装了正品 HP 墨粉盒,控制面板显示屏还会指示应更换 哪种颜色的墨粉盒。

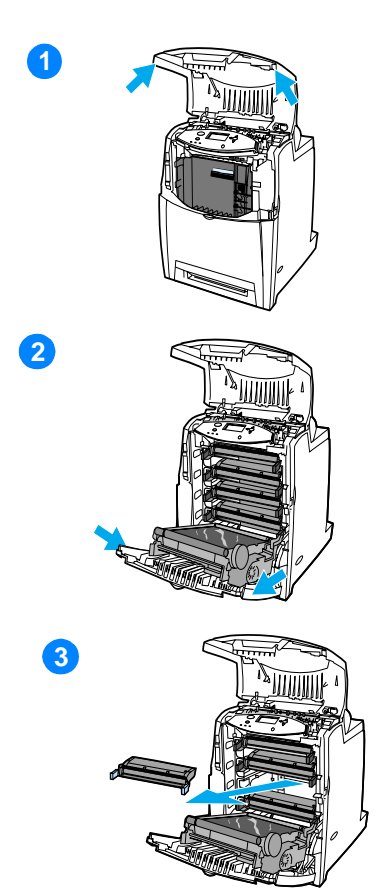

- **1** 打开打印机的顶盖。
- **2** 拉开前盖板和传送装置。

小心 请不要在拉开的传送装置上放置任 何物品。如果传送装置出现划痕,将会影 响打印质量。

**3** 取出打印机中的旧墨粉盒。

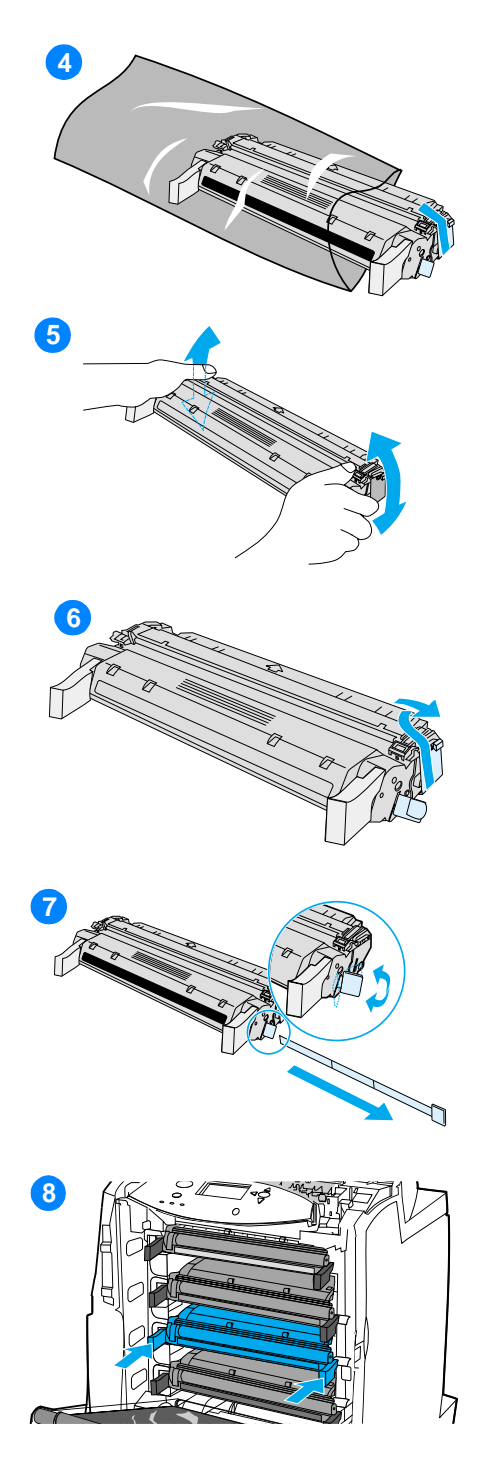

- **4** 从包装袋中取出新的打印墨粉盒。 将用完的打印墨粉盒装入包装袋以 回收。
- **5** 抓住墨粉盒的两侧,左右轻摇使墨 粉分布均匀。
- **6** 从新的打印墨粉盒上取下橙色的包 装锁扣。丢弃该锁扣。
- **7** 弄断新打印墨粉盒末端的橙色锁片, 将内部的密封胶带完全拉出。丢弃 该胶带。
- **8** 将打印墨粉盒对准打印机内的导轨, 然后插入直至完全到位。

注 如果将墨粉盒放在不正确的槽中, 控 制面板将显示彩色墨粉盒安装错误 信息。

- **9** 关闭前盖板,然后关合顶盖。稍候 片刻, 控制面板将显示**就绪**。
- **10** 至此,便完成了墨粉盒的安装。将 用完的打印墨粉盒放入新墨粉盒的 包装盒中。有关回收的说明,请参 阅附带的回收指南。
- **11** 如果使用的是非 HP 打印墨粉盒, 请查看控制面板获取进一步的说 明。

有关其它的帮助说明,请访问 <http://www.hp.com/support/lj4600>。

<span id="page-133-0"></span>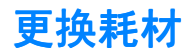

## 定位耗材

耗材可以通过标签和蓝色的塑料柄来识别。 下图显示了每个耗材的位置。

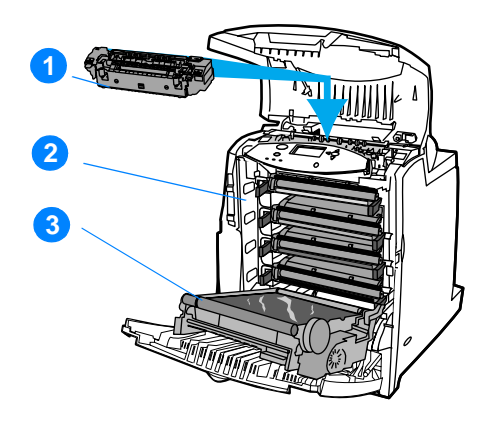

#### 耗材位置

- 1. 热熔器
- 2. 打印墨粉盒
- 3. 传送装置

## 耗材更换准则

为了便于更换耗材,请在设置打印机时遵循以下准则。

- 在打印机的前方和上方留出足够的空间以便于取出耗材。
- z 打印机应置于坚固的平面上。

**WWW** 有关安装耗材的说明,请参阅每种耗材附带的安装指南;有关详细信息, 请访问<http://www.hp.com/support/lj4600>。连接时, 请选择解决问题。

小心 Hewlett-Packard 建议在本打印机中使用 HP 产品。因使用非 HP 的产 品发生问题,进而需要 HP 提供服务时,根据 Hewlett-Packard 的保修 或服务协议,用户应自行负责费用及相关事宜。

# 在打印机周围腾出一定的空间,以便更换耗材

下图显示更换耗材时,需在打印机的前方、上方和两侧留出的必要的 空间大小。

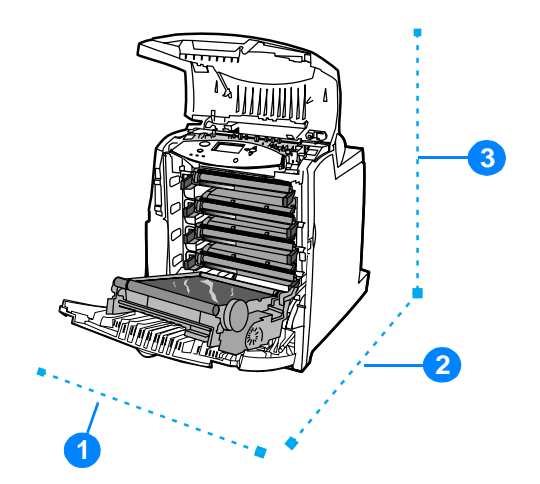

#### 耗材更换空间示意图

- 1. 530 毫米(20.9 英寸)
- 2. 1294 毫米(50 英寸)
- 3. 804 毫米(31.7 英寸)

ZHCN **121**

# 耗材更换大致间隔耗材更换大致间隔 耗材更换大致间隔

下表列出了预计的耗材更换间隔,以及更换耗材时控制面板上提示的 信息。

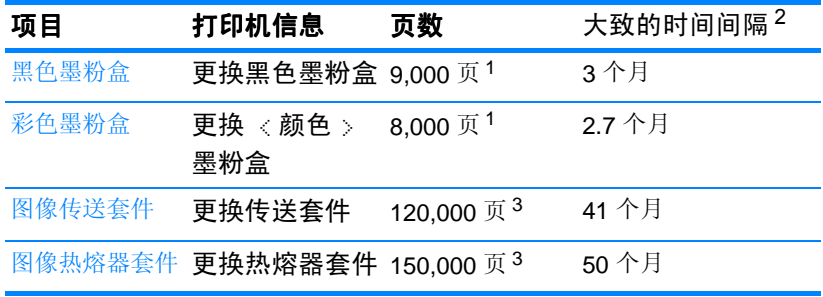

<sup>1</sup>基于单色百分之五的使用率而得到的 A4/letter 尺寸的大致平均页数。 使用条件及打印模式会使结果与估计的不同。

<sup>2</sup>基于 3,000 页/月而得到的大致的使用期限。

3 使用条件及打印模式会使结果与估计的不同。

**WWW** 若要联机订购耗材,请访问 <http://www.hp.com/support/lj4600>。

<span id="page-136-0"></span>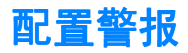

您可以使用 HP Web Jetadmin 或打印机的内嵌式 Web 服务器来配置 系统,使其在打印机发生故障时发出警报。警报信息通过电子邮件发 送至您指定的一个或多个电子邮件帐户。

您可以配置以下方面:

- 要监视的打印机
- 要接收何种警报(如,卡纸、纸张用尽、耗材状态以及盖板打开 的警报)
- 接收警报的电子邮件帐户

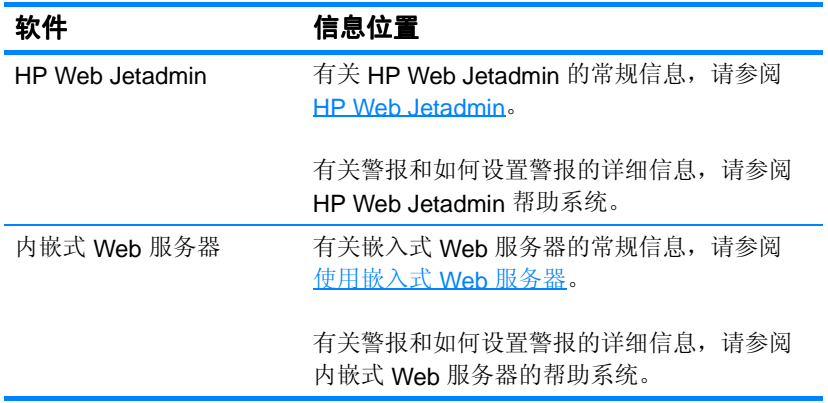

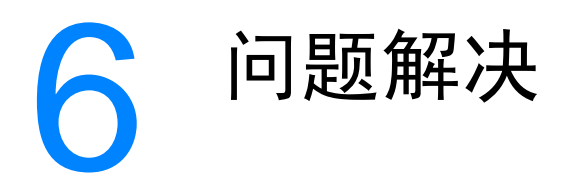

本章说明如何处理打印机的问题,其中包括以下主题:

- [基本故障排除检查清单](#page-140-0)
- [控制面板消息](#page-141-0)
- [卡纸](#page-165-0)
- z [介质处理问题](#page-176-0)
- [打印机响应问题](#page-180-0)
- [打印机控制面板问题](#page-183-0)
- z [彩色打印问题](#page-184-0)
- z [打印机输出错误](#page-186-0)
- z [应用程序问题](#page-188-0)
- [打印质量故障排除](#page-189-0)

# <span id="page-140-0"></span>基本故障排除检查清单

如果打印机出现故障,该检查清单将有助于确定故障的原因。

- z 打印机是否接通了电源?
- 打印机是否处于就绪状态?
- z 是否连接了所有必要的电缆?
- z 控制面板上是否显示有任何信息?
- 是否安装了正品 HP 耗材?
- 是否正确安装了新更换的打印墨粉盒?是否揭开了墨粉盒上的密 封胶带?
- 是否正确安装了新安装的耗材(图像热熔器套件,图像传送套件)?
- z 开关是否处于打开的位置?

如果本指南未提供排除打印机故障的方法,请参阅 <http://www.hp.com/supplies/lj4600>。

有关安装和设置打印机的其它信息,请参阅打印机的入门指南。

<span id="page-141-0"></span>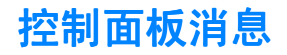

#### 状态消息

状态消息可以反映打印机的当前状态,通知您打印机运转正常,用户 无需介入即可将其清除。状态消息随着打印机状态的改变而改变。只 要打印机处于就绪状态、不忙、没有待发的警告消息,而且已经联 机,就会显示就绪的状态消息。

#### 警告消息

警告消息可以通知您数据和打印错误。这些消息通常交替显示为就绪 或状态消息,并且一直保持到按√按钮为止。如果将打印机配置菜单 中的可清除警告设置为作业,则下一个打印作业将清除这些消息。

#### 错误消息

错误消息可以显示必须执行的操作,例如,添加纸张或清除卡纸。

某些错误消息是可自动持续的;如果自动继续 = 开,则在自动持续的 错误消息显示 10 秒钟之后,打印机将继续正常工作。

注 在显示自动持续错误消息 10 秒钟之内按下的任何按钮将取代自动持续 功能,并且会优先执行按下的按钮功能。例如,按取消作业按钮将取 消该作业。

#### 严重错误消息

严重错误消息可以通知您设备故障。重新启动打印机可以清除某些消 息。这些消息不受自动继续设置的影响。如果严重错误仍然存在,则 需要进行维修。

下表按字母顺序列出并说明了控制面板消息。

## 控制面板消息

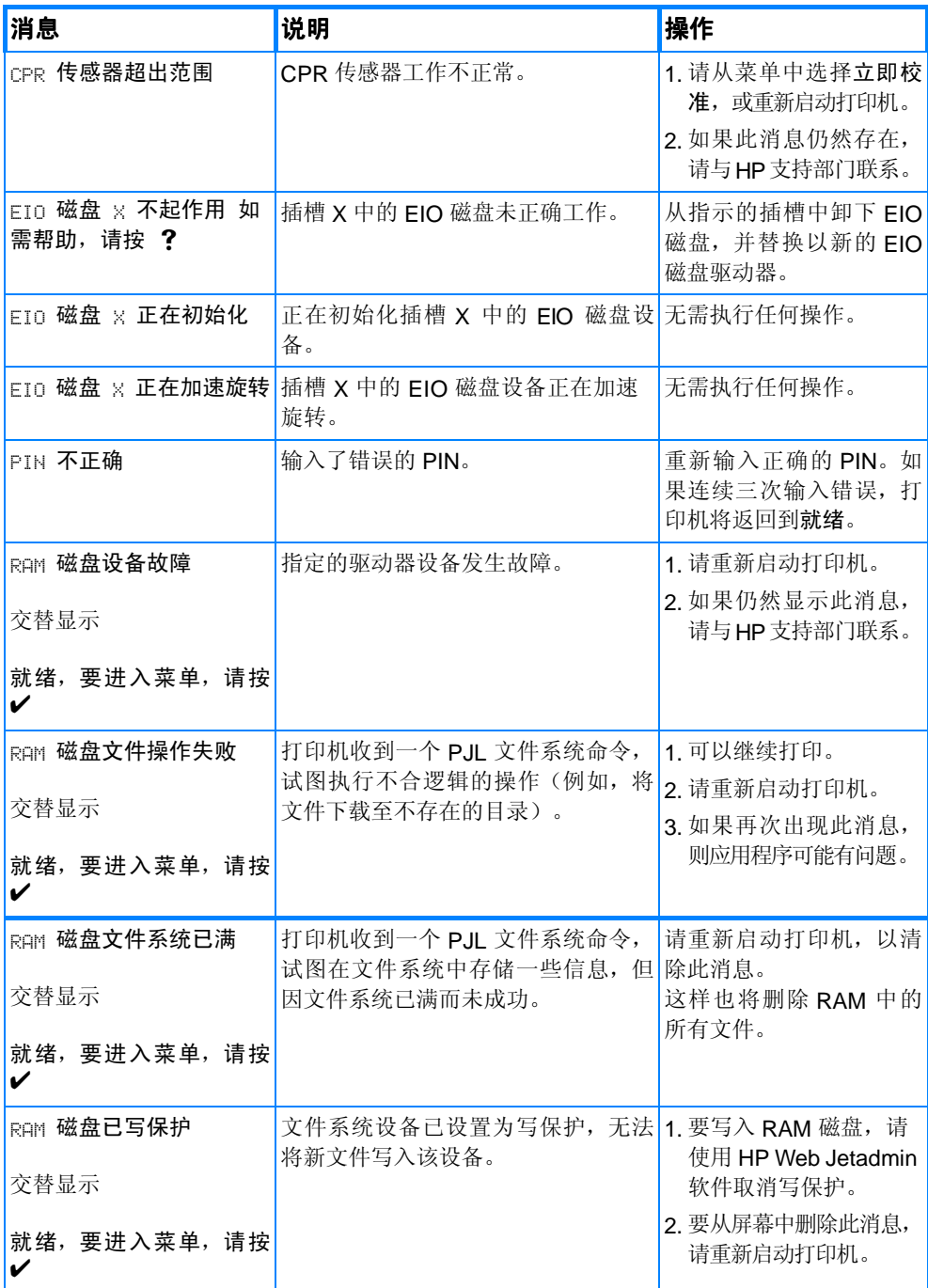

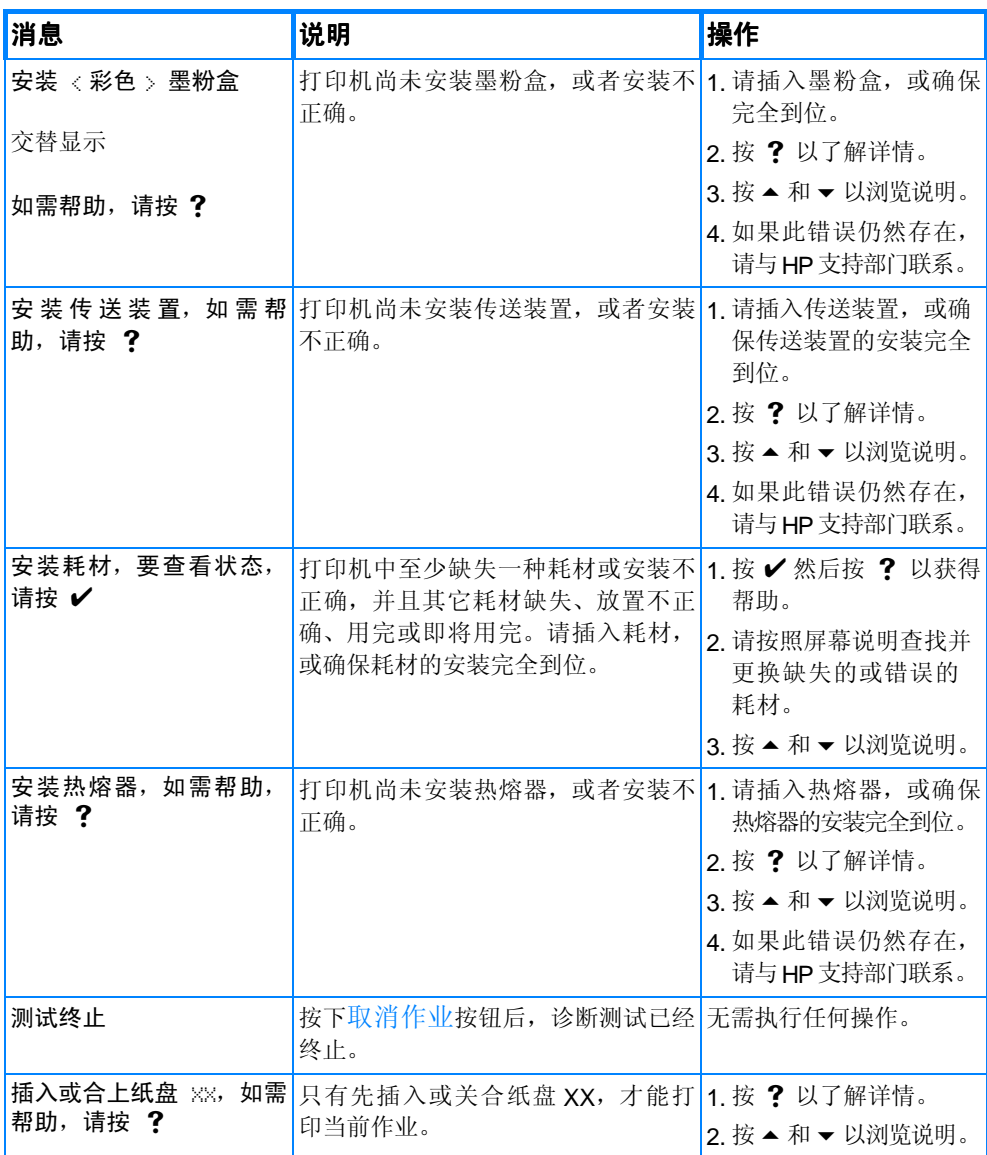
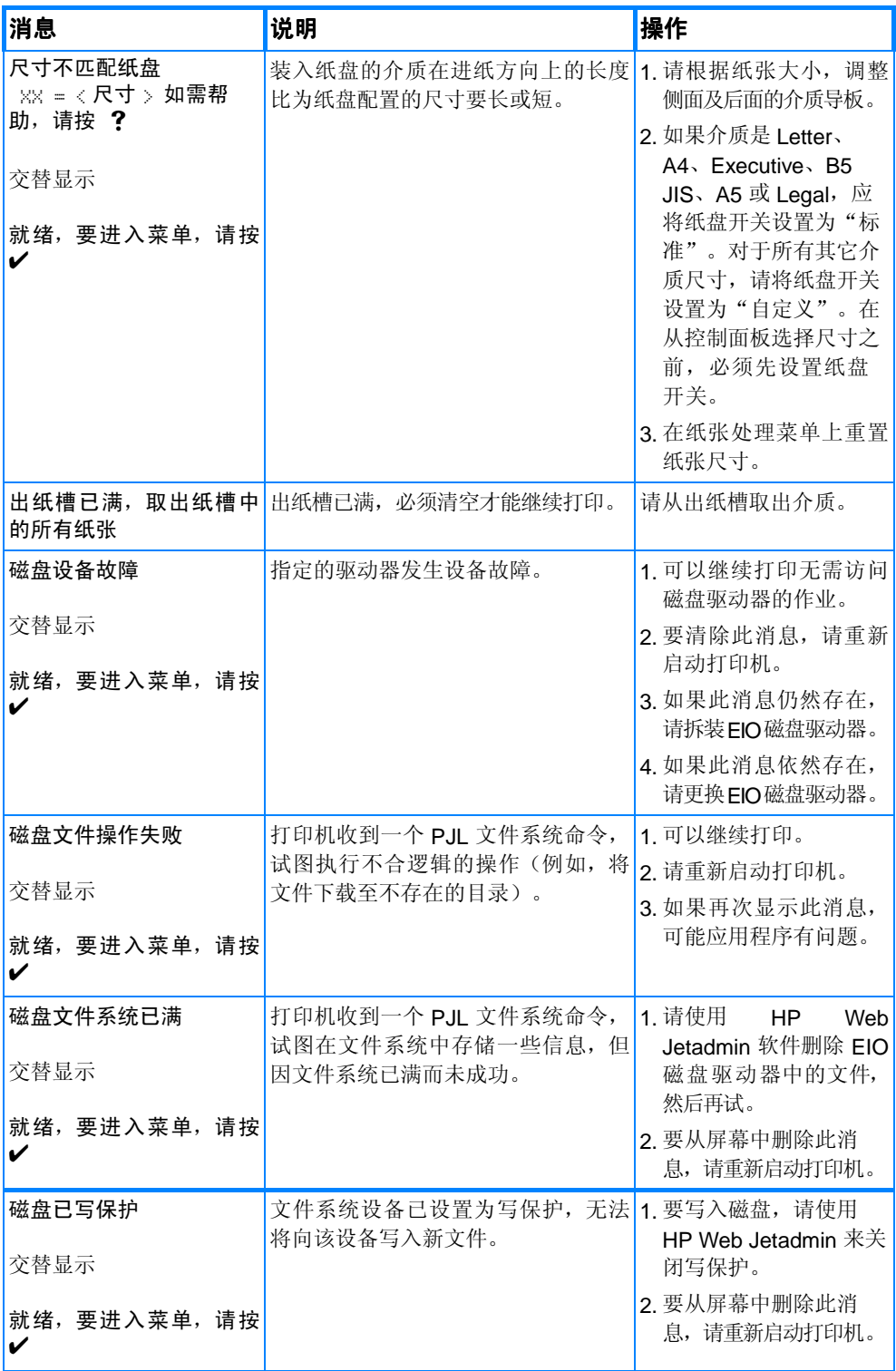

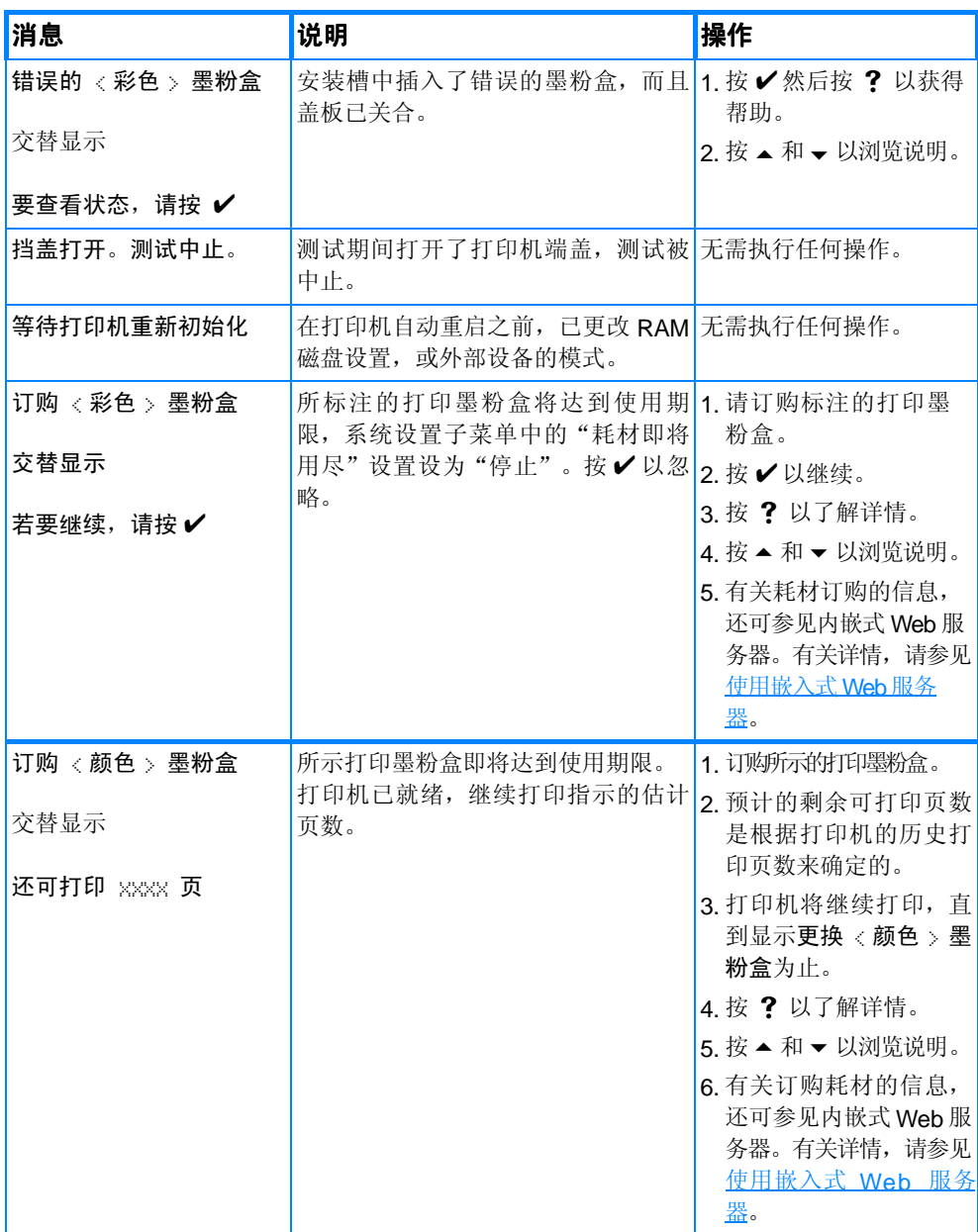

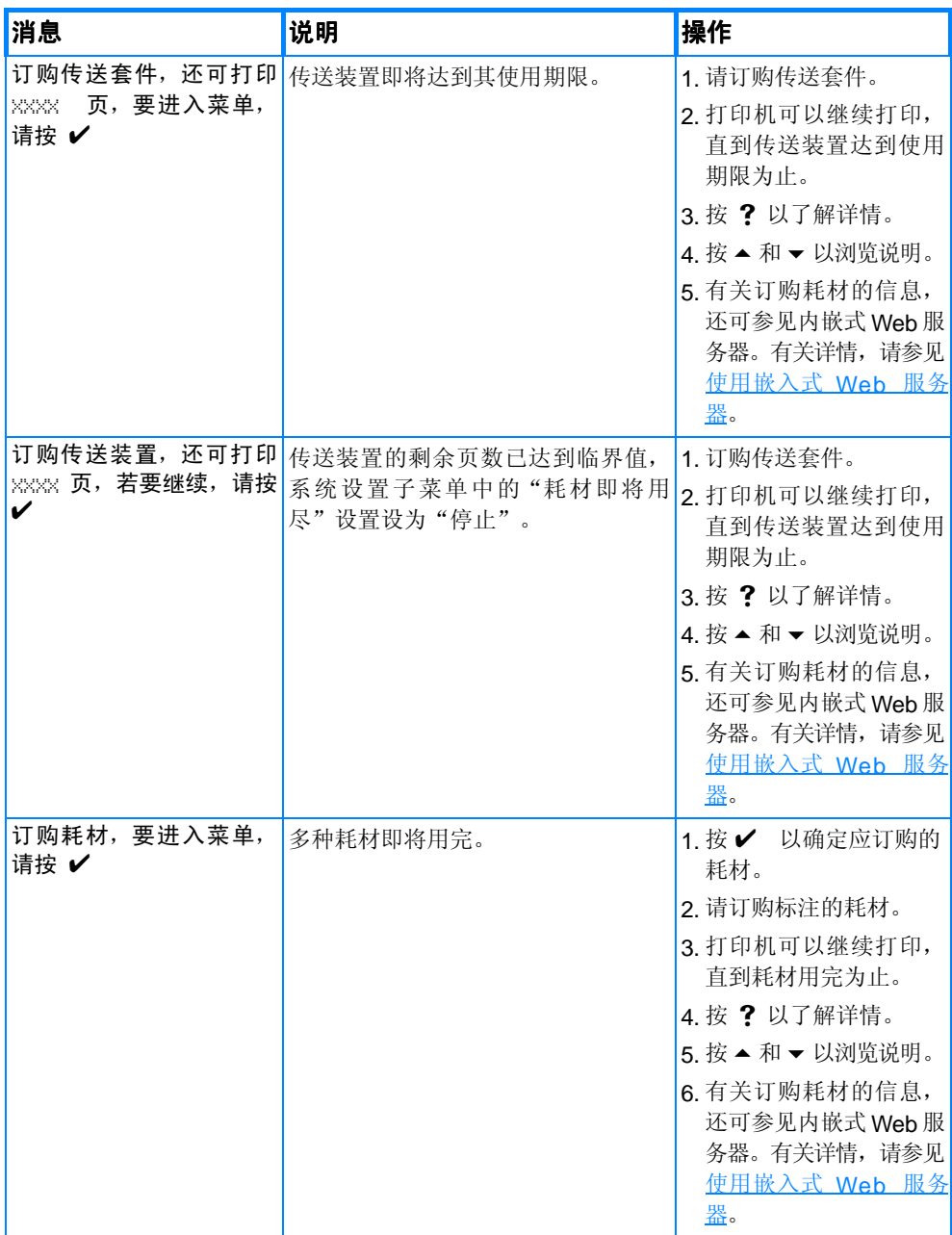

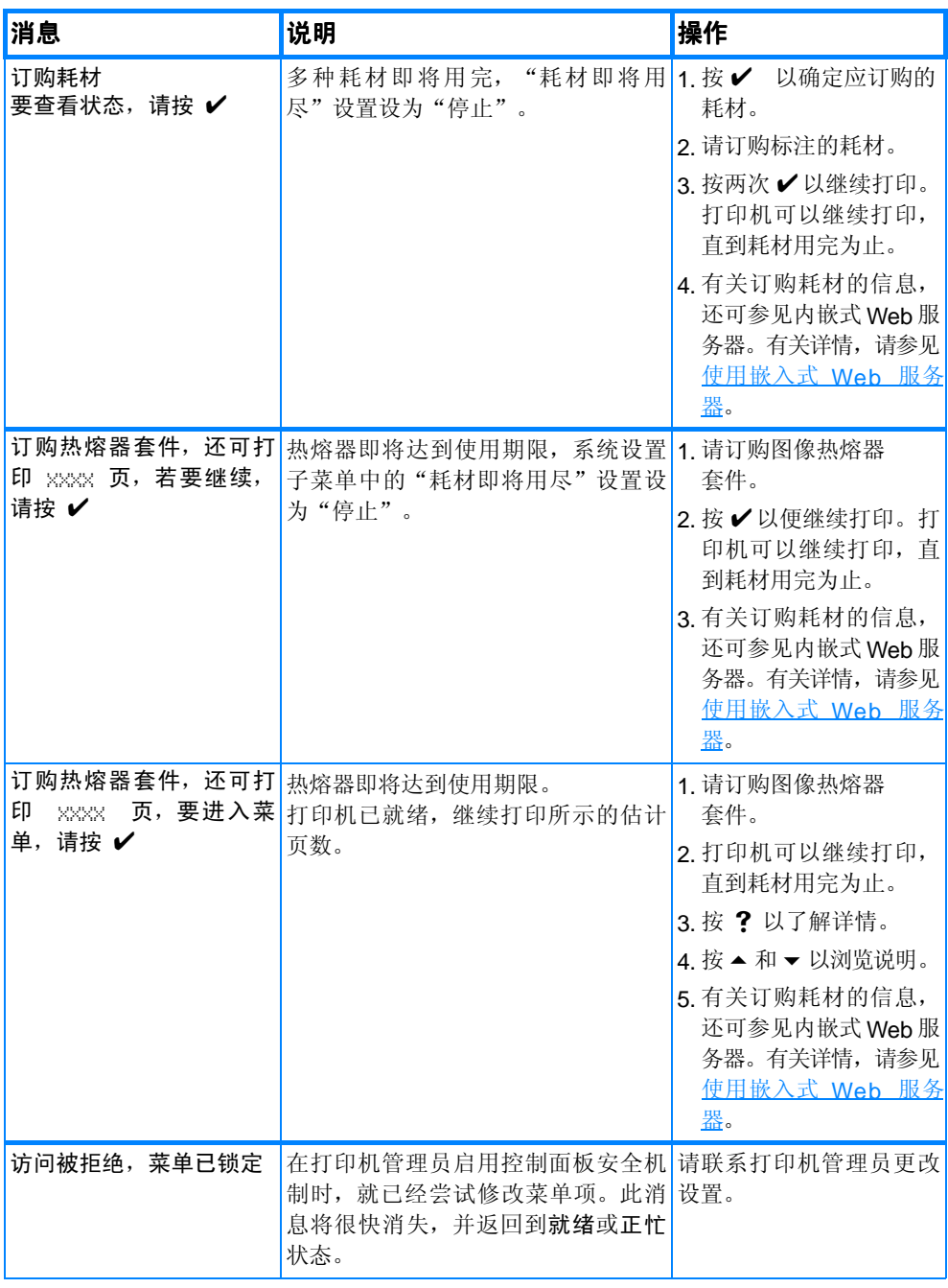

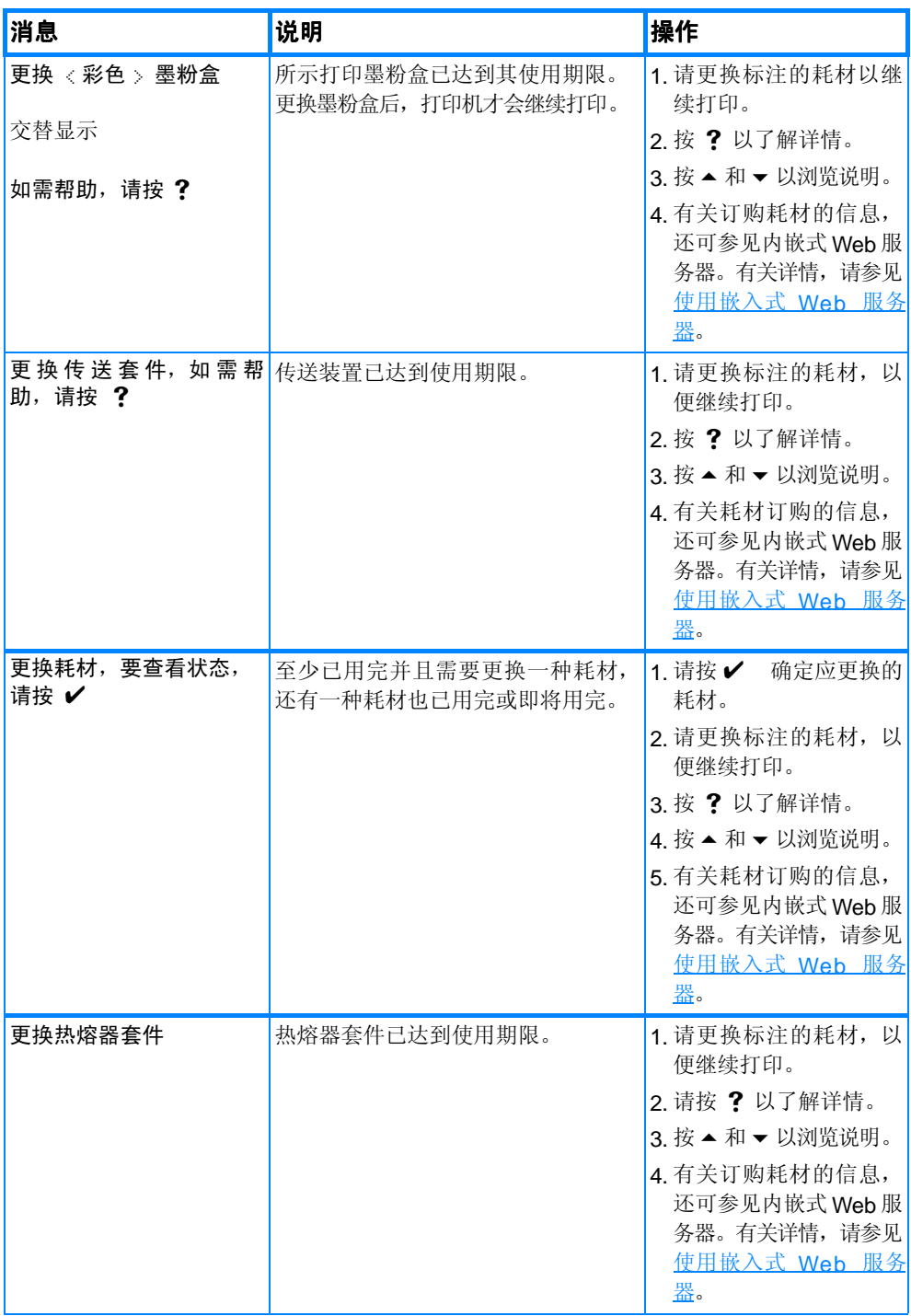

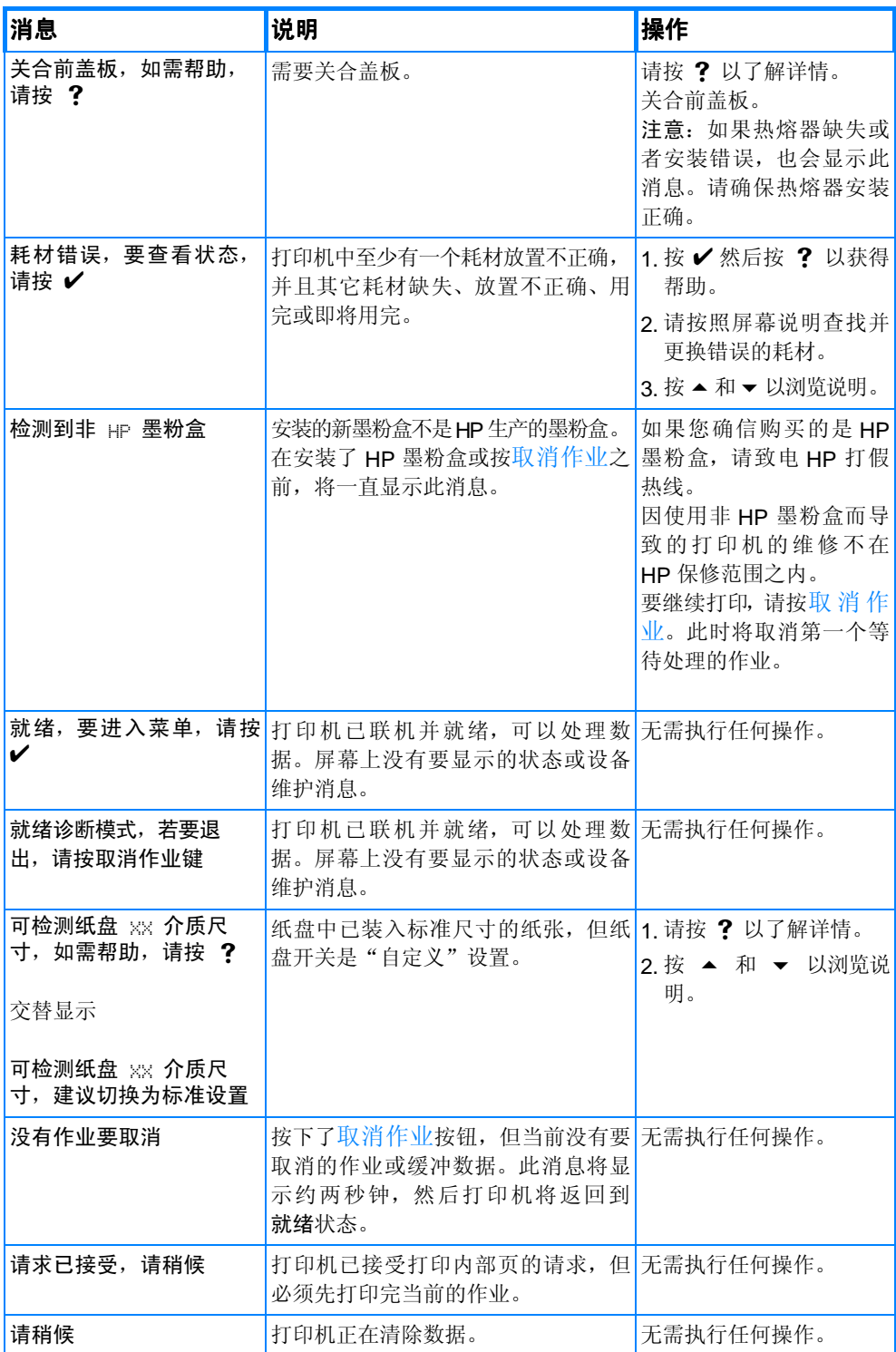

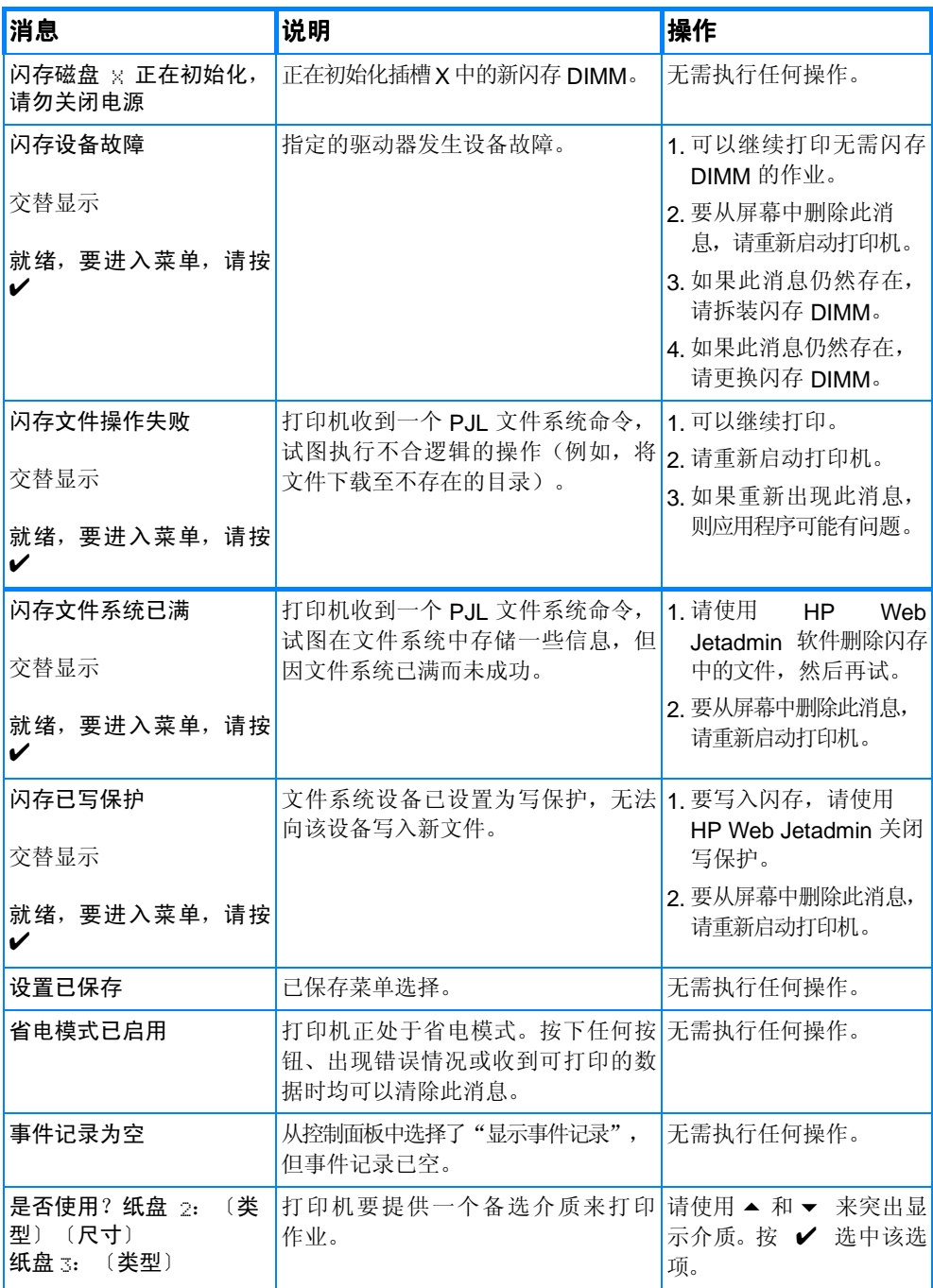

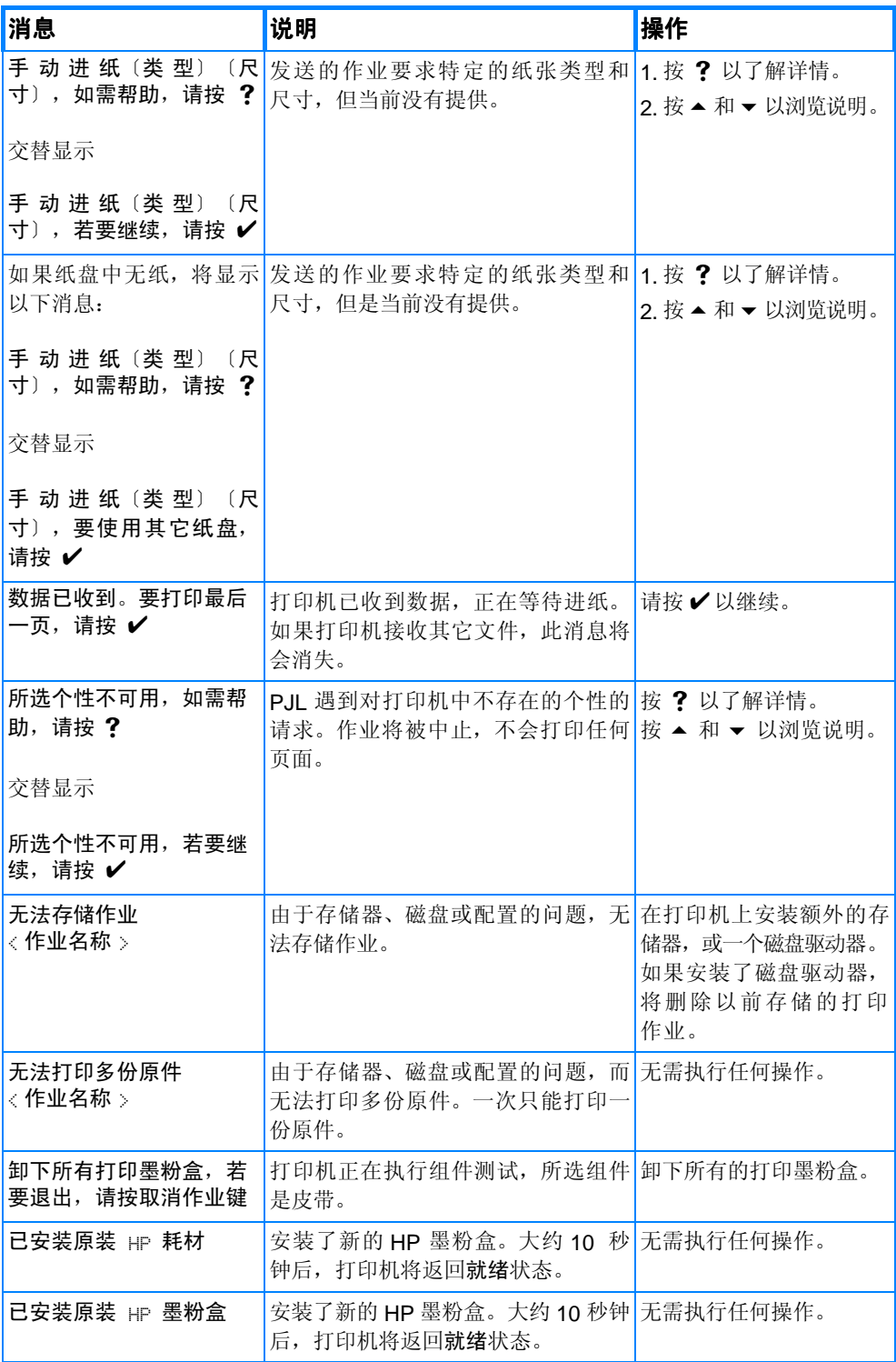

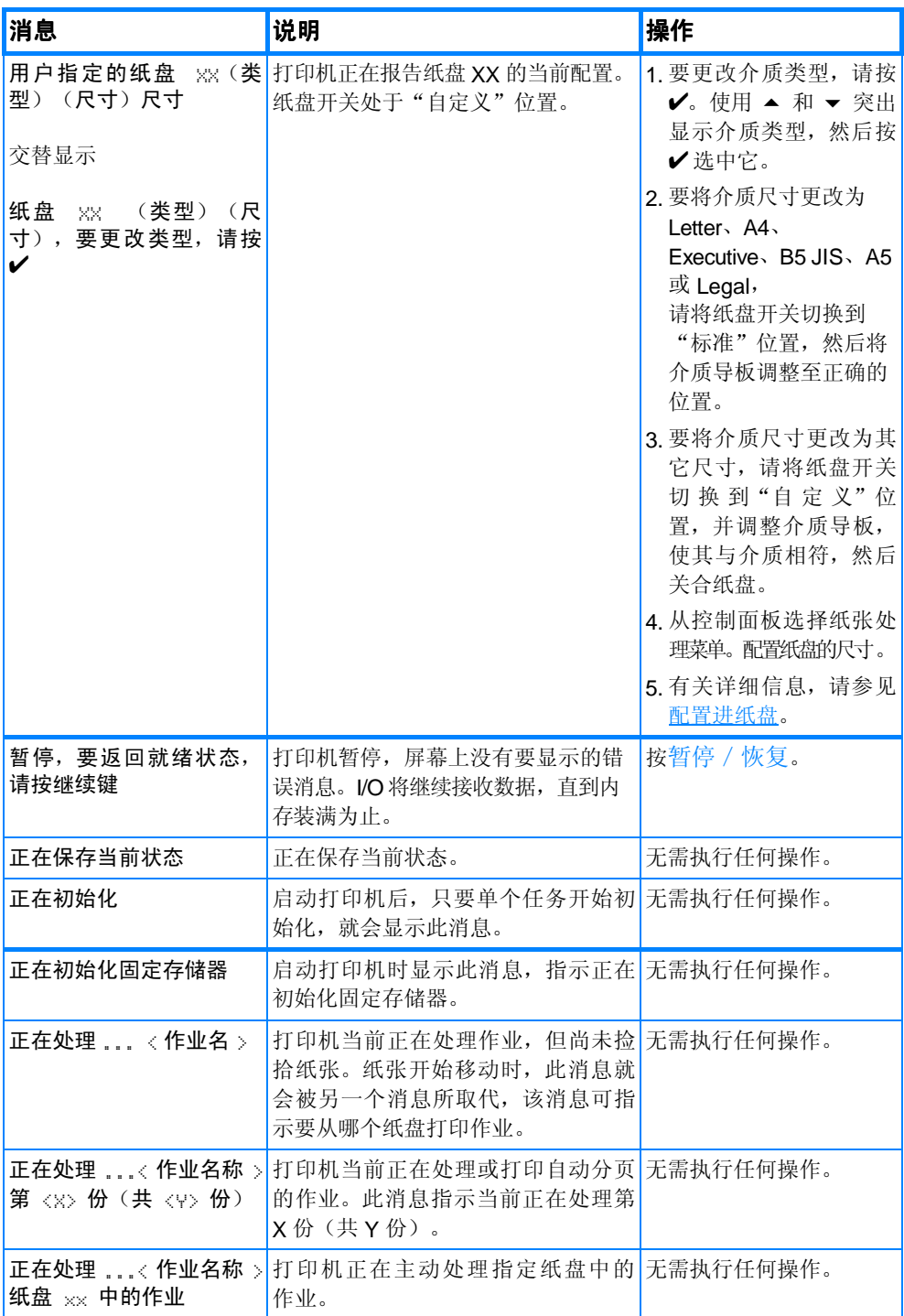

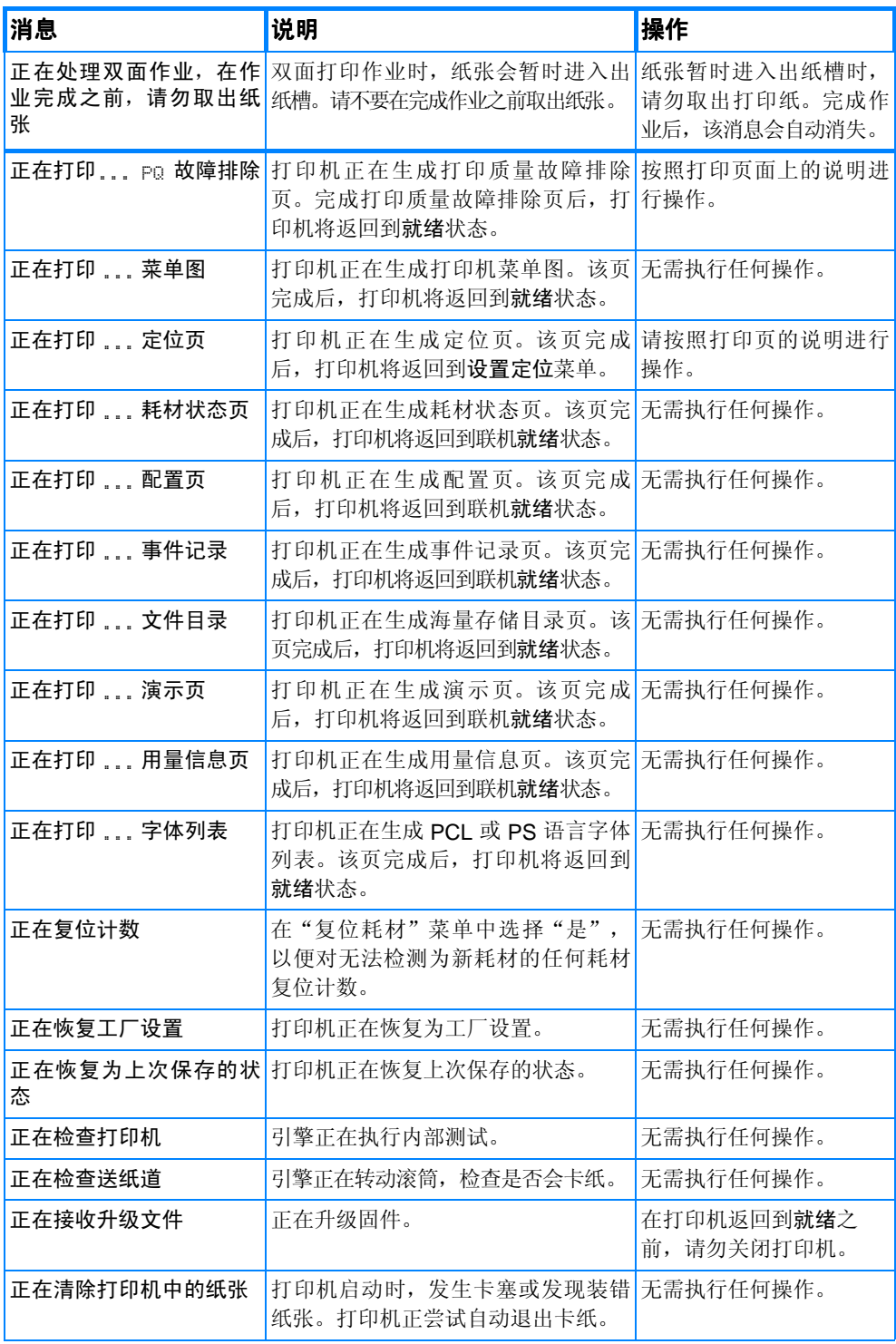

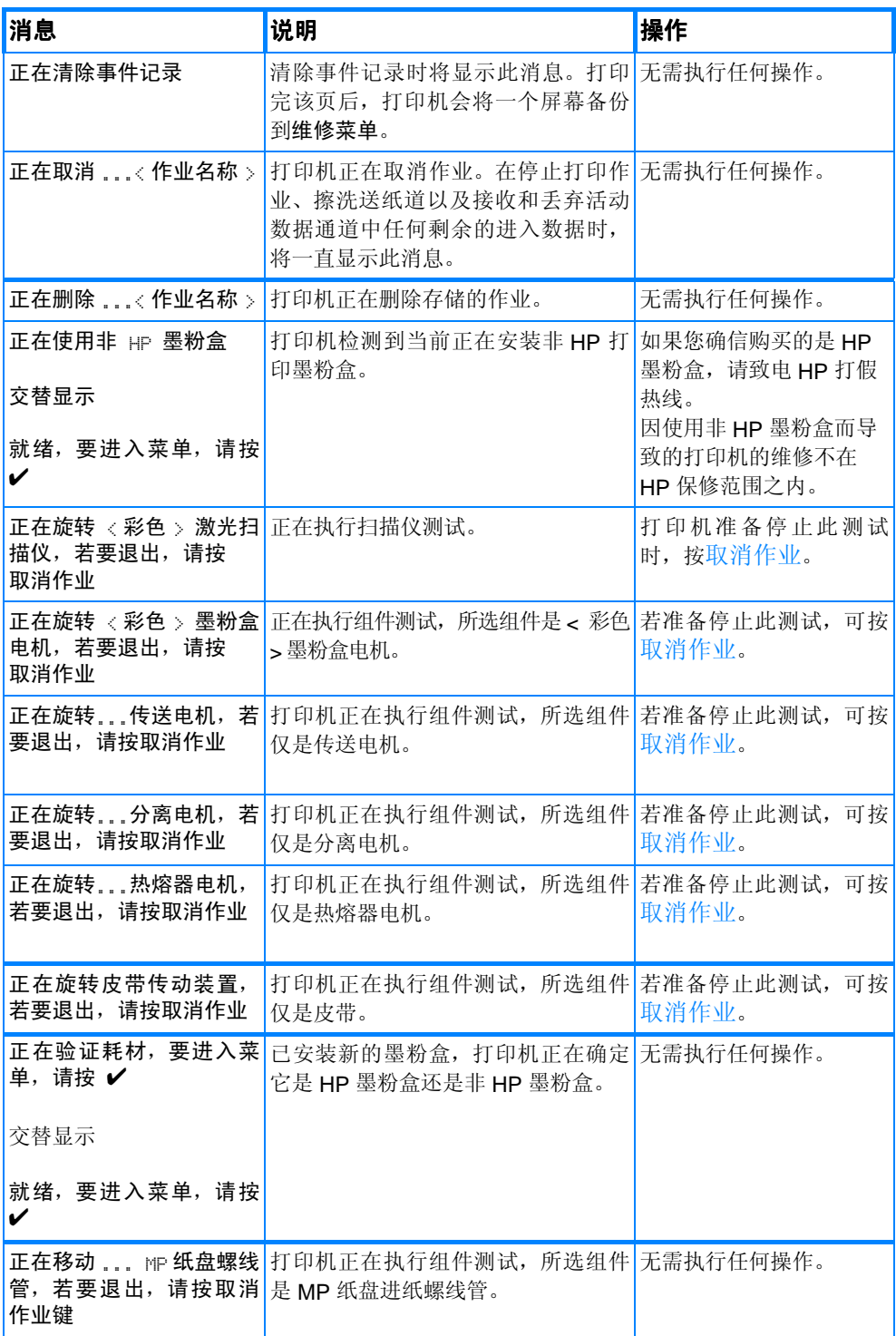

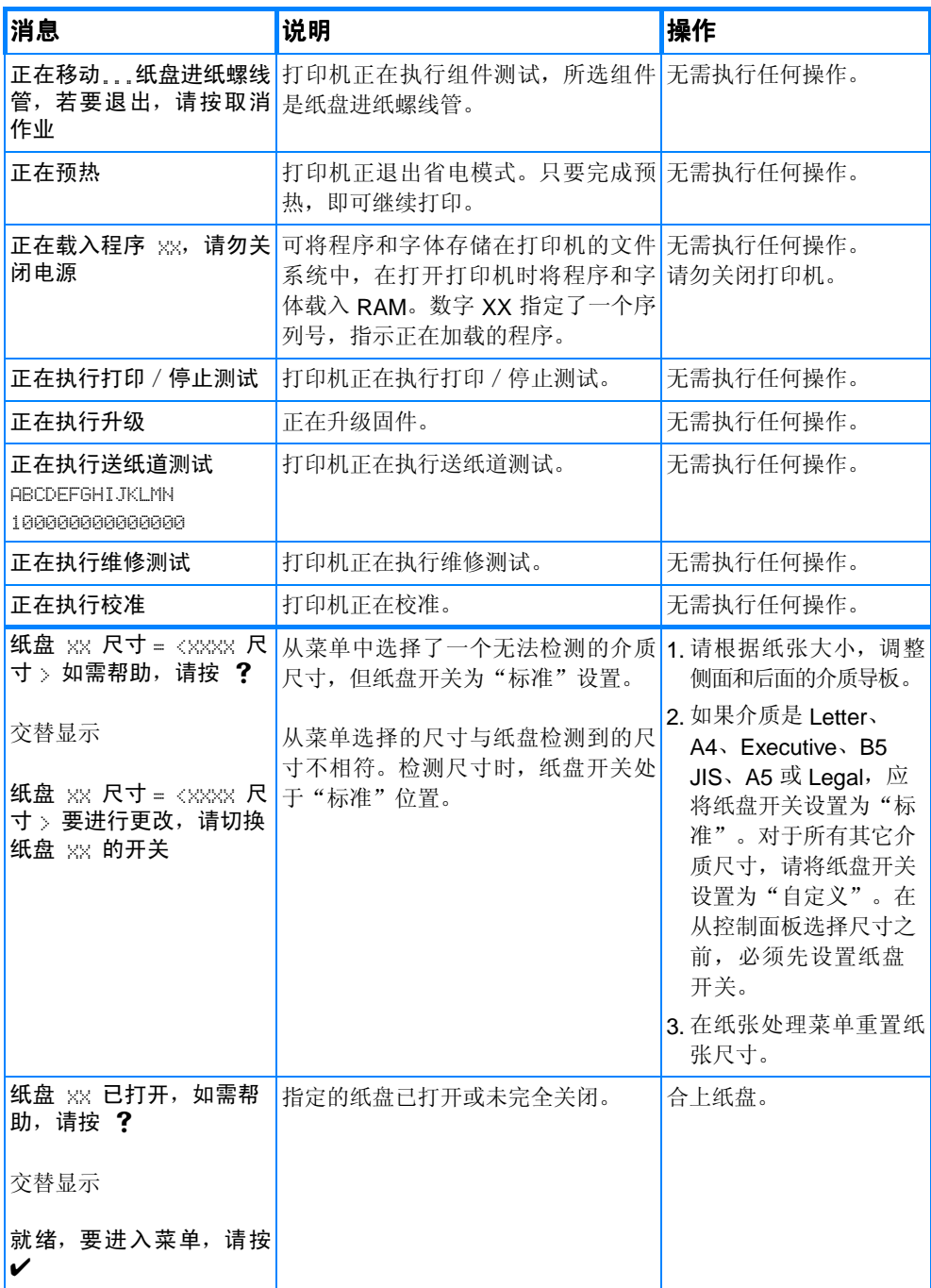

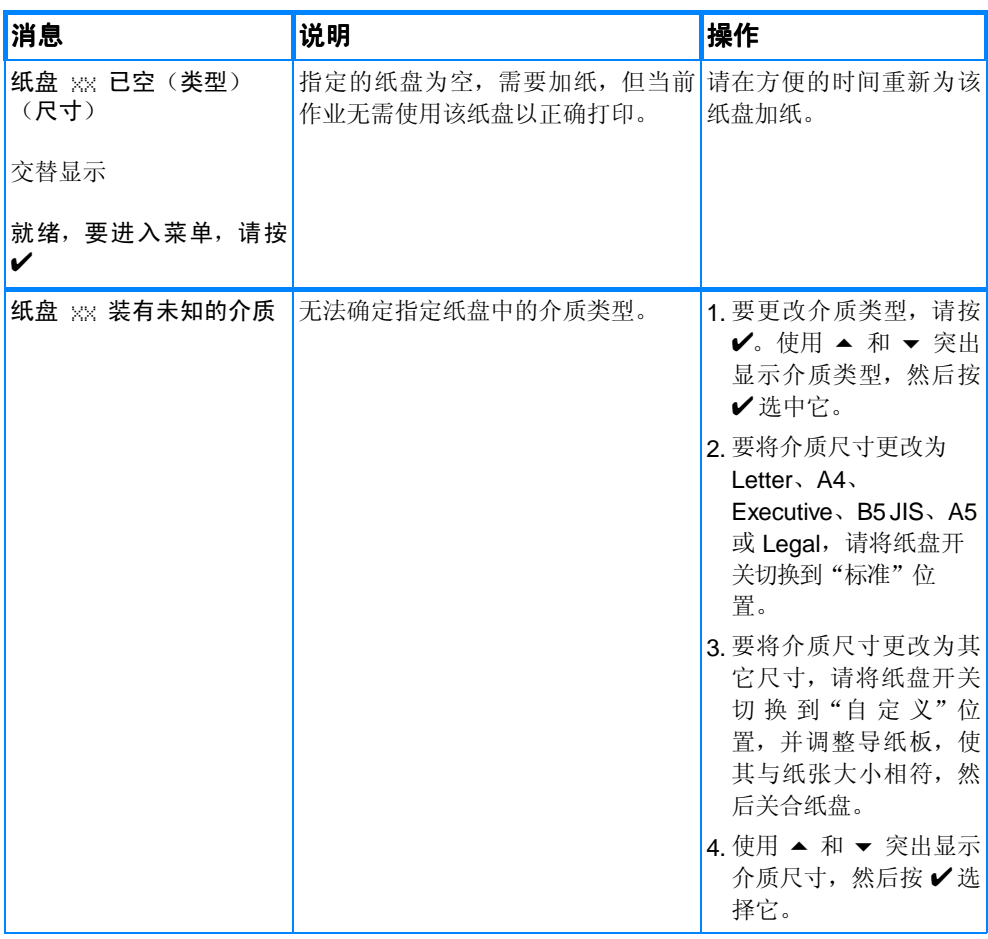

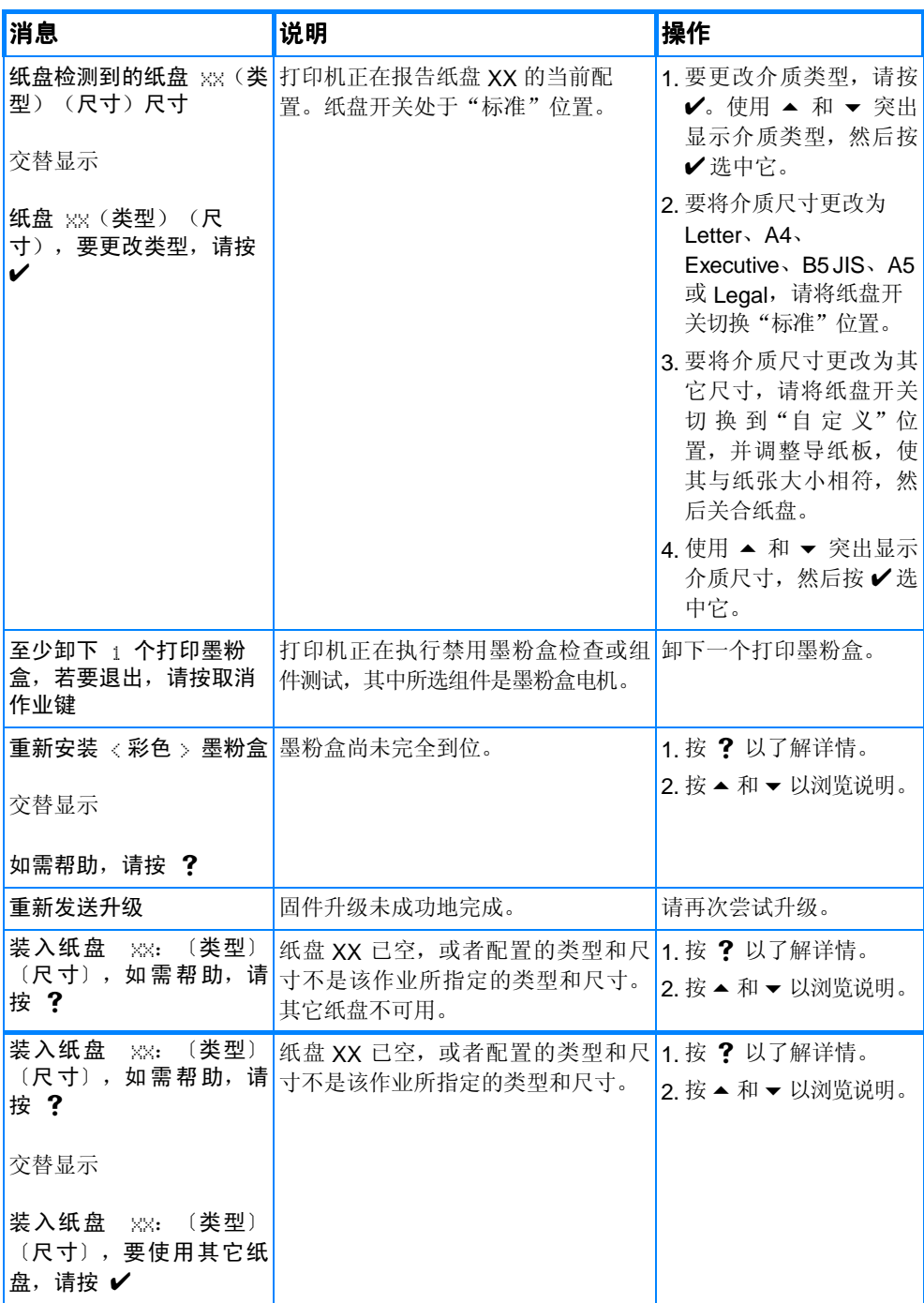

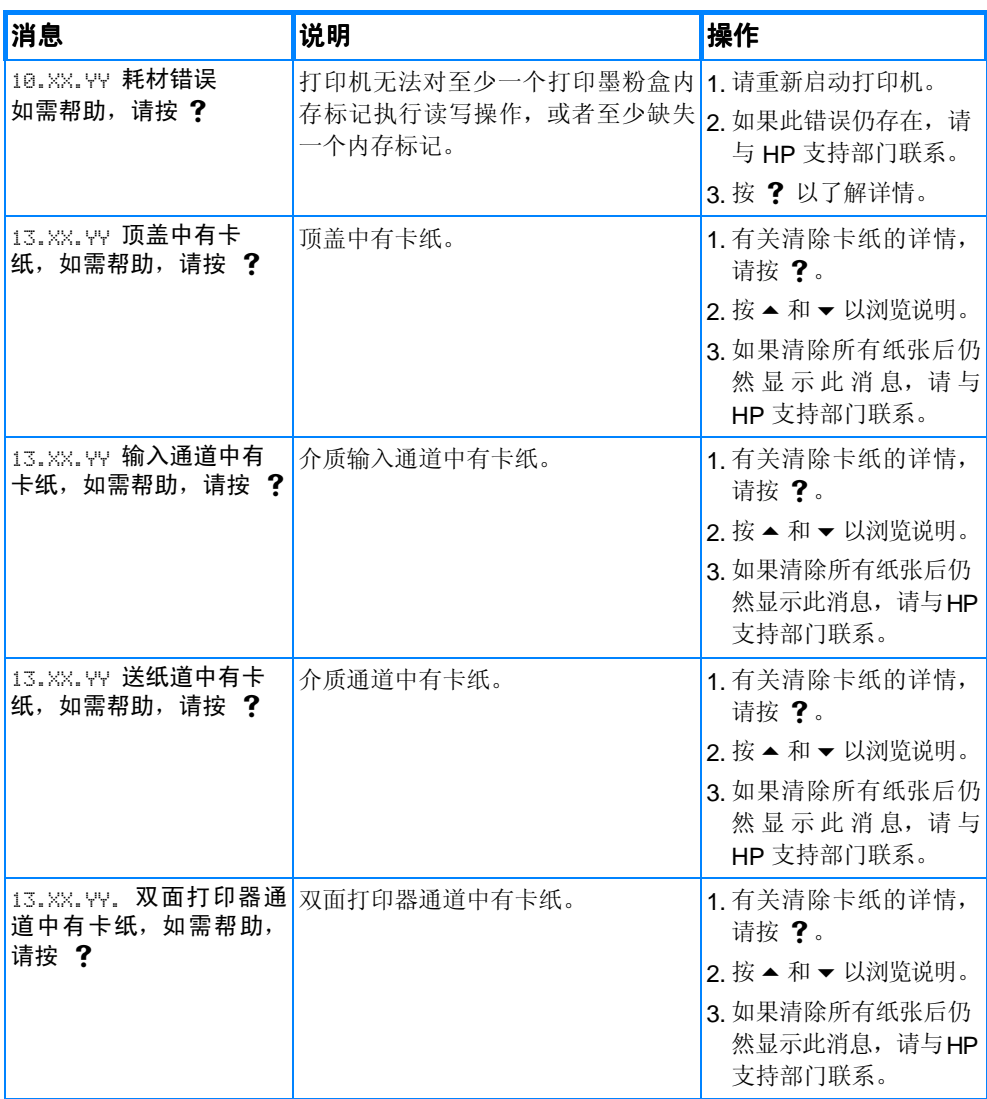

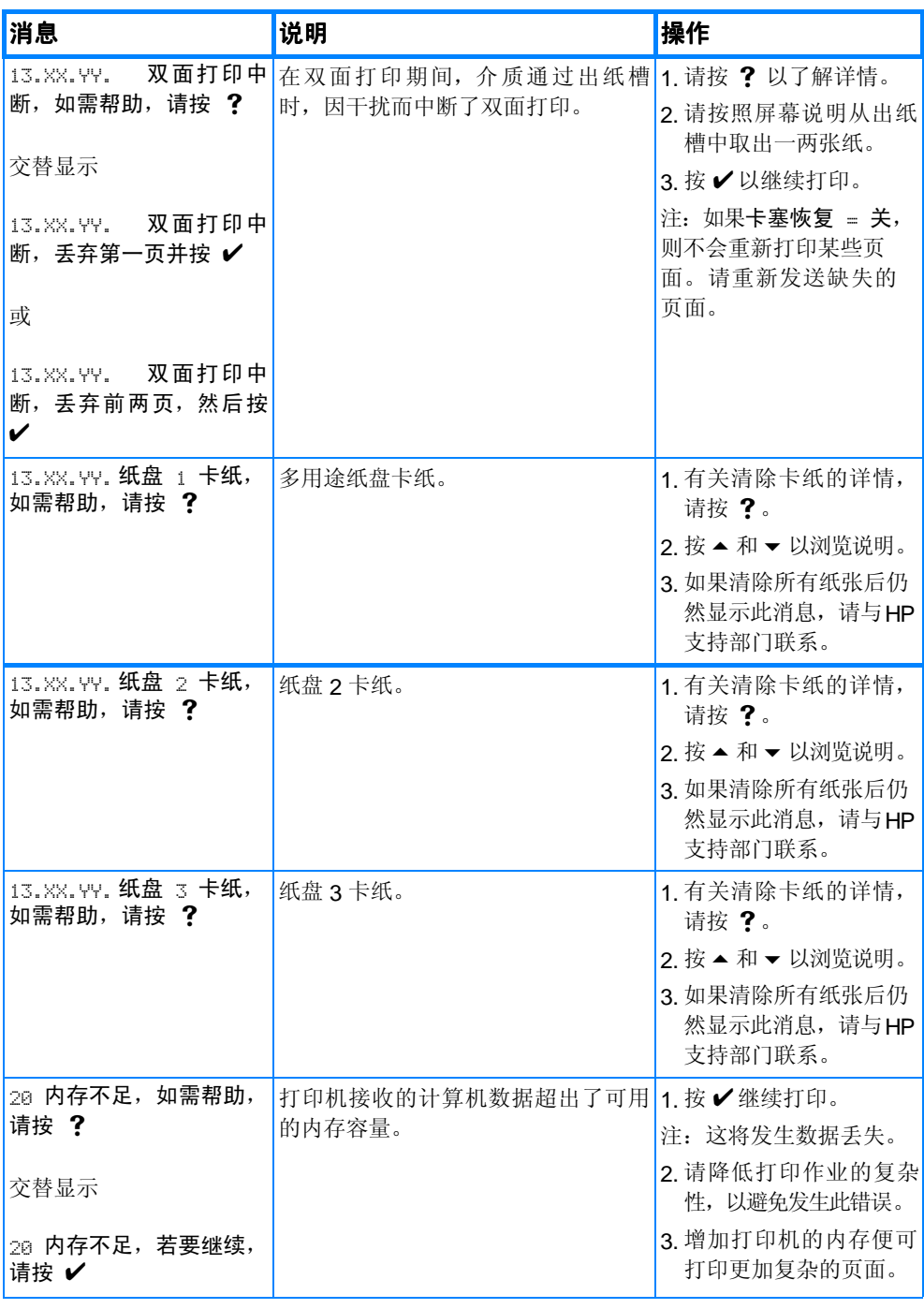

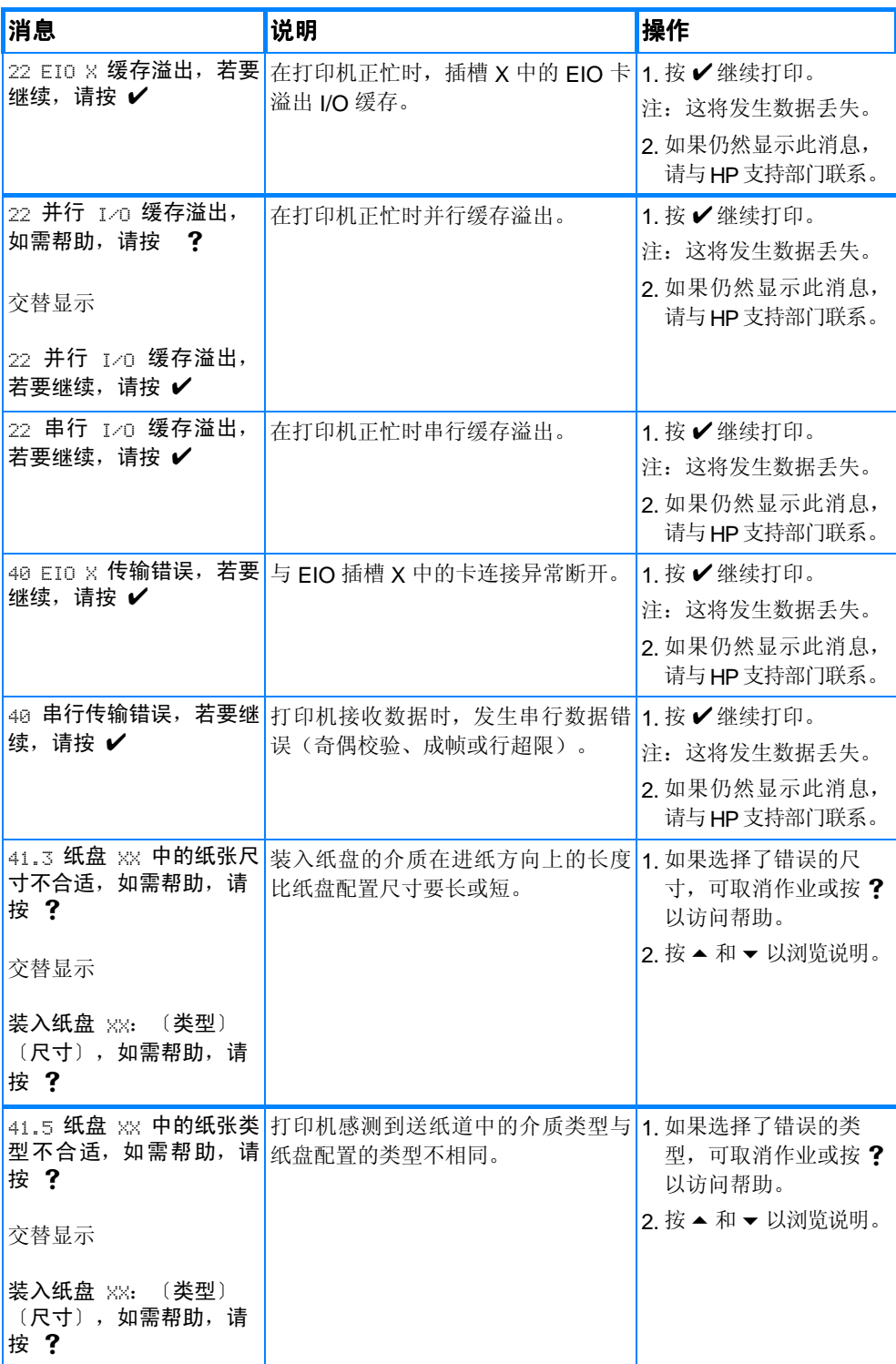

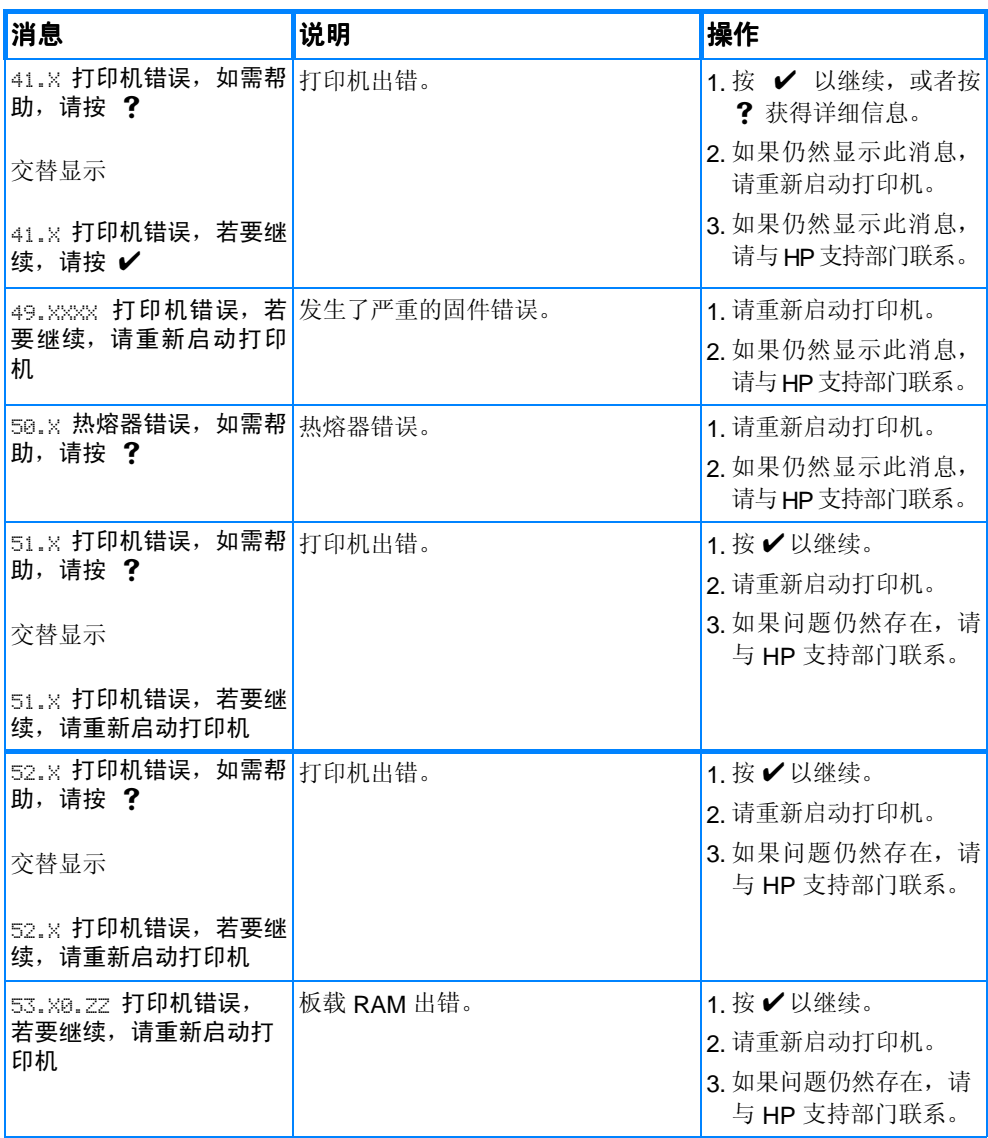

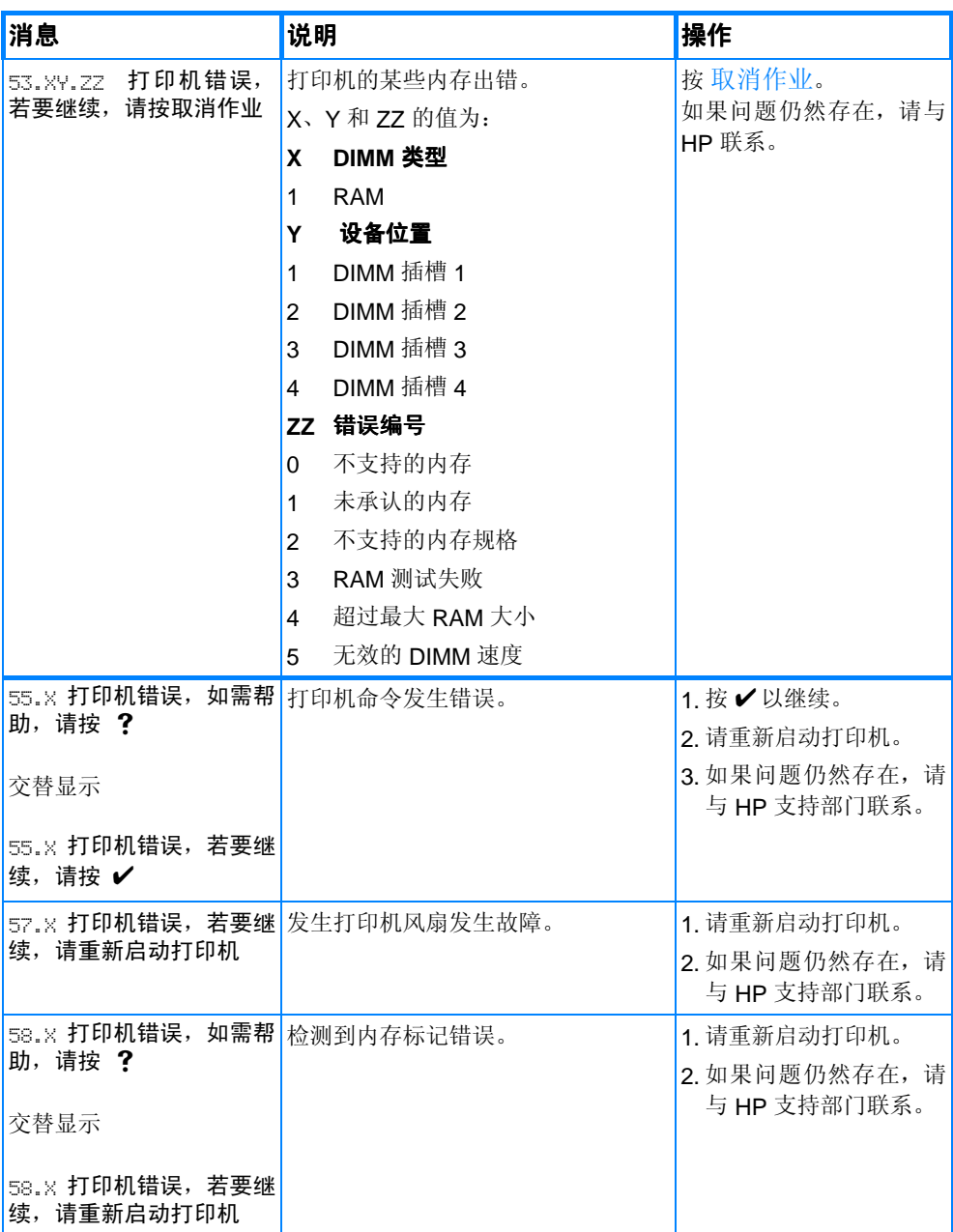

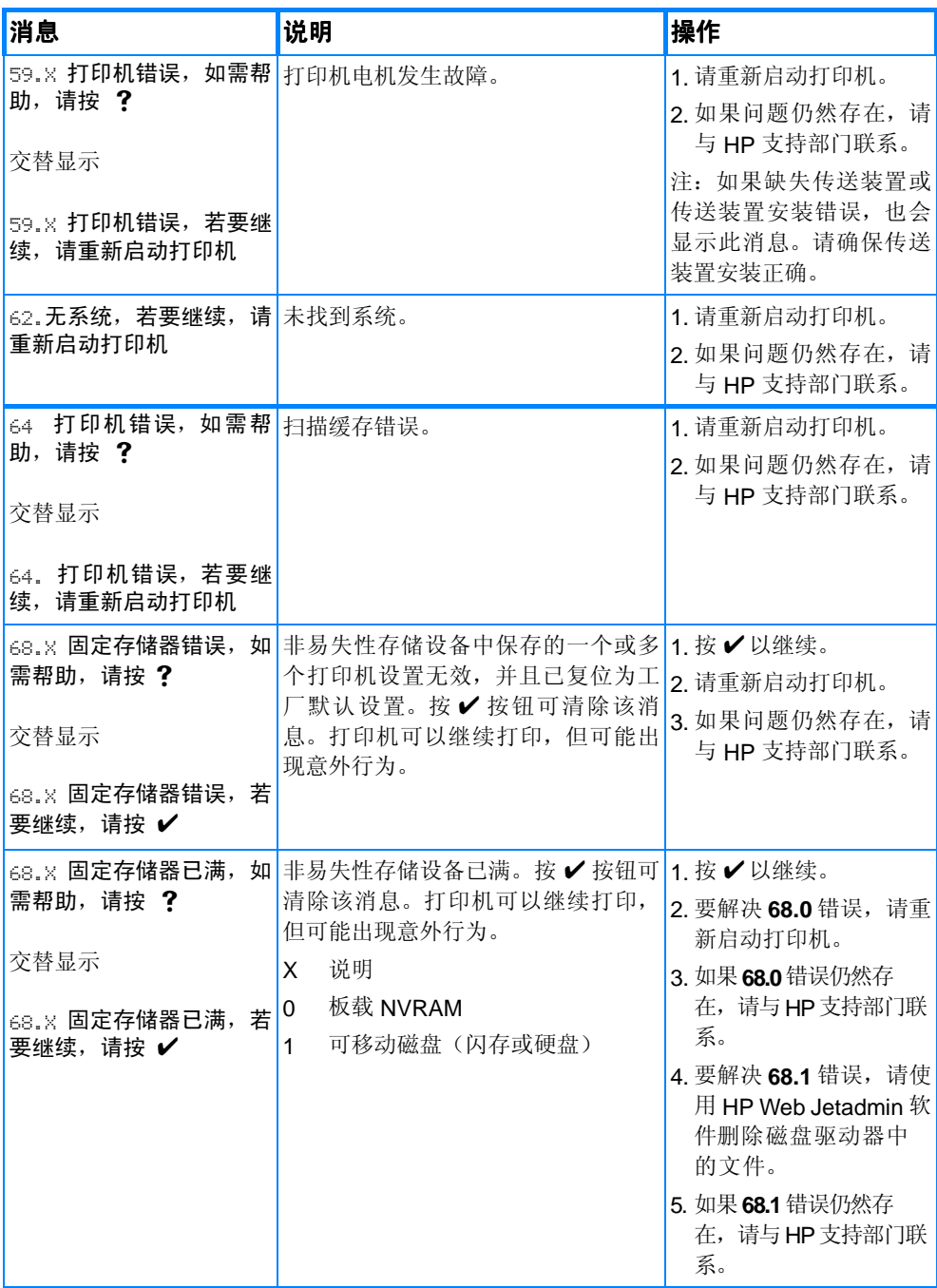

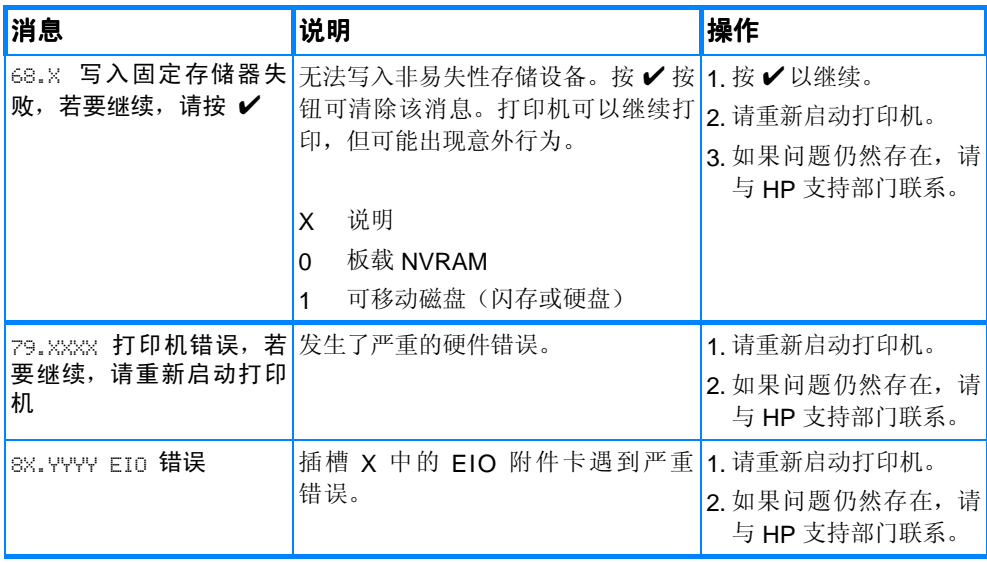

<span id="page-165-0"></span>卡纸

请参照此示图排除打印机中的卡纸故障。有关清除卡纸的说明,请参阅 [清除卡塞。](#page-168-0)

卡纸位置

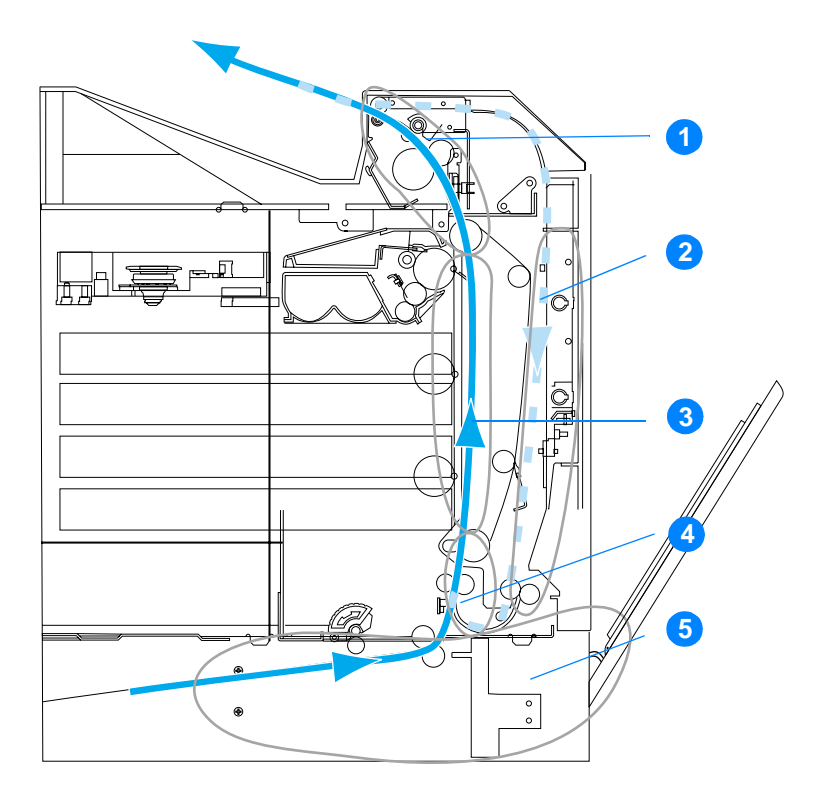

(图中未显示纸盘 3 选件)

- 1. 顶盖区
- 2. 双面打印通道
- 3. 纸张通道
- 4. 送纸通道
- 5. 纸盘

### 卡纸恢复

本打印机提供卡纸时自动恢复的功能,此功能使您可以设置打印机是 否自动尝试重新打印卡塞的页面。选项包括:

- 自动打印机会尝试重新打印卡塞的页面。
- 关闭打印机不会尝试重新打印卡塞的页面。

注 在恢复过程中,打印机可能会重新打印卡纸以前打印过的若干页面。 请去掉任何重复打印的页面。

#### 禁用卡纸恢复

- 1 按 / 讲入 菜单。
- 2. 按 ▼ 突出显示配置设备。
- 3 按 / 选择配置设备。
- 4. 按 ▼ 突出显示系统设置。
- 5. 按√洗择系统设置。
- 6. 按 ▼ 突出显示卡塞恢复。
- 7. 按√洗择卡塞恢复。
- 8. 按 ▼ 突出显示关闭。
- 9. 按√选择关闭。

10. 按暂停 / 恢复按钮, 可以返回到就绪状态。

为提高打印速度并增加内存资源,您可能希望禁用卡纸恢复功能。如 果禁用卡纸恢复,将不会重新打印卡塞的页面。

## 卡纸常见原因

下表列出了卡纸的常见原因以及建议的解决办法。

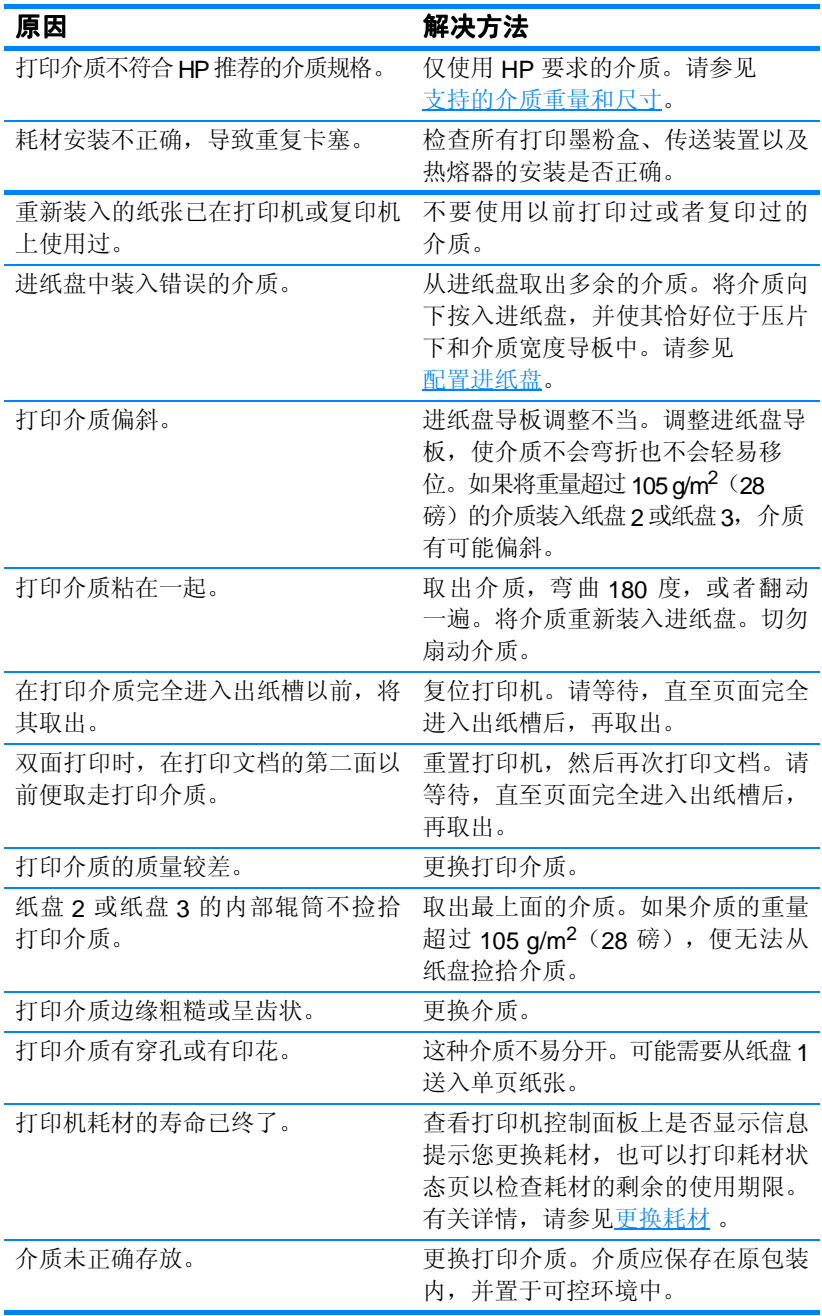

## <span id="page-168-0"></span>清除卡塞

以下各部分分别对应一条控制面板上可能显示的卡塞信息。请采用这 些步骤来清除卡塞。

## 纸盘 **1**、纸盘 **2** 或纸盘 **3** 内的卡塞

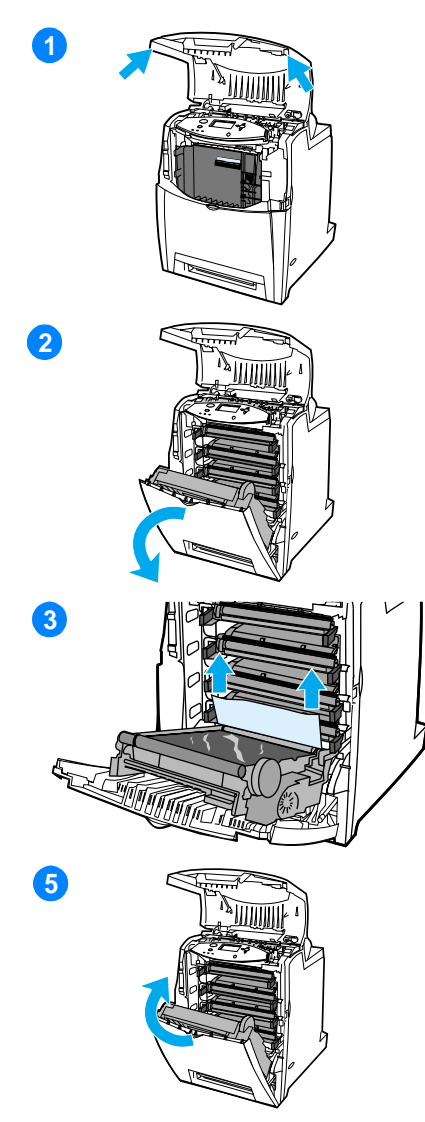

- **1** 使用侧面的手柄打开顶盖。
- **2** 抓住传送装置上的绿色手柄向下拉。 前盖板会在拉下传送装置时被打开。

小心 打开传送装置后,请不要在其上 放置任何物品。如果传送装置出现划痕, 将影响打印质量。

- **3** 抓住介质的两角往上拉。
- **4** 检查纸张通道确保畅通。

注 如果介质撕裂, 在恢复打印以前, 要 确保取出纸张通道中的所有碎片。

**5** 关合传送装置和前盖板。

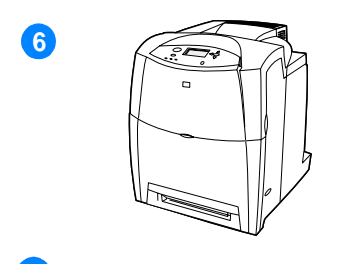

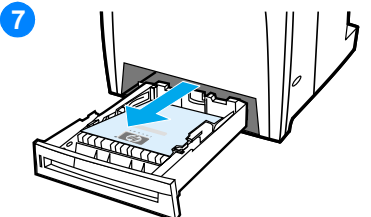

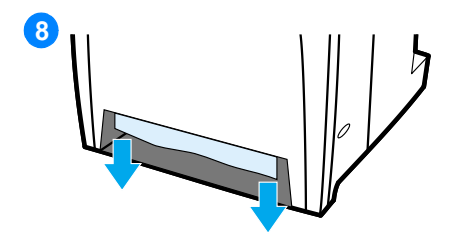

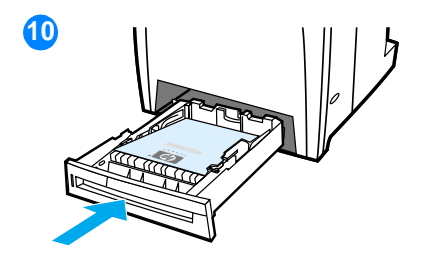

**6** 关闭顶盖。

注 清除卡塞时最好检查进纸盘。不过, 打开和关合进纸盘不会对清除卡塞的信息 产生任何影响。

- **7** 拉出纸盘并将其放在平坦的表面上。
- **8** 取出已部分送入的介质。抓住介质 的两角往下拉。
- **9** 检查介质通道确保畅通。

注 如果介质撕裂, 在恢复打印以前, 要 确保取出纸张通道中的所有碎片。

**10** 检查并确保介质的位置正确且位于 前角压片下。将纸盘插入打印机。 确保已关紧所有纸盘。

## 顶盖内的卡塞

顶盖内的卡塞发生在下图所示的区域。请采用这部分的步骤来清除该 区域内的卡塞。

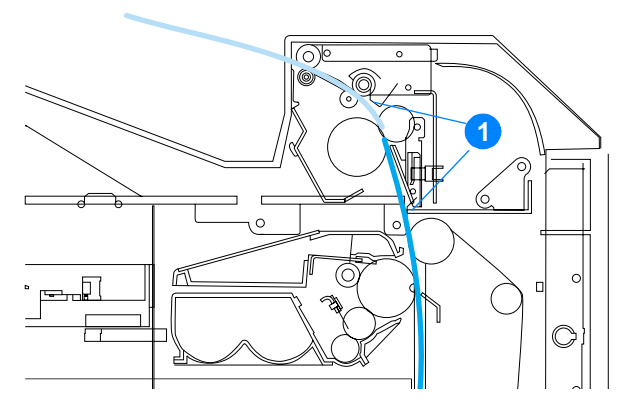

1. 卡塞的纸张

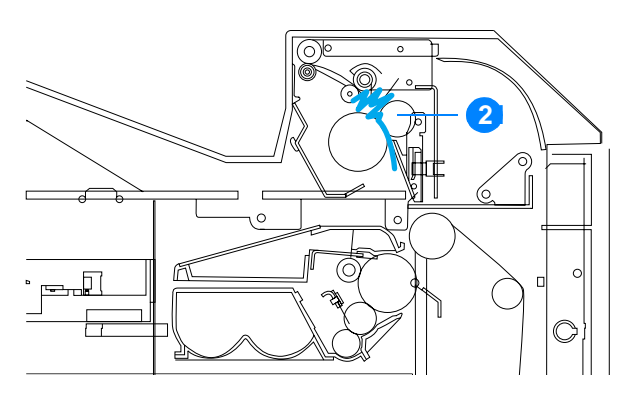

2. 热熔器中起皱的纸张

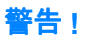

**警告!** 切勿触摸热熔器。热熔器很烫,可能导致灼伤!热熔器的工作温度为 190° C (374° F)。触摸热熔器以前等待 10 分钟,使其冷却。

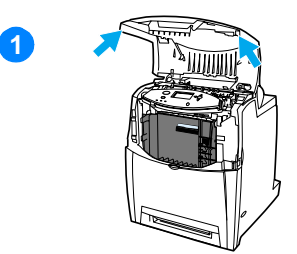

**1** 使用侧面的手柄打开顶盖。

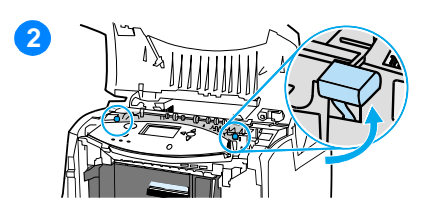

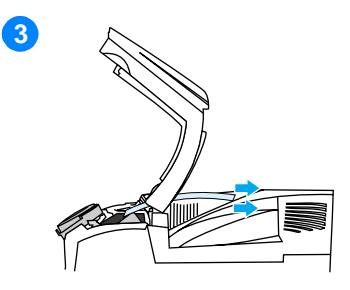

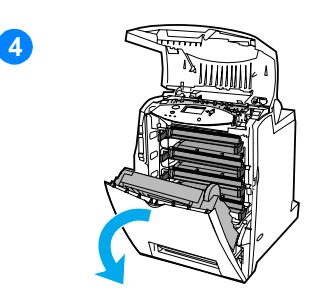

**15**

- **2** 用力提起热熔器两侧的两个绿色手柄, 以脱离热熔器辊筒。
- **3** 抓住介质的两角将其拉出。

注 如果介质撕裂, 在恢复打印以前, 要 确保取出纸张通道中的所有碎片。请在热 熔器冷却之后触摸它。

**4** 抓住传送装置上的绿色手柄向下 拉。前盖会在拉下传送装置时被打开。

小心 打开传送装置后,请不要在其上 放置任何物品。如果传送装置出现划痕, 将影响打印质量。

**5** 抓住介质的两角往下拉。如果介质 在热熔器中起皱,请转到第六步。

**6** 6

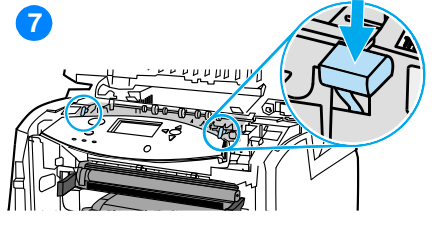

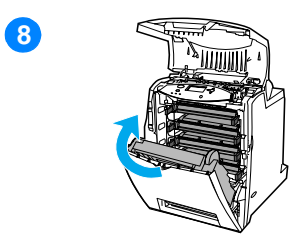

**9** 

**6** 打开热熔器挡板,取出热熔器中起 皱的任何介质。

注 如果介质撕裂, 在恢复打印以前, 要 确保取出纸张通道中的所有碎片。请在热 熔器冷却之后触摸它。

- **7** 用力下压热熔器两侧的两个绿色手 柄,使热熔器辊筒重新啮合。
- **8** 关合传送装置和前盖板。
- **9** 关闭顶盖。

## 送纸通道内的卡塞

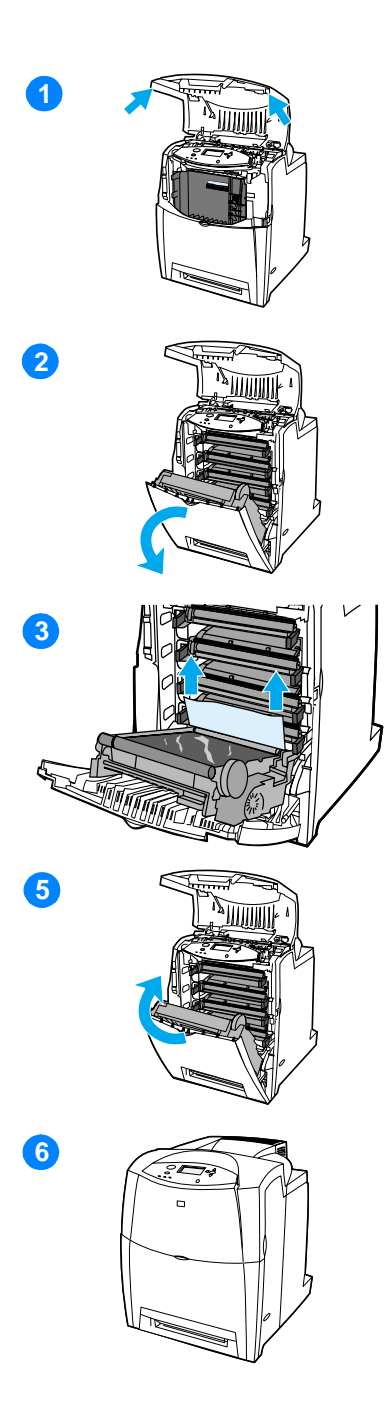

- 使用侧面的手柄打开顶盖。
- 抓住传送装置上的绿色手柄向下 拉。前盖会在拉下传送装置时被打开。

小心 打开传送装置后,请不要在其上放 置任何物品。如果传送装置出现划痕, 将 影响打印质量。

- 抓住介质的两角往上拉。
- 检查介质通道确保畅通。

注 如果介质撕裂, 在恢复打印以前, 要 确保取出纸张通道中的所有碎片。

- 关合传送装置和前盖板。
- 关闭顶盖。

## 双面打印通道中的卡塞

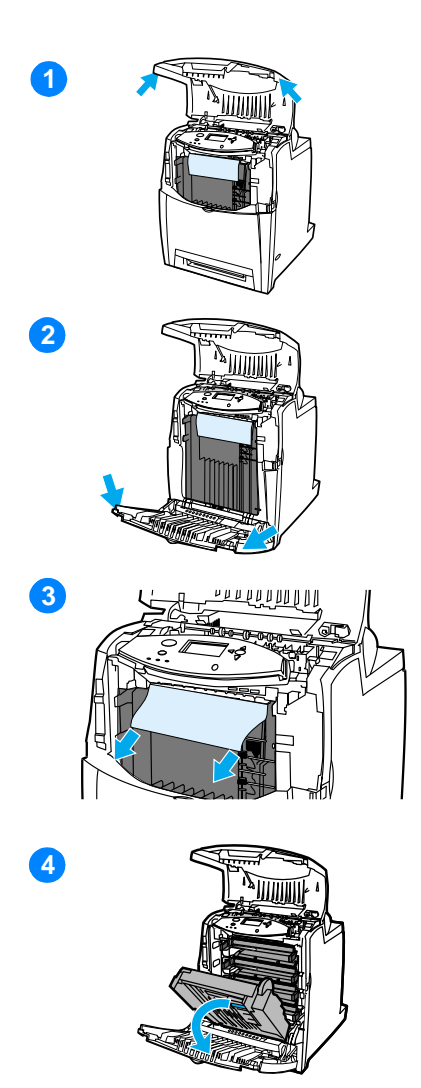

- 使用侧面的手柄打开顶盖。
- 打开前盖板。
- 抓住纸张的两角往下拉。

注 如果介质撕裂, 在恢复打印以前, 要 确保取出纸张通道中所有碎片。

抓住传送装置上的绿色手柄向下拉。

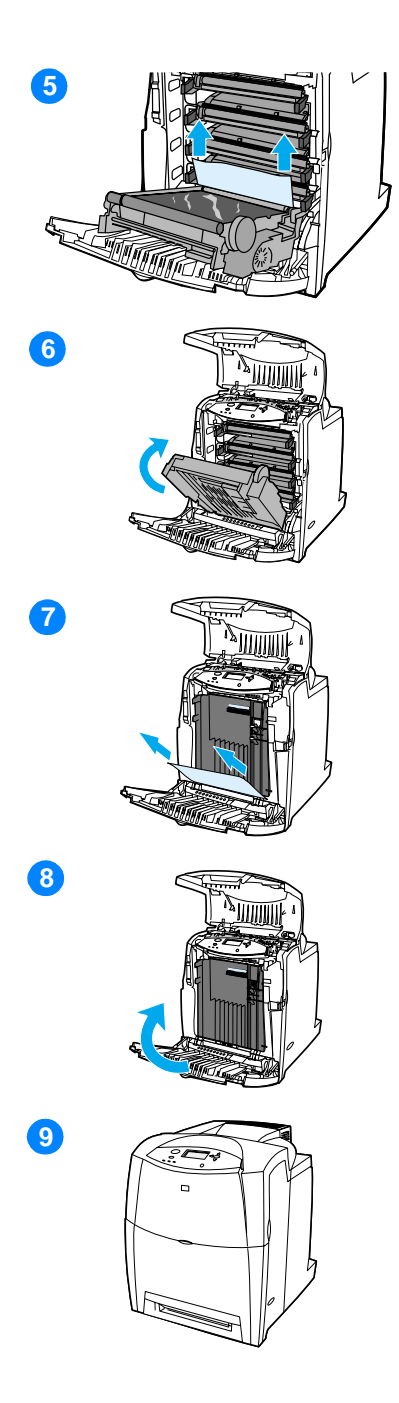

- 抓住纸张的两角往上拉。
- 如果无法从此位置取出介质,则关 闭传送装置。
- 抓住介质的两角往外拉。
- 关合前盖板。
- 关闭顶盖。

# 介质处理问题

请仅使用符合 HP LaserJet 打印机系列纸张规格指南中要求的介质。 有关订购信息,请参阅[耗材和附件。](#page-69-0)

有关本打印机的介质规格信息,请参阅[支持的介质重量和尺寸。](#page-210-0)

#### 打印机一次进入多张纸

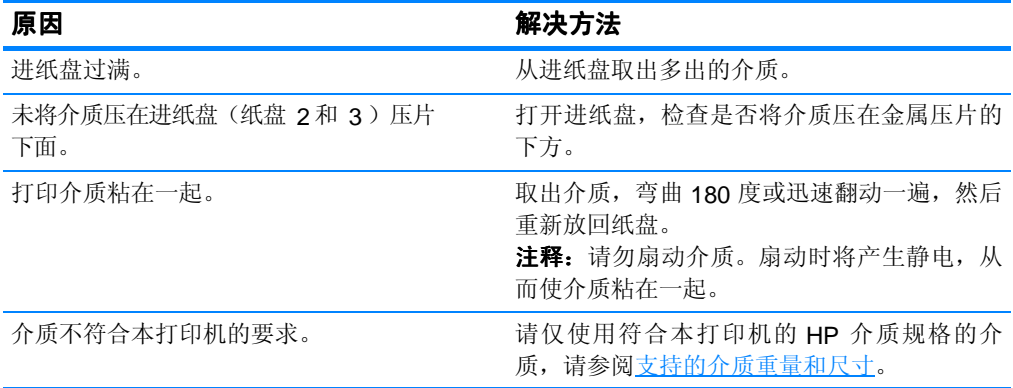

#### 打印机送入错误的纸张大小

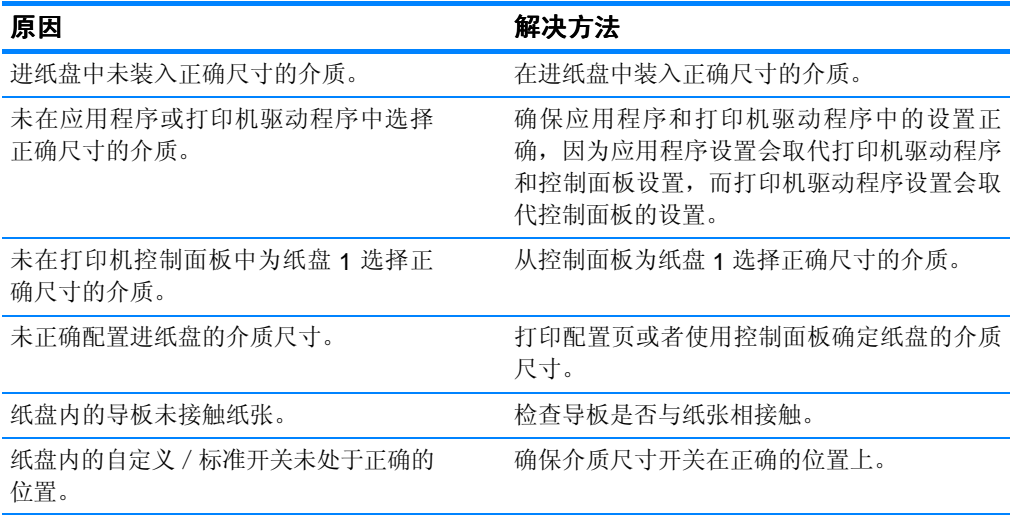

#### 打印机从错误的纸盘中取纸

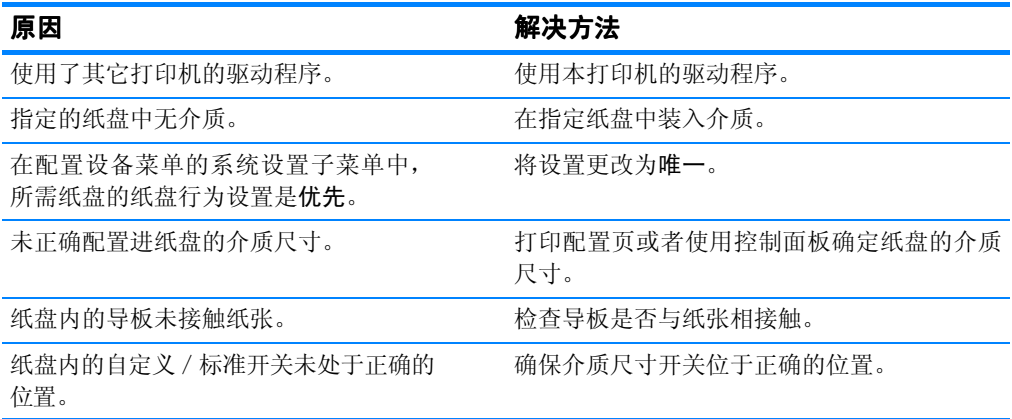

#### 介质不会自动送入

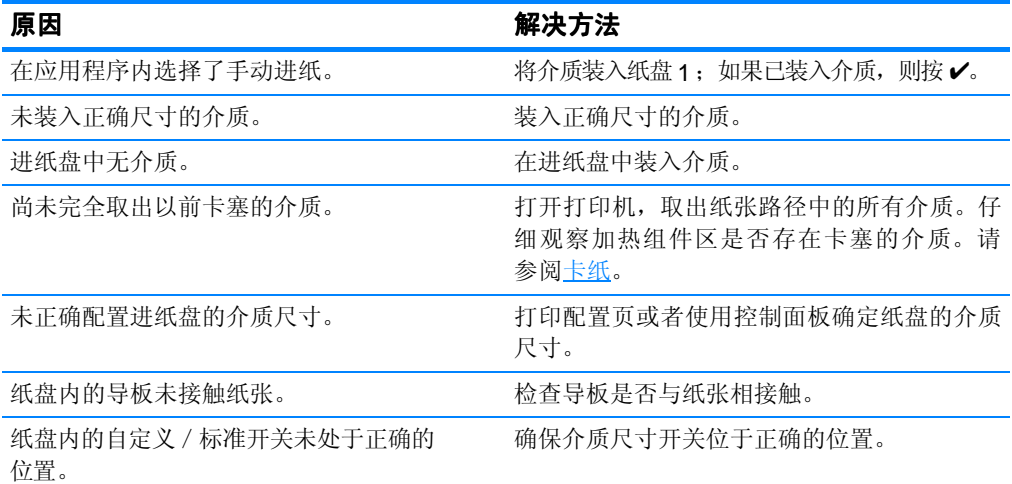

### 介质不从纸盘 **2** 或 **3** 送入

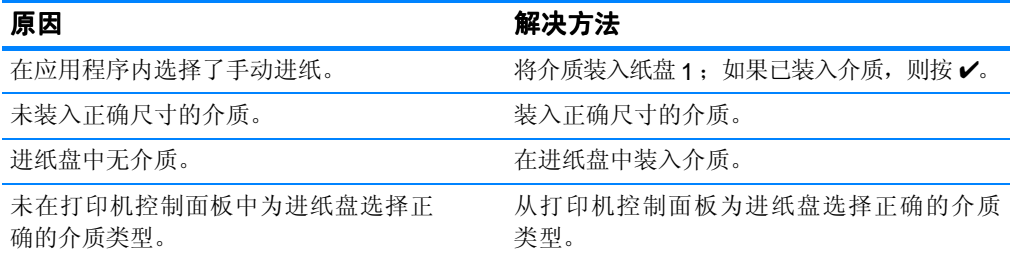

### 介质不从纸盘 **2** 或 **3** 送入

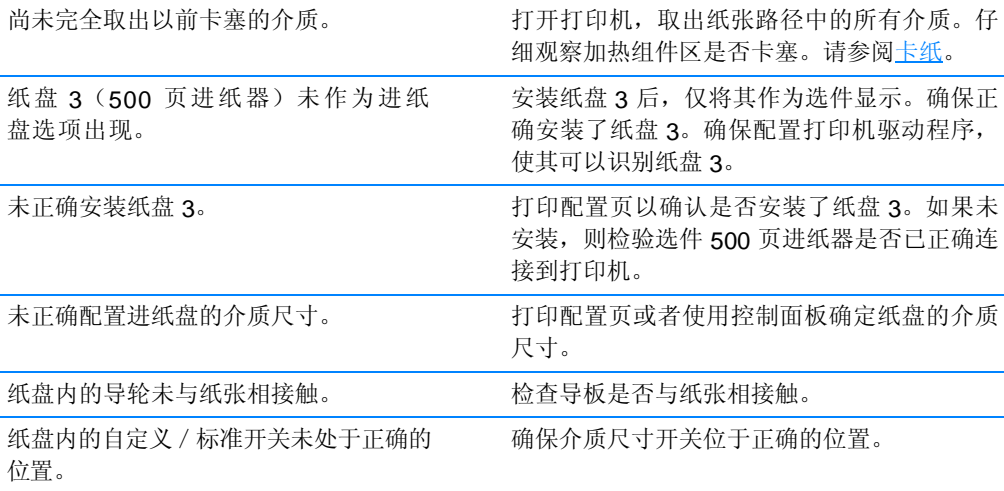

#### 无法送入透明胶片或光面纸

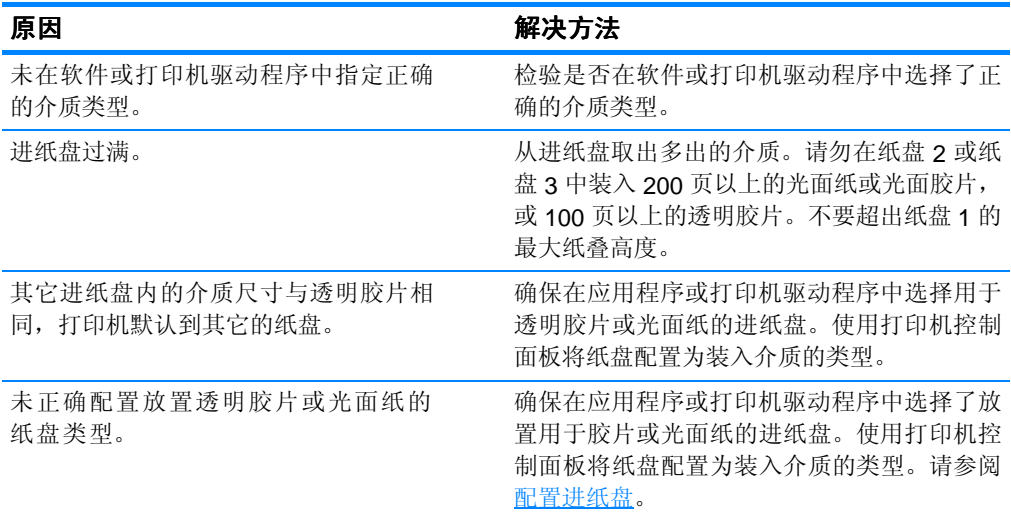

### 信封卡塞或不送入打印机

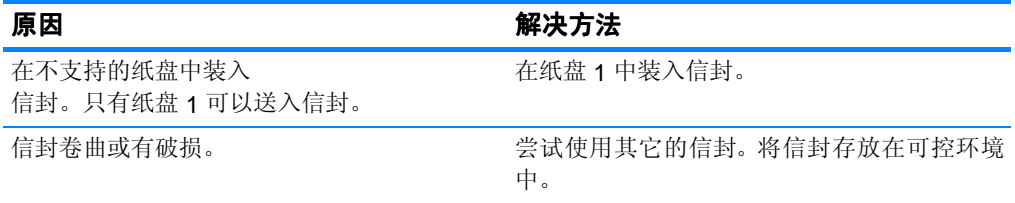

#### 信封卡塞或不送入打印机

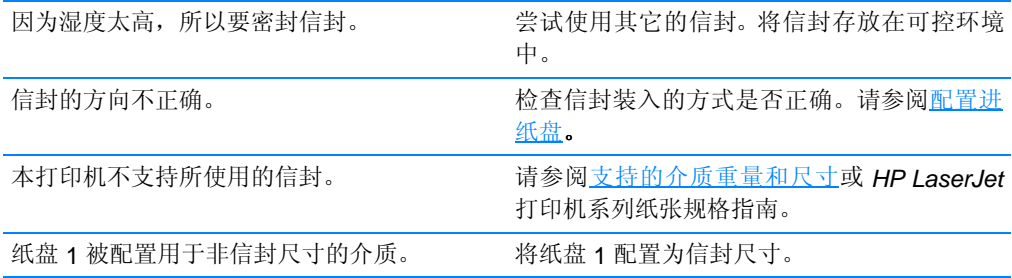

#### 打印件卷曲或起皱

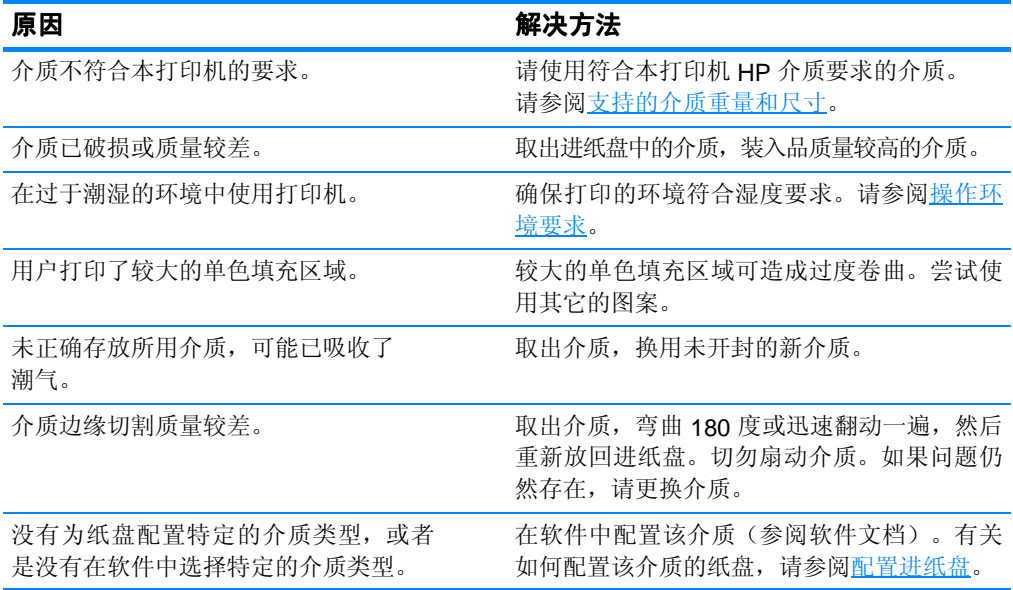

### 打印机不执行或不正确执行双面打印

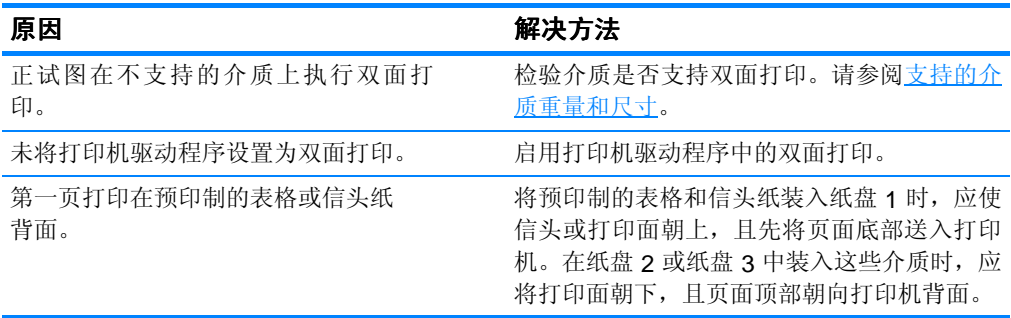
# 打印机响应问题

### 没有显示信息

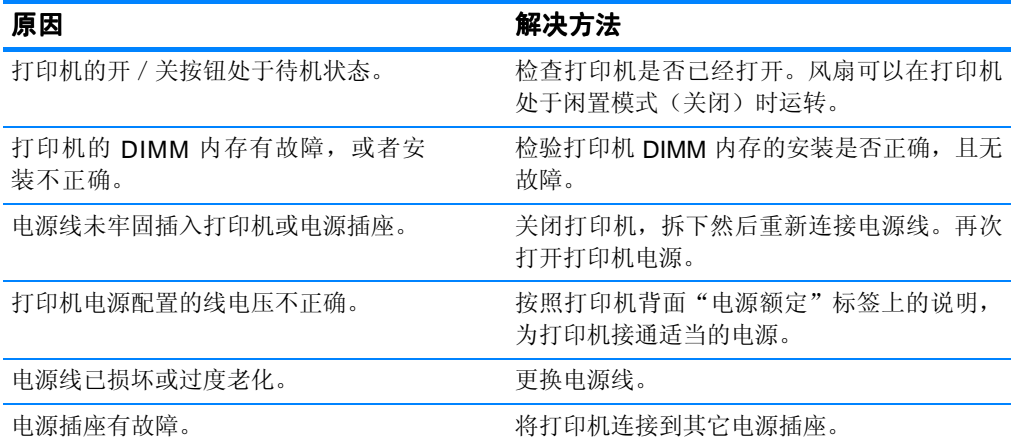

### 打印机已打开, 但不执行打印作业

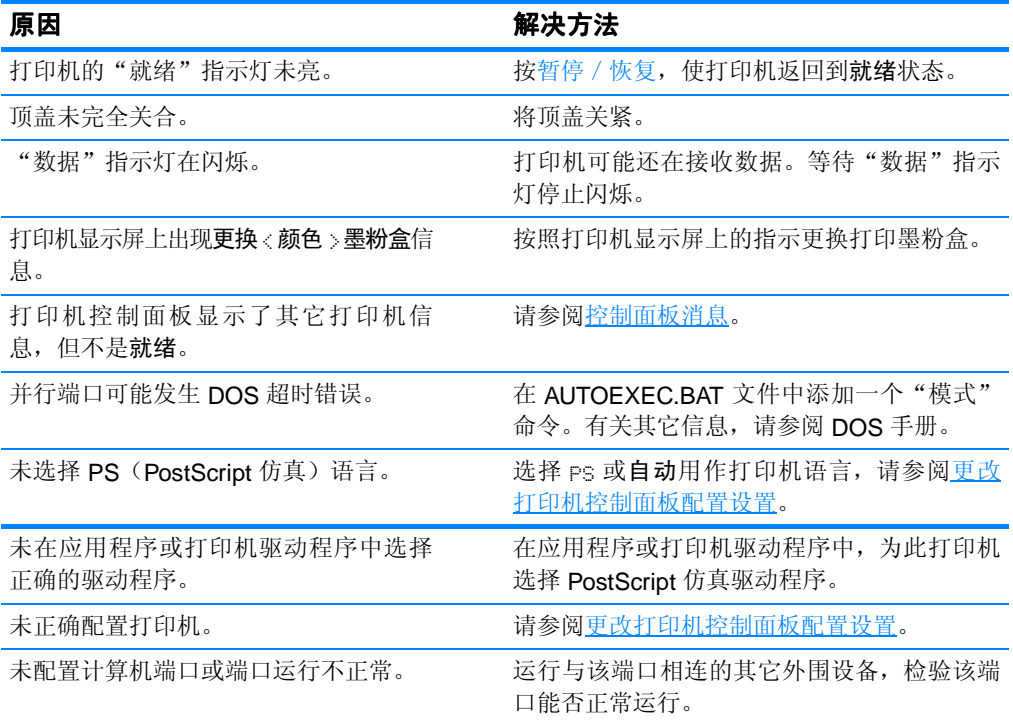

### 打印机已打开,但不执行打印作业

打印机在网络或 Macintosh 计算机上没 有适当的名称。

使用适当的实用程序命名该网络打印机。对于 Macintosh 计算机, 请从"选配器"菜单中命 名该打印机。

### 打印机已打开,但不接收数据

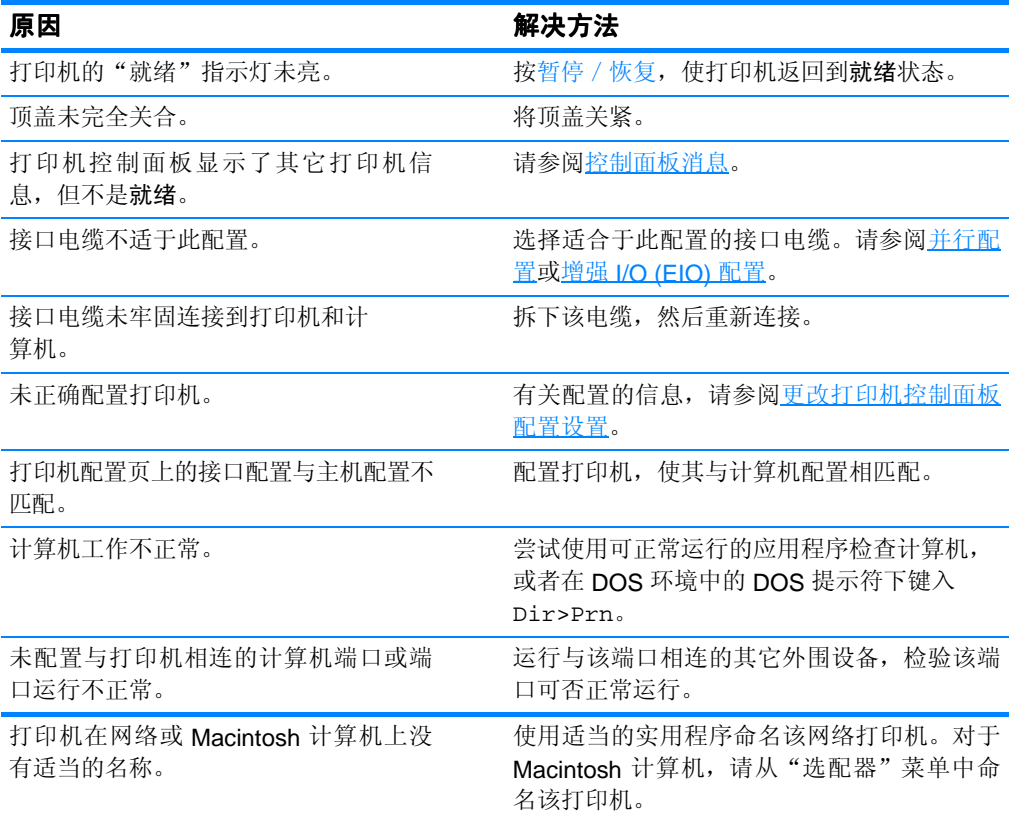

### 无法从计算机上选择打印机

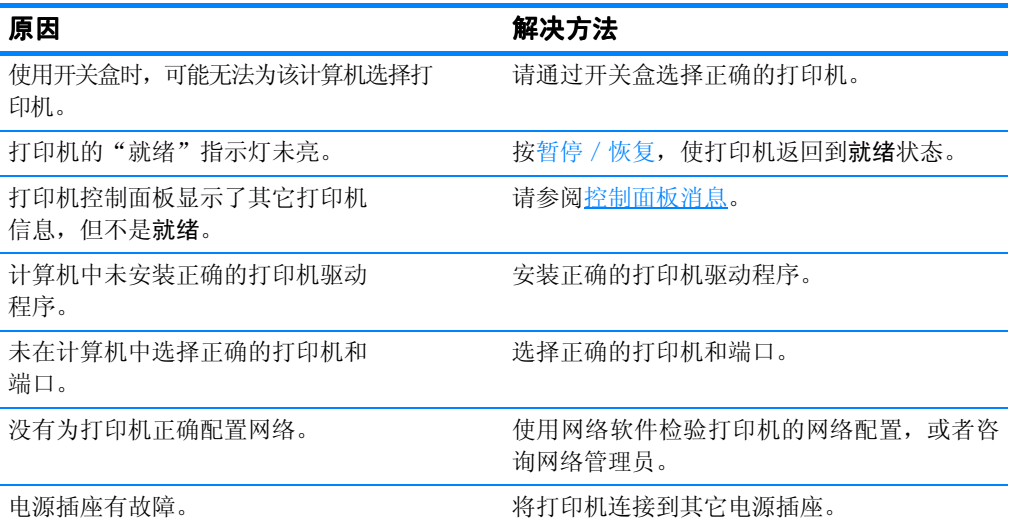

# 打印机控制面板问题

### 控制面板设置不能正确执行

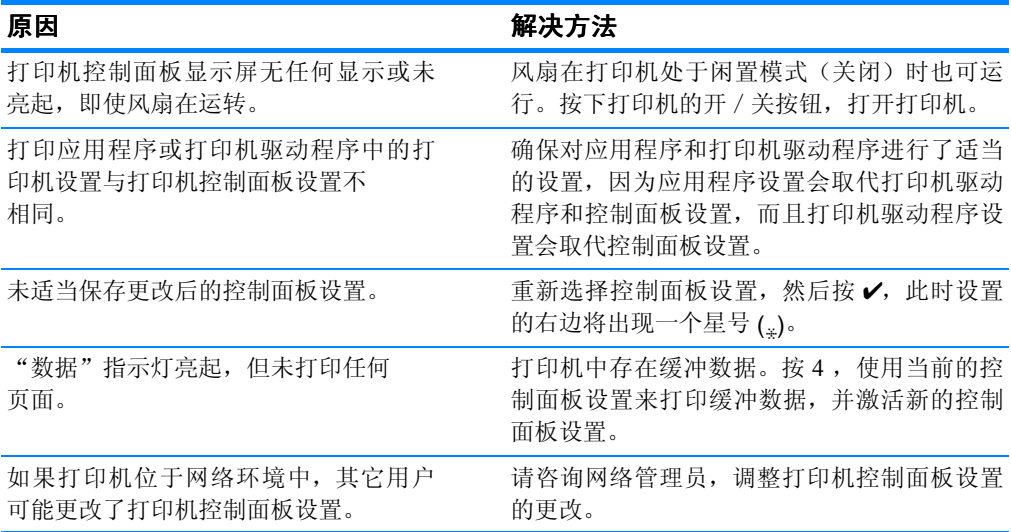

### 无法选择纸盘 **3**(可选 **500** 张进纸器)

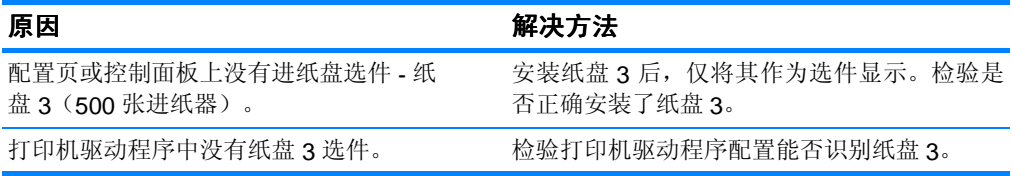

# 彩色打印问题

### 执行黑白打印,而非彩色打印

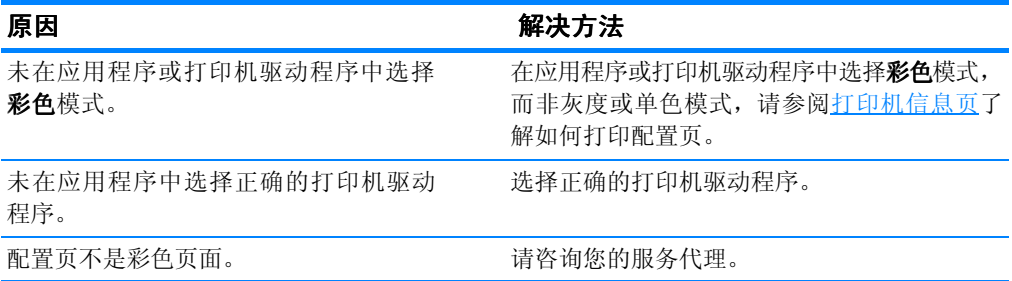

### 错误色度

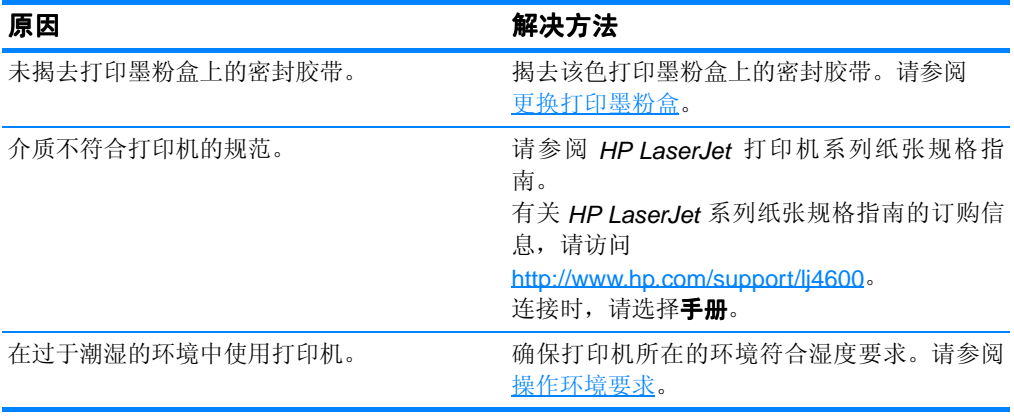

注 有关色彩质量问题的详细信息,请参阅[打印质量故障排除。](#page-189-0)

#### 缺少颜色

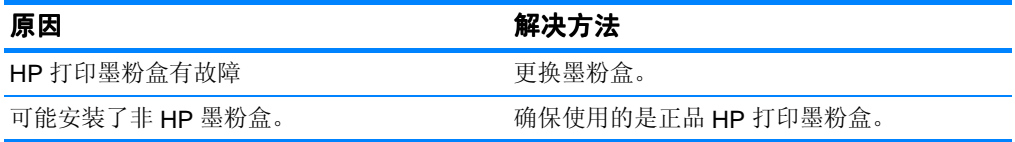

### 安装打印墨粉盒后,颜色不一致

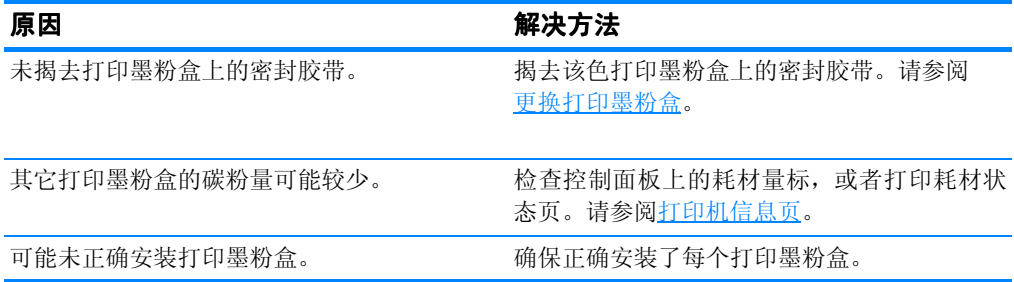

#### 打印的颜色与屏幕颜色不一致

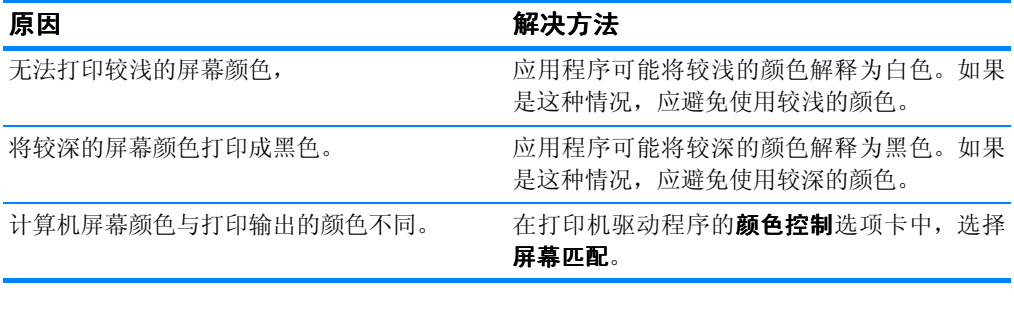

注 有多种因素可以影响打印颜色与屏幕颜色能否保持一致。其中包括打 印介质、投影照明、应用程序、操作系统调色板、显示器与显卡及驱 动程序。

# 打印机输出错误

#### 打印错误的字体

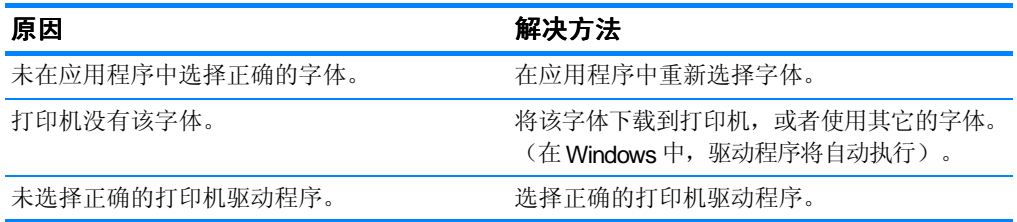

### 无法打印符号集中的所有字符

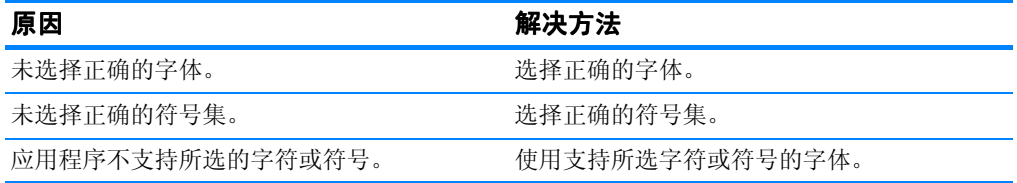

#### 打印输出之间的文本发生偏移。

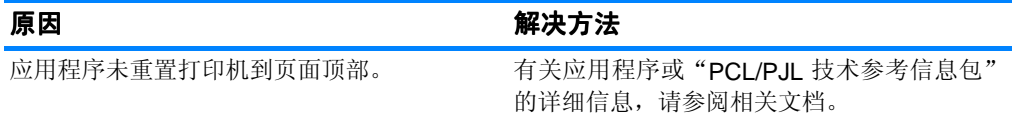

#### 出现乱码, 缺少字符或者打印输出中断

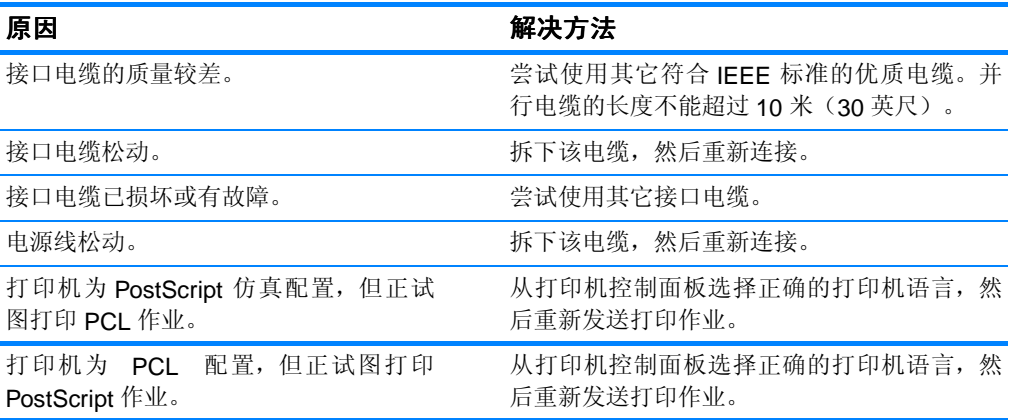

#### 部分打印输出

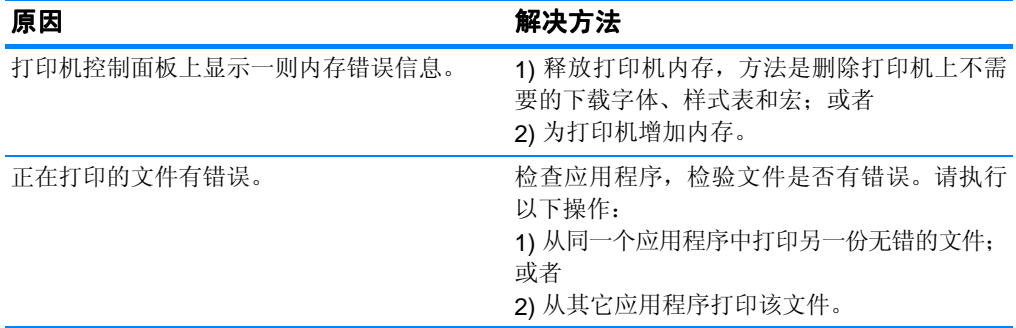

## 多种字体打印说明

- PostScript 仿真 (PS) 和 PCL 模式中内置了 80 种字体。
- z 要节约打印机内存,请仅下载需要的那些字体。
- 如果需要几种下载的字体,请考虑为打印机安装额外的内存。

某些应用程序在每次打印作业开始时会自动下载字体,可以配置这些 应用程序,使其仅下载未驻留在打印机中的软件字体。

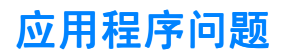

### 无法通过软件更改系统选择

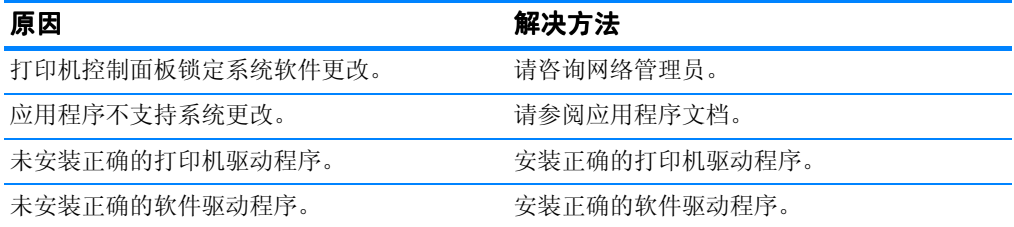

#### 无法从软件选择字体。

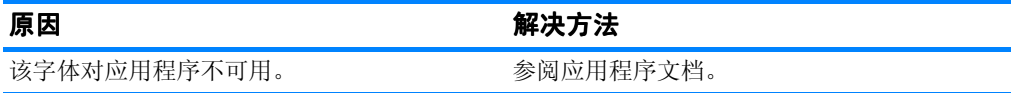

### 无法从软件选择颜色

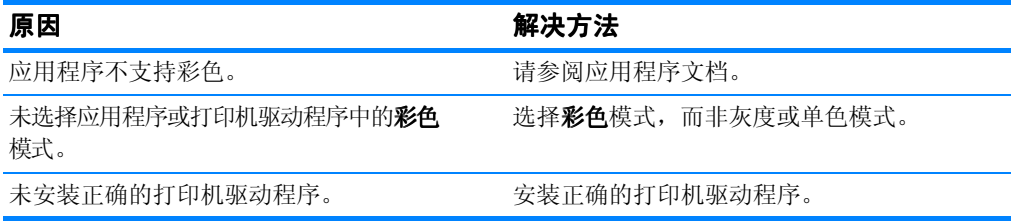

### 打印机驱动程序不识别纸盘 3 或双面打印附件

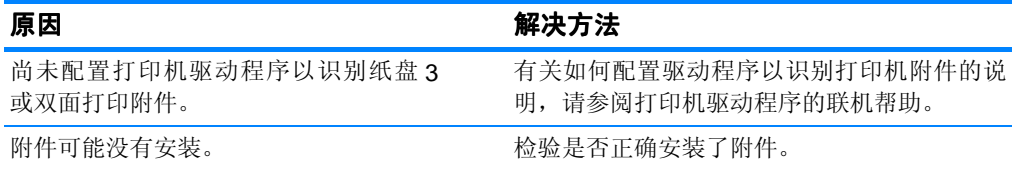

# <span id="page-189-0"></span>打印质量故障排除

### 与介质有关的打印质量问题

使用不合适的介质会降低打印的质量。

- 请使用 HP 要求的纸张,参[阅支持的介质重量和尺寸](#page-210-0)。
- z 介质的表面过于平滑。
	- 请使用 HP 要求的介质,参[阅支持的介质重量和尺寸](#page-210-0)。
	- 驱动程序的设置不正确。请将纸张类型的设置更改为重磅或 光面。
- 使用的介质太重(对于打印机),碳粉未热熔到介质上。
- 使用的透明胶片不适于碳粉正常附着。请仅使用适于 HP LaserJet 彩色打印机的透明胶片。
- 纸张湿度不均匀,太高或太低。请使用其它纸张或者未开封的纸张。
- 纸张上的某些地方碳粉不易附着,请使用其它纸张或者未开封的 纸张。
- 使用的信头纸比较粗糙。请使用较平滑的复印纸。如果问题得以 解决,请咨询打印信头纸的有关人员,其使用的纸张是否符合打 印机的要求。请参阅[支持的介质重量和尺寸。](#page-210-0)
- z 纸张过于粗糙。请使用较平滑的复印纸。

### 投影透明胶片缺陷

投影透明胶片可以显示任何其它类型的介质所能导致的各种图像质量 问题,以及打印透明胶片的缺陷。另外,由于透明胶片在打印过程中 容易卷曲,因此介质处理组件会对其进行标记。

注 在处理以前,至少使其冷却 30 秒钟。

- 在打印机驱动程序的纸张选项卡中, 选择透明胶片作为介质类型。 此外,应正确配置纸盘以便打印透明胶片。
- 检查透明胶片是否符合打印机的要求。请参[阅支持的介质重量和尺寸。](#page-210-0) 有关详细的信息,请参考 HP LaserJet 系列纸张规格指南。

**WWW** 请访问 <u>http://www.hp.com/support/li4600</u> ,获取有关 *HP LaserJet* 系 列纸张规格指南的订购信息。 有关可下载手册的信息,请访问 [http://www.hp.com/support/lj4600](http://www.hp.com/support/lj4600 )。 连接时, 请选择**手册**。

- 处理透明胶片时,请抓住边缘的部分。若将皮肤上的油脂留在透 明胶片表面将产生污点。
- 出纸槽中粘在一起的透明胶片可以在单色填充页边缘上产生小而 不规则的暗区。尝试一次打印少量的透明胶片。
- 打印后未得到所选择的颜色。在应用程序或打印机驱动程序中选 择其它颜色。
- 如果使用的是反射投影机,请换用标准的投影仪。

### 与环境有关的打印质量问题

● 打印机在过于潮湿或干燥的环境下运行。请检查打印环境是否符 合要求,并参阅[操作环境要求。](#page-199-0)

### 与卡纸有关的打印质量问题

- 确保清除了纸张路径上的所有介质,请参阅[卡纸恢复](#page-166-0)。
- 打印机最近卡纸。打印两三页以清除打印机中的卡纸。
- 介质不经过热熔器套件,结果后续文档上存在图像缺陷。打印两 三页以清除打印机中的卡纸。如果问题仍然存在,请参阅下一部分。

### 打印质量故障排除页

使用内置的打印质量故障排除页来帮助诊断和解决打印质量问题。

- 1. 按√进入菜单。
- 2 按 ▼ 突出显示诊断。
- 3 按 / 选择诊断。
- 4. 按 ▼ 突出显示 PO 故障排除。
- 5. 按√打印这些页面。

打印完打印质量故障排除页之后,打印机返回到就绪状态。

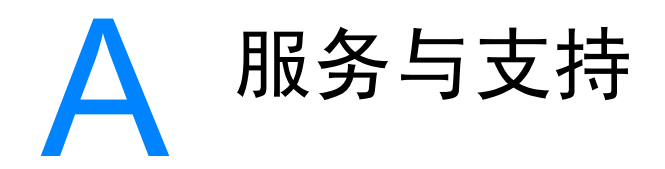

# Hewlett-Packard 有限保修声明

HP 产品 HP Color LaserJet 4600、4600dn、 4600dtn 和 4600hdn 彩色打印机

有限保修期 一年有限保修

- 1. HP 向最终用户保证,自购买之日起,HP 硬件和附件在上述指定保修期内不存在 材料和工艺上的缺陷。如果在保修期内 HP 获悉此类缺陷,HP 将自行决定修理或 更换确有缺陷的产品。供以更换的产品可能是新产品,或是与新产品具有同等性能 的产品。
- 2. 在正确安装和使用的情况下, HP 保证自购买之日起, 在以上指定的日期内 HP 软 件不会由于材料和工艺上的缺陷而不能执行其程序设计指令。如果 HP 获悉软件在 保修期内出现此类缺陷,则会更换由于此类缺陷而不能执行其程序设计指令的软件。
- 3. HP 不担保在使用 HP 产品时不会出现中断或错误。如果 HP 无法在合理的时间内按照 担保条款修理或更换产品,您有权要求在退还产品后立即收回该产品的购买款项。
- 4. HP 产品可能含有在性能上等同于新产品的再造部件,或意外使用过的部件。
- 5. 本保修对由以下原因而造成的缺陷不适用:(a) 维护或校准不当或不够; (b) 非 HP 提供的软件、接口技术、部件或耗材; (c) 未经授权改装或滥用; (d) 操作环境不 符合公布的产品环境规格; (e) 现场准备或维护不当。
- 6. 在当地法律允许的范围内,上述保修是唯一的,其它明示或暗示的书面或 口头的担保或条件均无效;HP 特此否认对任何适销性、满意的质量以及特 定用途适用性的暗示的保证或条件。某些国家(地区)、州或省不允许限制暗 示的保修期,因此以上的限制或除外条款可能对您不适用。本保修赋予您特别的法 律权利,您还可能因各国(地区)、州或省的不同规定而享有其它权利。
- 7. HP 的有限保修在任何提供 HP 产品支持以及销售本产品的国家或地区均有效。根 据当地的标准,您可以享受到不同的保修服务级别。HP 不会改变产品的外形、装 配和功能,以期能在基于法律或法规方面的原因而从未涉足过的国家或地区进行产 品的销售。
- 8. 在当地的法律允许的范围内,本保修声明中规定的赔偿方案是您全部和唯 一的赔偿方案。除上述条款以外,无论依据合约、侵权行为还是其它原 因,HP 或其供应商在任何情况下不对任何数据丢失或者直接、特殊、偶然 的、继发的(包括利润损失或数据丢失)或其它的损失负责。有些国家(地 区)、州或省不允许 HP 排除或限制对偶然性或继发性损失的责任,因此以上限制 或除外条款可能对您不适用。
- 9. 除法律允许的范围以外,本声明中的保修条款不排除、限制或修改销售本 产品时适用的强制性法定权利。

# 打印墨粉盒寿命的有限担保

在有效的 HP 产品使用期间,HP 保证其产品不存在材料和工艺上的缺 陷(打印机控制面板的墨粉即将用尽信息可以指示有效期结束)。

本保修声明不适用于经过改装、整修、再造、滥用或擅自改动的产品。

本有限保修赋予您特定的法律权利。您还可能因各国(地区)、州或 省的不同规定而享有其它权利。

上述保修条款是唯一的,其它明示或暗示的书面或口头的担保 或条件均无效。HEWLETT-PACKARD 公司特此否认对任何特 殊用途的适销性和适用性所做的暗示担保。在适用法律允许的 范围内,对于任何因违背本保修或其它声明而造成的偶然、继发、 特殊、间接、惩罚或惩戒性的损坏赔偿或利润损失, HEWLETT-PACKARD 公司概不负责。

如果证实您的产品有缺陷,请将产品连同问题的书面说明一起退还 购买处。

# 传送装置和热熔器保修

在一年的有效期内或在打印机控制面板显示墨粉即将用尽的信息之 前, HP 保证本产品不存在材料和工艺方面的缺陷。

本保修声明不负责经过改装、整修、再造、滥用或擅自改动的产品。

本有限保修赋予您特定的法律权利。您还可能因各国(地区)、州或 省的不同规定而享有其它权利。

上述保修条款是唯一的,其它明示或暗示的书面或口头的担保 或条件均无效。HEWLETT-PACKARD 公司特此否认对任何特 殊用途的适销性和适用性所做的暗示担保。在适用法律允许的 范围内,对于任何因违背本保修或其它声明而造成的偶然、继发、特 殊、间接、惩罚或惩戒性的损坏赔偿或利润损失, HEWLETT-PACKARD 公司概不负责。

如果证实您的产品有缺陷,请将产品连同问题的书面说明一起退还 购买处。

# **HP** 维护协议

HP 提供了几种类型的维护协议,以满足各种支持要求。维护协议不 属于标准保修声明。支持服务可能因地区而异。请联系当地 HP 经销 商,确定可以获得的服务。

### 现场服务协议

为提供最适合客户需要的支持级别,HP 提供了三种响应时间的现场 服务协议:

#### 优先现场服务

对于在 HP 正常营业时间内拨打支持电话的客户, 根据此协议, 我们 将在 4 个小时以内提供现场服务。

#### 次日现场服务

在收到服务请求后,根据此协议,我们将于下一个工作日提供支持。 大多数现场协议均提供数小时的延长服务和 HP 指定区域以外的服务 (费用另计)。

#### 每周(批量)现场服务

对于使用大量 HP 产品的组织团体, 此协议将提供每周定期的现场 拜访。此协议专为使用 25 台以上工作站级产品(包括打印机、绘图 仪、计算机和磁盘驱动器)的现场提供服务。

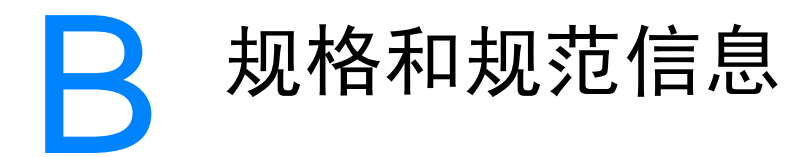

# 打印机规格

### 物理尺寸

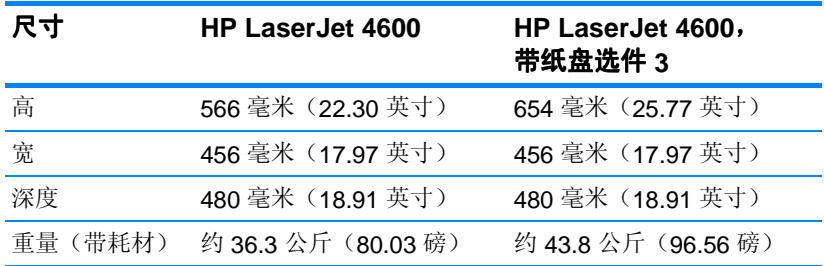

### 电气规格

警告 **!** 电源要求根据打印机的销售国家/地区制定。请勿改变操作电压,否 则会损坏打印机,而产品保修承诺不对此类损失负责。

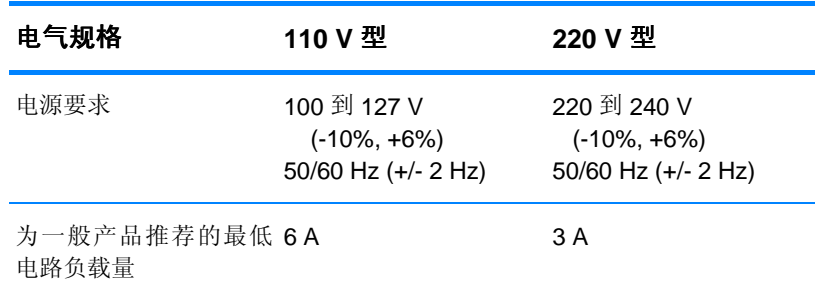

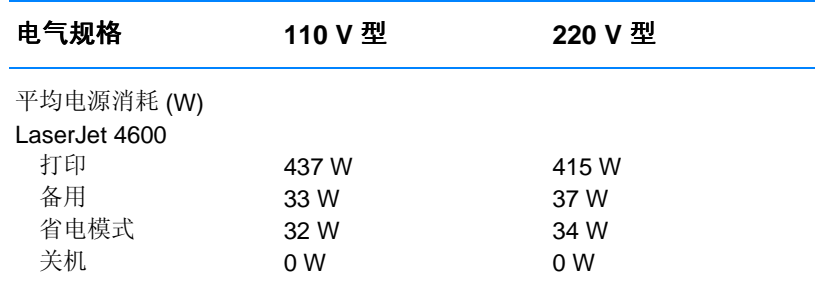

注 以上数值会随时变更。有关最新信息,请访问 <http://www.hp.com/support/lj4600> 。省电模式下,默认的激活时间为 30 分钟。

### <span id="page-199-0"></span>操作环境要求

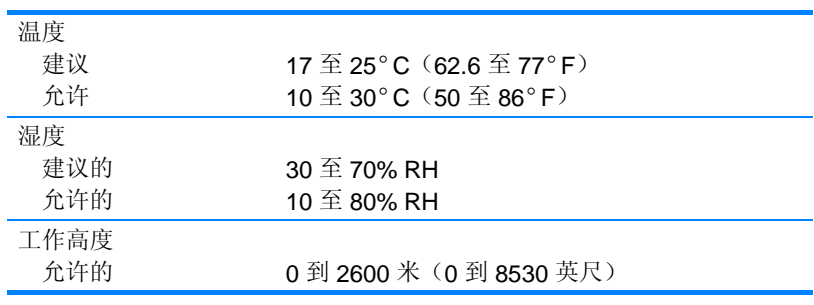

### 声发射

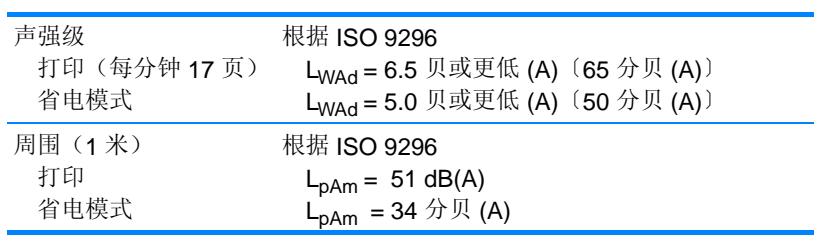

注 以上数值会随时变更。有关最新信息,请访问 <http://www.hp.com/support/lj4600> 。

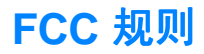

经测试,本设备符合 FCC 规则第 15 部分对 B 类数字设备的限制规 定,这些限制旨在合理地避开居住环境中的有害干扰。本设备可以 产生、利用并发射无线射频能量。如果不按说明中的要求安装和使用 本设备,有可能对无线电通信产生有害干扰。但也不能保证在特定的 安装中不会产生干扰的问题。如果本设备确实对无线电或电视接收造 成干扰(可以通过开关设备来确定),建议用户采取以下一种或多种 措施排除干扰:

- 重新调整接收天线的方向或位置。
- z 增加设备和接收器之间的距离。
- 将本设备电源插座与接收器电源的插座设在不同的电路上。
- 联系代理商或经验丰富的无线电 / 电视技术人员。

注 未经 HP 公司的明确同意而擅自更改或改动本打印机,将取消用户操 作本设备的权利。

使用屏蔽的接口电缆时必须遵循 FCC 规则第 15 部分中的 B 类限制。

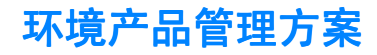

### 保护环境

Hewlett-Packard 公司承诺,为世界提供高质量、对环境无害的产品。 经过设计,本产品所具有的一些品质能够最大限度地减少对环境产生 的不良影响。

### 产生臭氧

本产品仅产生少量的不易察觉的臭氧气体 (O<sub>2</sub>)。

### 能源消耗

节电模式可以在不影响本打印机高性能的前提下, 大大降低能源消耗, 节约自然资源和资金。本产品符合 ENERGY STAR(R) (能源之星) 标准,这项自愿加入的计划旨在鼓励人们开发节约能源的办公用品。

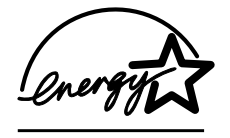

ENERGY STAR(R) 是美国环保署在美国注册的 服务标记。作为 ENERGY STAR(R) 的一员, Hewlett-Packard 公司已确定本产品符合 ENERGY STAR(R) 的能量消耗标准。有关详

情, 请访问 <http://www.energystar.gov/>。

### 纸张使用

本产品的可选自动双面打印功能可以减少纸张用量,其结果将相应地 降低对自然资源的需求。

#### 塑料

按照国际标准,超过 25 克的塑料部件上均载有标记,这项国际标准 旨在产品报废时增强对可回收塑料的识别能力。

### **HP LaserJet** 打印耗材

在许多国家/地区,人们可以通过"HP 打印耗材返回和回收计划" 将本产品的打印耗材(打印墨粉盒、热熔器和传送装置)退回 HP。 目前已有超过 48 个国家/地区在实施此项易用且无偿回收的计划。 每个新 HP LaserJet 打印墨粉盒和耗材包装中均附带了多种语言的计 划信息和说明。

### HP 打印耗材退回和回收计划信息

自 1990 年以来, HP 打印耗材退回和回收计划已经回收了 4.700 多万 个废 LaserJet 打印机墨粉盒,如果没有此项回收计划,这些墨粉盒可 能已被弃置于世界各地的垃圾填埋场。HPI aserJet 打印机墨粉盒和 耗材回收以后成批运往我们的资源回收合作企业,由它们对墨粉盒进 行拆卸。经过严格的质量检查后,挑选出的部件均回收用于新的墨粉 盒。剩余的材料进行分捡,转化为原材料,供其它行业制造各种有用 的产品。

- 美国回收—为了以对环境更加负责态度回收废墨粉盒和耗材, HP 鼓励使用成批回收的方法。您只需将两个或多个墨粉盒包 装在一起,然后粘上随墨粉盒提供的邮资预付、预先写好地址 的 UPS 标签,再寄出即可。美国用户若想了解详情,请致电 1-800-340-2445 或访问 HP LaserJet 耗材网站: <http://www.hp.com/go/recycle>。
- 非美国回收 非美国客户应当电洽当地的 HP 销售和服务办事处或 访问 <http://www.hp.com/go/recycle> 网站以获取能否实施 HP 耗材 退回和回收计划的进一步信息。

#### 再生纸

本产品可以使用再生纸,前提是纸张符合"Print Media Guide" (《打印介质指南》)中所述的准则。根据 DIN 19309,本产品可以 使用再生纸。

#### 材料限制

本产品不含电池。

本产品不包含附加汞。

本产品的焊料中含铅。

有关回收的信息,请访问 <http://www.hp.com/go/recycle>,或联系当地 的管理机构,也可以访问"电子工业联盟"网站: <http://www.eiae.org>。

#### 材料安全数据表  **(MSDS)**

您可以访问"HP LaserJet 耗材"网站 <http://www.hp.com/go/msds>, 来获取"材料安全数据表 (MSDS)"。

### 延长保修期

HP SupportPack 为 HP 硬件产品和所有 HP 提供的内部部件提供保修 服务。从购买 HP 产品之日起, 硬件部分可以得到 HP 1 至 5 年的维护服 务。客户必须在购买 HP 产品 90 天内购买 HP SupportPack。有关详 情,请联系"HP 客户服务和支持"小组。

### 备件和耗材的提供

在停止生产本产品以后,我们仍将为其提供至少五年的备件和耗材。

### 有关

HP 环保计划的详细信息, 包括:

- 本产品和许多相关 HP 产品的环保简表
- HP 对环境的义务
- HP 环境管理系统
- HP 报废产品退回和回收计划
- 材料安全数据表

请访问 <http://www.hp.com/go/environment>或

<http://www.hp.com/hpinfo/community/environment/>。

### 一致性声明

依据 ISO/IEC 指南 22 和 EN 45014

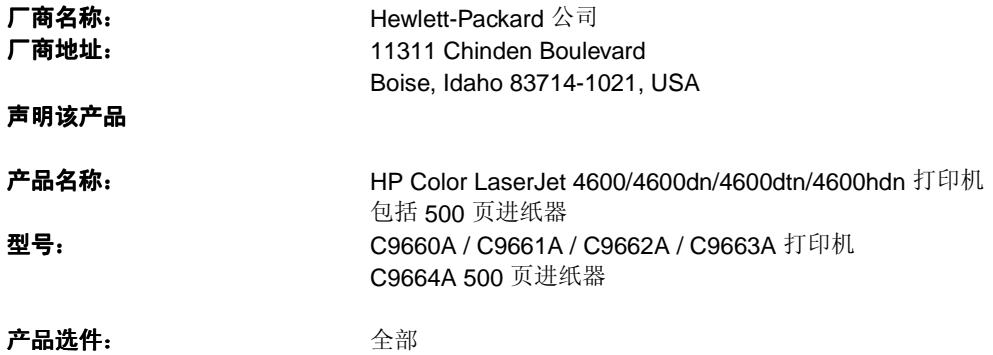

#### 符合以下产品规格:

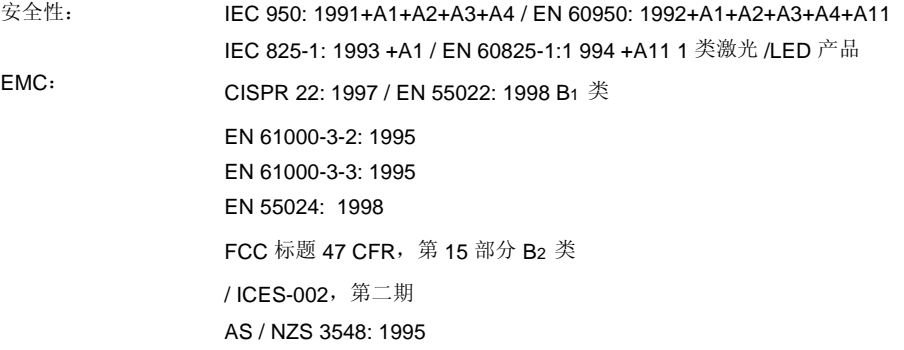

#### 补充信息:

由此该产品符合 EMC Directive 89/336/EEC (欧洲共同体辐射控制条例)和 Low Voltage Directive 73/23/EEC(欧洲共同体低压电条例)的要求,因此可以载有 CE 标记。

<sup>1</sup> 该产品在 Hewlett-Packard 个人计算机系统的一般配置下进行了测试。

2 该设备符合 FCC 规则的第 15 部分要求。其操作满足以下两个前提条件: (1) 此设备不会导致有害干扰; (2) 此产品必须能够接受任何接收到的干扰,包括可能会导致意外操作的干扰。

3 型号可能包括后缀字母"R"。

4 当使用打印服务器附件连接到局域网 (LAN) 电缆时, 本产品表现出 A 类产品的操作性能。

#### **Hewlett-Packard** 公司 **Boise, Idaho USA 2002** 年 **4** 月 **1** 日

#### 有关控制主题的信息:

澳大利亚联系人: 产品控制经理, Hewlett-Packard Australia Ltd., 31-41 Joseph Street, Blackburn, Victoria 3130, Australia

欧洲联系人:当地 Hewlett-Packard 销售和服务办事处或 Hewlett-Packard Gmbh, Department HQ-TRE / Standards Europe, Herrenberger Straße 110-140, D-71034 Böblingen

(传真:+49-7031-14-3143)

美国联系人: 产品控制经理, Hewlett-Packard Company, PO Box 15, Mail Stop 160, Boise, ID 83707-0015 (电话: 208-396-6000)

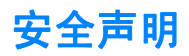

### 激光安全

美国食品和药物管理局所属的设备与放射保健中心 (CDRH) 对 1976 年 8 月 1 日以后制造的激光产品实施了一系列的规范要求,所有在美 国上市的产品都必须遵守此规范。根据 1968 年的健康和安全辐射控 制法案,美国卫生与人类署 (DHHS) 依照其放射性性能标准将本打印 机定为"1级"激光产品。由于本打印机内部的辐射被完全限制在保 护机壳与外层护盖中,因此在用户正常操作期间激光束不会外泄。

警告 **!** 如果未按本用户指南中的规定而擅自使用控制器、进行调节或执行操 作可能会使操作员受到辐射。

### 加拿大 **DOC** 规则

符合加拿大 EMC B 级要求。

« Conforme á la classe B des normes canadiennes de compatibilité électromagnétiques. « CEM ». »

### **EMI 声明 (韩国)**

사용자 안내문 (B 급 기기)

이 기기는 비업무용으로 전자파장해검정을 받은 기기로서, 주거지역에서는 물론 모든 지역에서 사용할 수 있습니다.

### VCCI 声明(日本)

この装置は、情報処理装置等電波障害自主規制協議会(VCCI)の基準 に基づく クラスB情報技術装置です。この装置は、家庭環境で使用すること を目的としていますが、この装置がラジオやテレビジョン受信機に近接して 使用されると、受信障害を引き起こすことがあります。 取り扱い説明書に従って正しい取り扱いをして下さい。

芬兰激光声明

### **Laser Statement for Finland**

### **Luokan 1 laserlaite**

### **Klass 1 Laser Apparat**

HP Color LaserJet 4600, 4600dn, 4600dtn, 4600hdn laserkirjoitin on käyttäjän kannalta turvallinen luokan 1 laserlaite. Normaalissa käytössä kirjoittimen suojakotelointi estää lasersäteen pääsyn laitteen ulkopuolelle. Laitteen turvallisuusluokka on määritetty standardin EN 60825-1 (1994) mukaisesti.

### **VAROITUS !**

Laitteen käyttäminen muulla kuin käyttöohjeessa mainitulla tavalla saattaa altistaa käyttäjän turvallisuusluokan 1 ylittävälle näkymättömälle lasersäteilylle.

### **VARNING !**

Om apparaten används på annat sätt än i bruksanvisning specificerats, kan användaren utsättas för osynlig laserstrålning, som överskrider gränsen för laserklass 1.

### **HUOLTO**

HP Color LaserJet 4600, 4600dn, 4600dtn, 4600hdn -kirjoittimen sisällä ei ole käyttäjän huollettavissa olevia kohteita. Laitteen saa avata ja huoltaa ainoastaan sen huoltamiseen koulutettu henkilö.

Tällaiseksi huoltotoimenpiteeksi ei katsota väriainekasetin vaihtamista, paperiradan puhdistusta tai muita käyttäjän käsikirjassa lueteltuja, käyttäjän tehtäväksi tarkoitettuja ylläpitotoimia, jotka voidaan suorittaa ilman erikoistyökaluja.

### **VARO !**

Mikäli kirjoittimen suojakotelo avataan, olet alttiina näkymättömällelasersäteilylle laitteen ollessa toiminnassa. Älä katso säteeseen.

### **VARNING !**

Om laserprinterns skyddshölje öppnas då apparaten är i funktion, utsättas användaren för osynlig laserstrålning. Betrakta ej strålen. Tiedot laitteessa käytettävän laserdiodin säteilyominaisuuksista: Aallonpituus 775-795 nm Teho 5 m W Luokan 3B laser

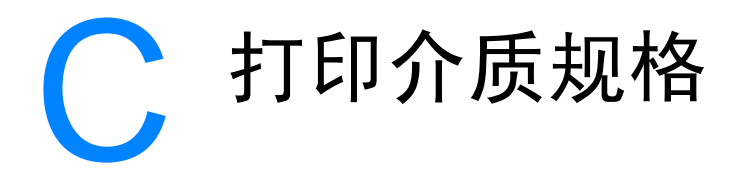

# <span id="page-210-0"></span>支持的介质重量和尺寸

为获得最佳的效果,请使用常规 75 g/m<sup>2</sup> (20 磅) 影印纸。请检查纸 质是否良好,有无切口、缺口、裂口、污点、松散颗粒、灰尘、折皱, 边缘有无卷曲或折叠。

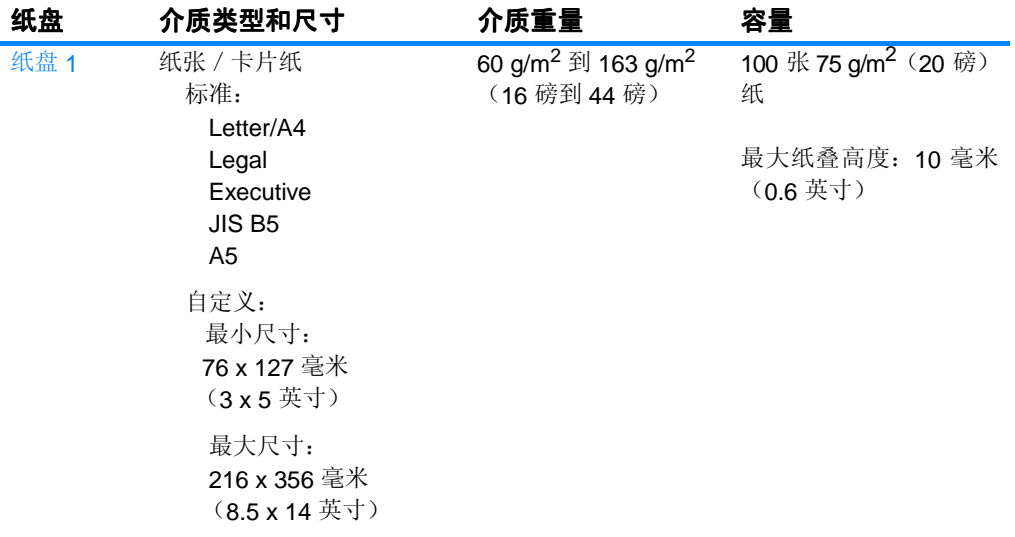

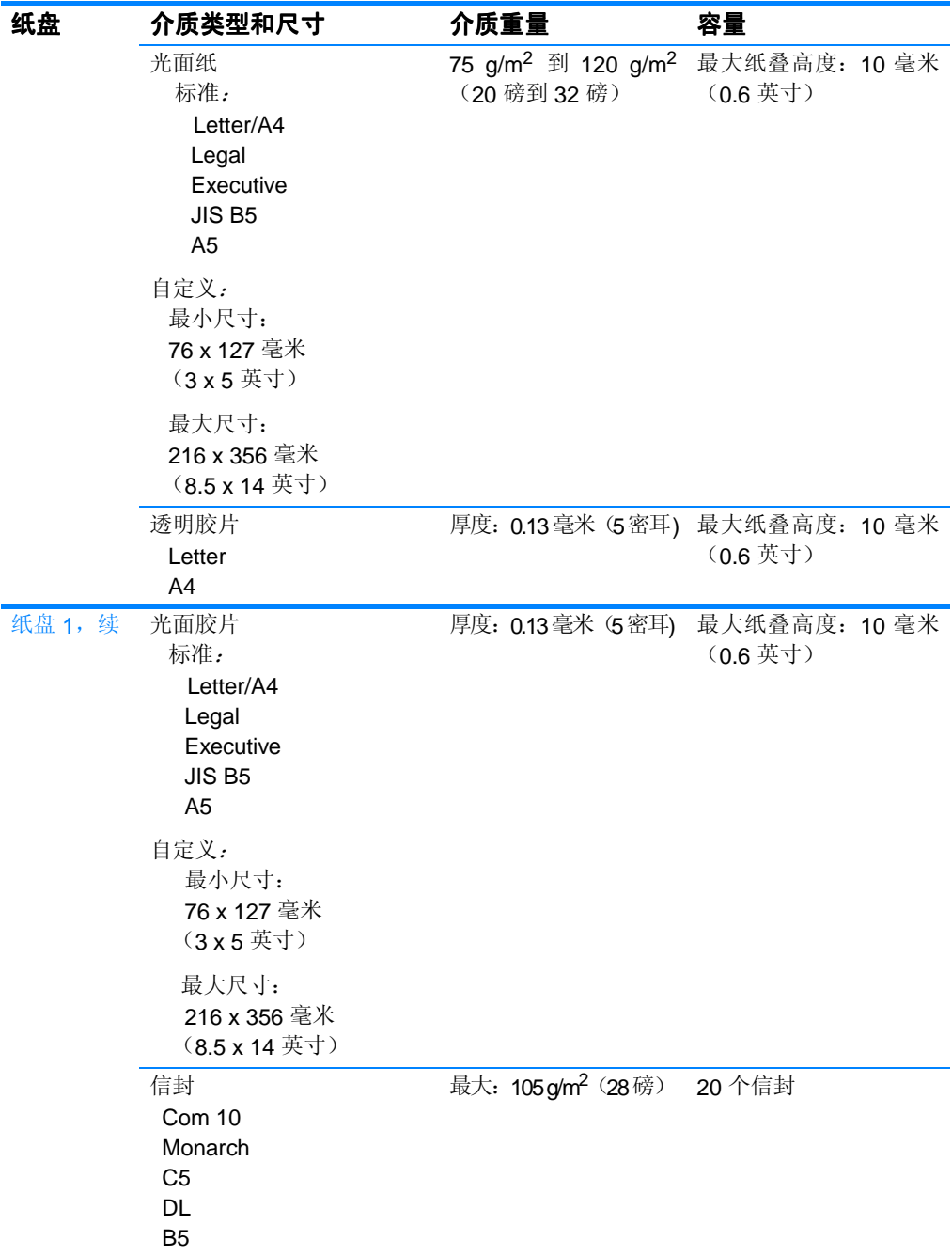

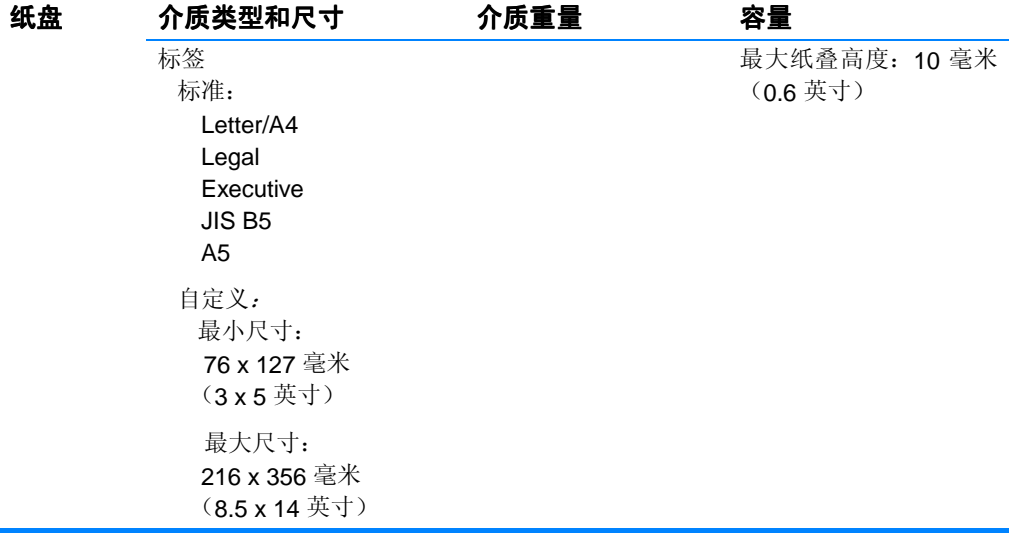

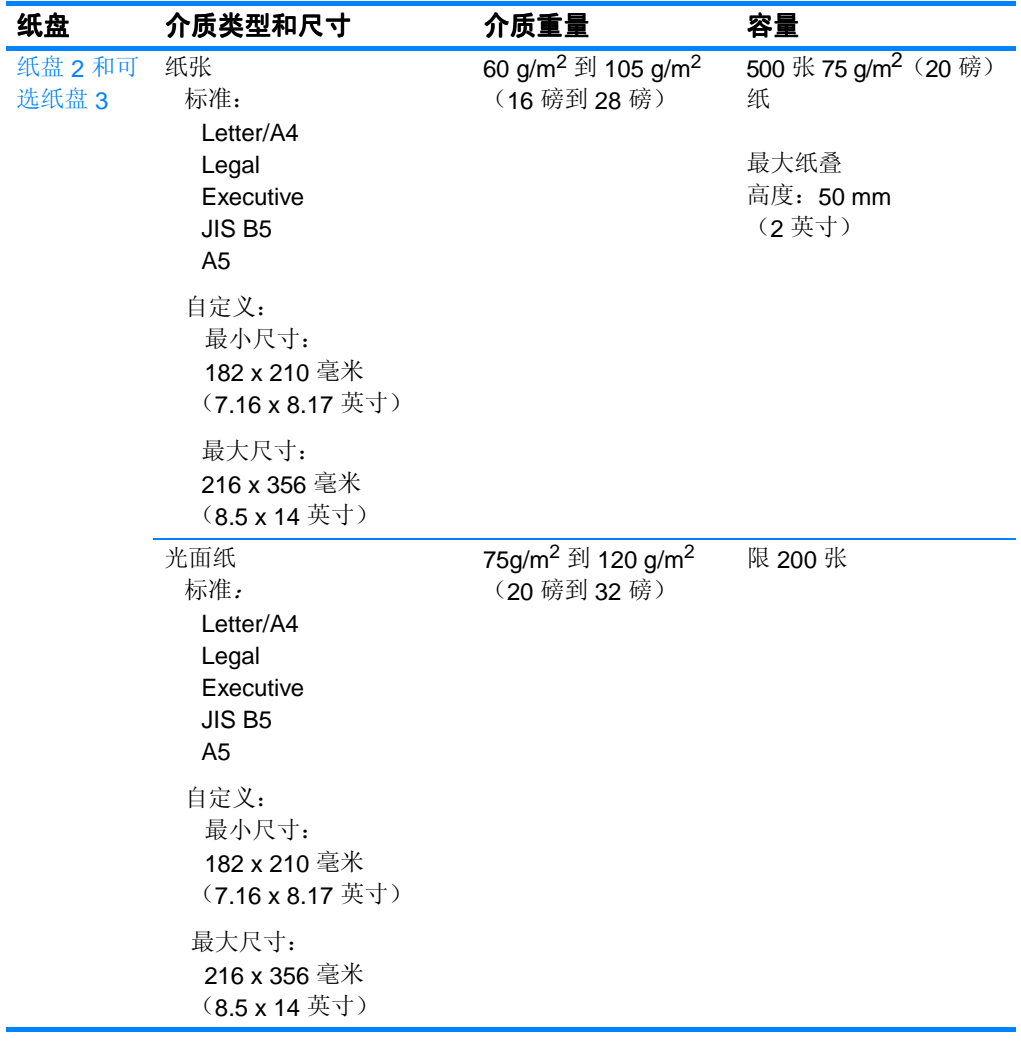

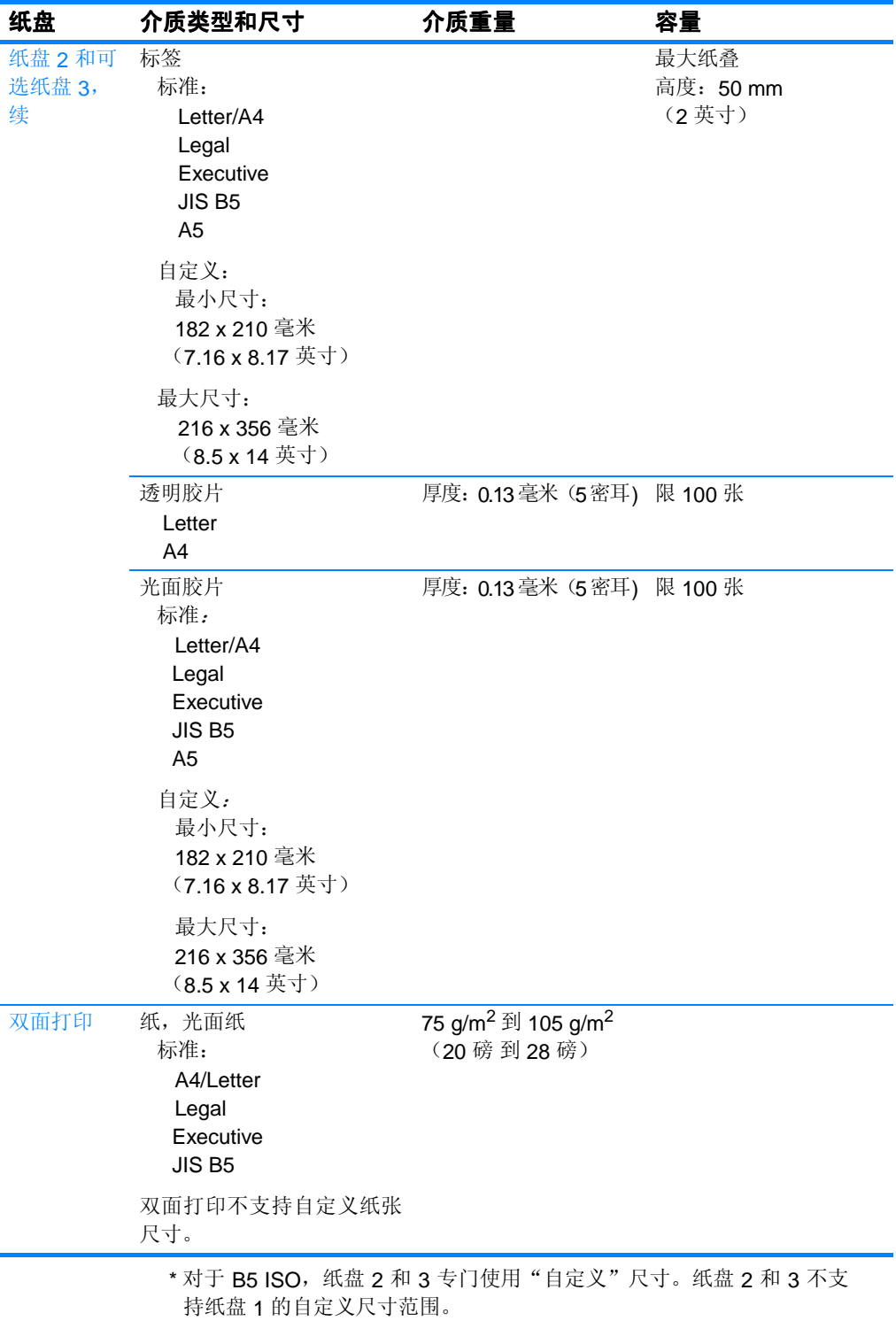
# 使用内存和打印服务器卡

# <span id="page-216-0"></span>打印机内存

此打印机提供了五个双列直插内存模块 (DIMM) 插槽。

注 为了在 DIMM 支持上提供最大的灵活性, 格式化板上设置了四个 168 针和一个 100 针的 DIMM 插槽。由于存在技术限制,一次只能安装四 个 DIMM, 因此第五个 DIMM 插槽 (100 针) 与第四个 DIMM 插槽 (168 针) 在逻辑上是相同的。如果第五个 DIMM 插槽 (100 针)上 没有安装 DIMM, 系统只允许在第四个 DIMM 插槽 (168 针) 上安装 一个 DIMM,反之亦然。

请使用这些 DIMM 插槽升级打印机:

- 增加打印机内存 可提供 64、128 和 256 MB 的 DIMM
- 闪存 DIMM 可提供 4 MB 的闪存; 闪存与标准打印机内存不 同,即使在打印机关闭的情况下,也可将下载项目永久存储在 打印机中。
- 基于 DIMM 的附件字体、宏和模式
- 其它基于 DIMM 的打印机语言和打印机选项

如果您经常打印复杂的图形或 PS 文档, 或者使用多种下载字体, 可 能需要增加打印机的内存。增加的内存还可以让打印机以最快的速度 打印多份分页的作业。

注 旧款 HP LaserJet 打印机使用的单列直插内存模块 (SIMM) 与这一款的 打印机不兼容。

注 要订购 DIMM,请参[见耗材和附件](#page-69-0)。

在订购额外的内存之前,请打印一份配置页,了解目前安装的内存总量。

#### <span id="page-217-0"></span>打印配置页

- 1. 按√进入菜单。
- 2. 按 ▼ 突出显示信息。
- 3. 按√选择信息。
- 4. 按 ▼ 突出显示打印配置页。
- 5. 按√打印配置页。

# 安装内存和字体  **DIMM**

<span id="page-218-0"></span>您可以为打印机安装更多的内存,还可以安装字体 DIMM, 让打印机 打印多种语言,如中文或西里尔字母等的字符。

小心 静电可以损坏 DIMM。装卸 DIMM 时,请戴上防静电腕带,或者在触 摸 DIMM 防静电外包装后多次接触打印机上裸露的金属。

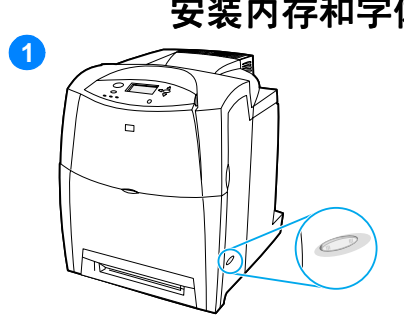

#### 安装内存和字体  **DIMM**

- **1** 关闭打印机电源。
- **2** 断开所有的电源和接口电缆。
- **3** 找到位于打印机后方的格式化板。

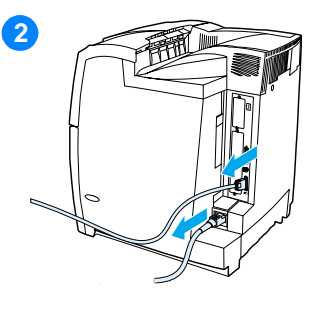

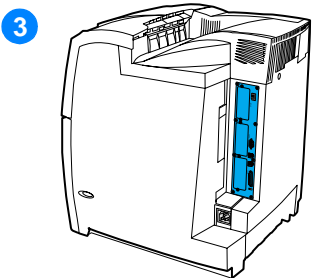

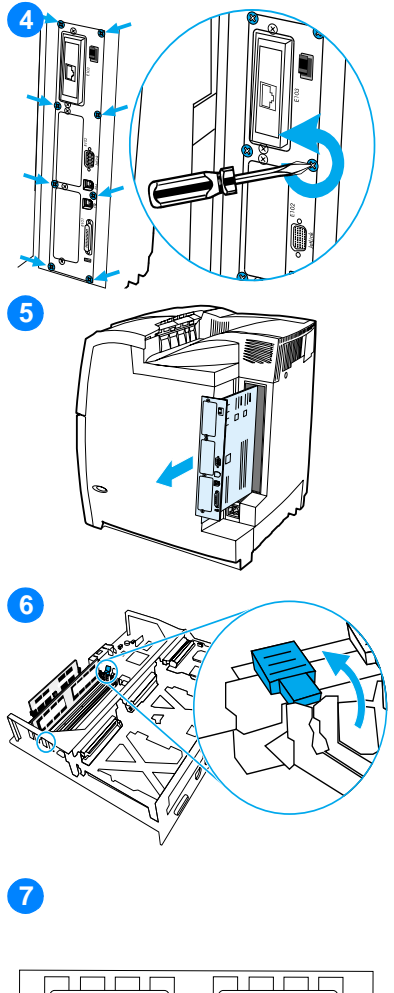

- 拆下固定格式化板的八枚螺丝,然 后放在一边。
- 滑出格式化板,并将其放在平坦干 净的接地台面上。
- 打开 DIMM 插槽两边的锁扣。
- 从防静电包装中取出 DIMM。找到 DIMM 底边上的对齐缺口。

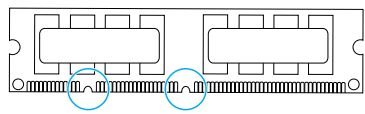

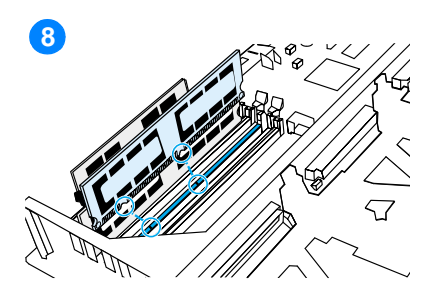

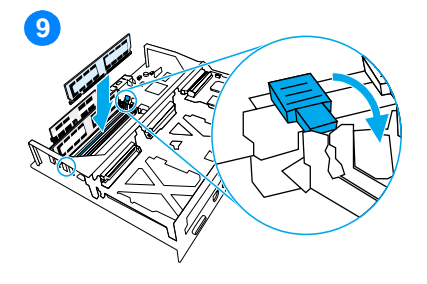

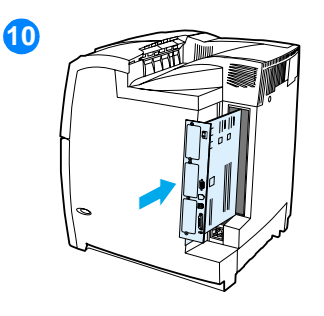

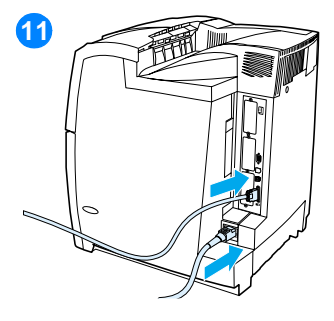

**8** 捏紧 DIMM 的两边,将 DIMM 上的 缺口对准 DIMM 插槽的条边。

注 如果难以插入 DIMM 或关合锁扣, 请 检查 DIMM 底端缺口是否与插槽的条边 对齐。如果 DIMM 仍然无法插入,请检 查是否使用了正确的 DIMM 类型。

- **9** 用力将 DIMM 平直按进插槽。关合 DIMM 两边的锁扣,使其咬住插槽。
- **10** 将格式化板对准插槽顶部和底部的 导轨,使其滑入打印机。然后重新 上紧第 2 步中拆除的八枚螺丝。
- **11** 重新接上电源电缆和接口电缆,然 后打开打印机电源。
- **12** 如果安装了内存 DIMM,请转[到启用](#page-221-0) [内存。](#page-221-0)如果安装了语言字体 DIMM, 请 转[到启用语言字体](#page-221-1) DIMM。

## <span id="page-221-2"></span><span id="page-221-0"></span>启用内存

如果安装了内存 DIMM, 请设置打印机驱动程序来识别新添加的内存。

#### 为 **Windows** 启用内存

- 1. 在**开始**菜单上,将鼠标指向**设置**,然后单击**打印机或打印机和传真**。
- 2. 选择此打印机, 然后选择**属性**。
- 3. 在配置选项卡上,单击其它。
- 4. 在内存总量字段中,键入或选择目前安装的内存总量。
- 5. 单击确定。
- 6. 转至检查 [DIMM](#page-222-0) 安装。

#### <span id="page-221-1"></span>启用语言字体 **DIMM**

如果在打印机中安装了语言字体 DIMM, 您必须在打印机驱动程序中 选择字体 DIMM 选项, 使字体 DIMM 正常工作。

#### 为 **Windows** 启用 **PCL 5c** 和 **PCL 6** 打印机驱动程序中的打印机驱动程序中的 打印机驱动程序中的 字体

- 1. 在**开始**菜单上,将鼠标指向设置,然后单击打印机。
- 2. 选择打印机, 然后选择属性。
- 3. 在配置选项卡上,单击其它。
- 4. 选中字体 **DIMM** 复选框。
- 5. 在配置字体 **DIMM** 对话框中,单击添加以添加字体文件。
- 6. 在添加字体 **DIMM** 对话框中,浏览至字体文件的位置,选中字体 文件后,单击确定。
- 7. 在配置字体 DIMM 对话框中, 选择已安装的 DIMM。
- 8. 单击确定。
- 9. 请打印一张配置页。请参阅[打印配置页](#page-217-0)。

### <span id="page-222-0"></span>检查 **DIMM** 安装

检查 DIMM 安装是否正确,并可正常工作。

#### 检查 **DIMM** 安装

- 1. 打开打印机电源。打印机完成启动后,检查打印机就绪指示灯是 否亮起。如果显示错误消息,则 DIMM 的安装可能不正确。
- 2. 请打印一张配置页。请参阅[打印配置页](#page-217-0)。
- 3. 检查配置页上的 "安装的个性和选项"部分,并与在安装 DIMM 之前打印的配置页比较。
- 4. 如果识别出的内存总量并未增加:
	- DIMM 可能安装不正确。请重新安装。
	- DIMM 可能损坏。尝试使用新的 DIMM。

# 安装 **HP Jetdirect** 打印服务器卡

您可以在基本型号的打印机(附带一个开放式 EIO 插槽)中安装 HP Jetdirect 打印服务器卡。

### 安装 **HP Jetdirect** 打印服务器卡

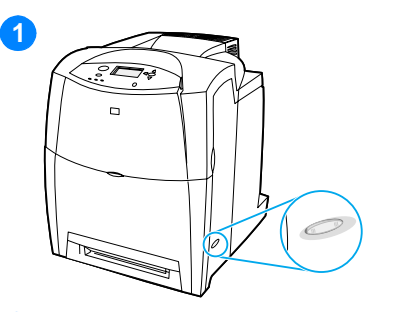

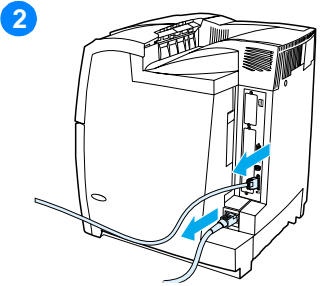

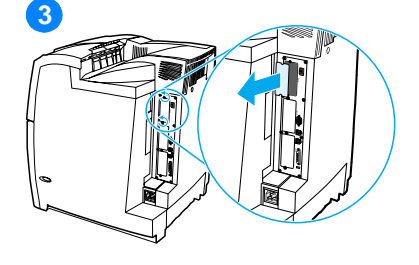

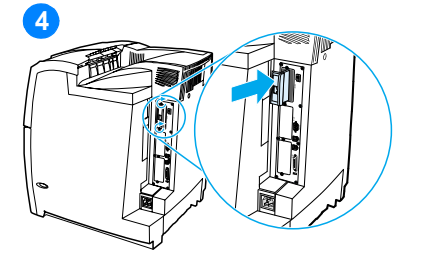

- <span id="page-223-0"></span>**1** 关闭打印机电源。
- **2** 断开所有的电源和接口电缆。
- **3** 找到一个空 EIO 插槽。拧松并拆下 打印机 EIO 插槽盖板的两枚固定螺 丝,然后取下盖板。您将不再需要 螺丝和盖板。
- **4** 用力将 HP Jetdirect 打印服务器卡 插入 EIO 插槽。装上打印服务器卡 附带的固定螺丝,然后拧紧。

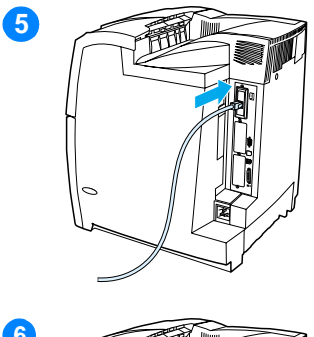

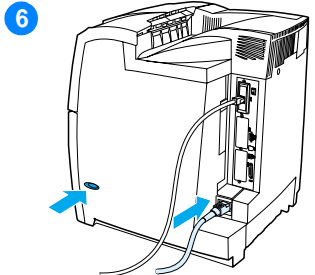

- **5** 连接网络电缆。
- **6** 重新接上电源线,然后打开打印机 电源。
- **7** 打印配置页(请参[见打印配置页\)](#page-217-0)。 除了打印机配置页和耗材状态页之外, 还应打印一份 HP Jetdirect 配置页, 其中包含网络配置和状态信息。

如果不打印,请卸下然后重新安装 打印服务器卡,以确保它完全固定 在插槽中。

- **8** 执行以下步骤之一:
- z 选择正确的端口。有关说明,请参 见计算机或操作系统说明文件。
- 重新安装软件,这次选择网络安装。

# E 词汇

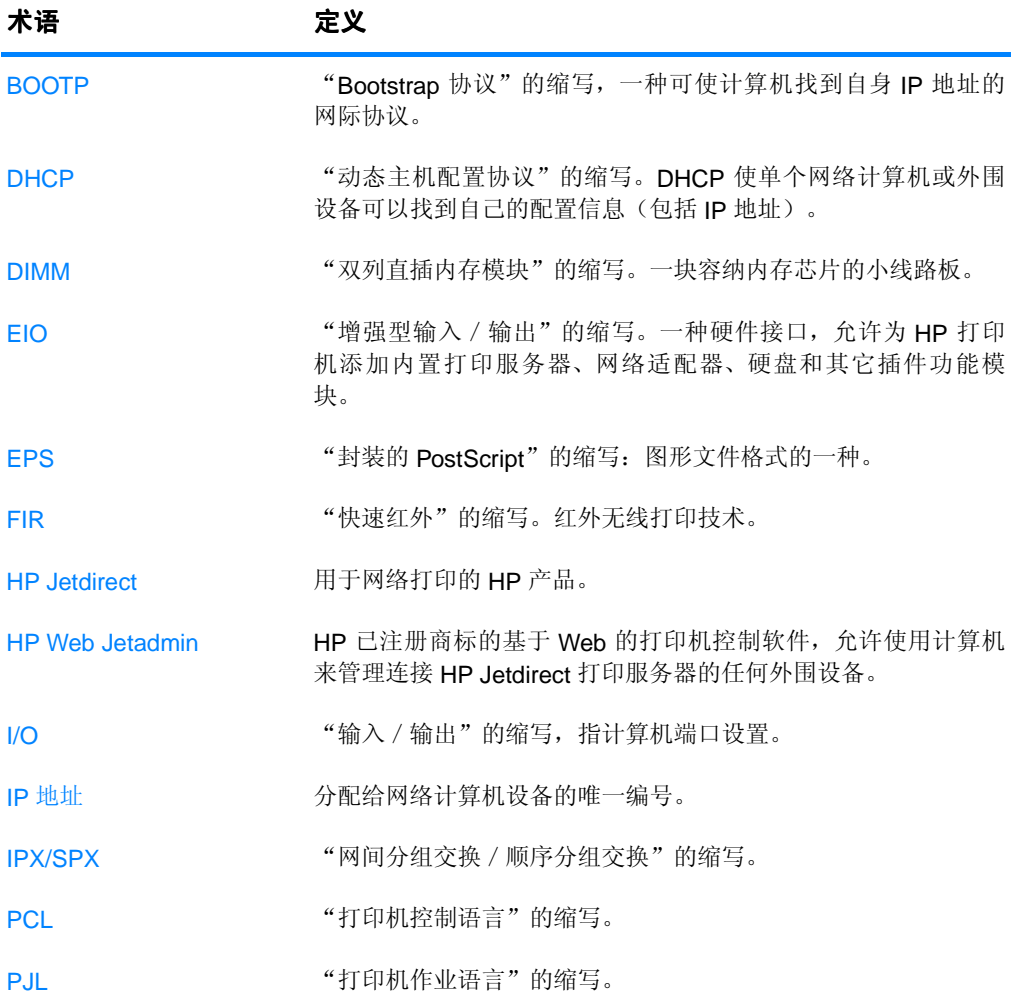

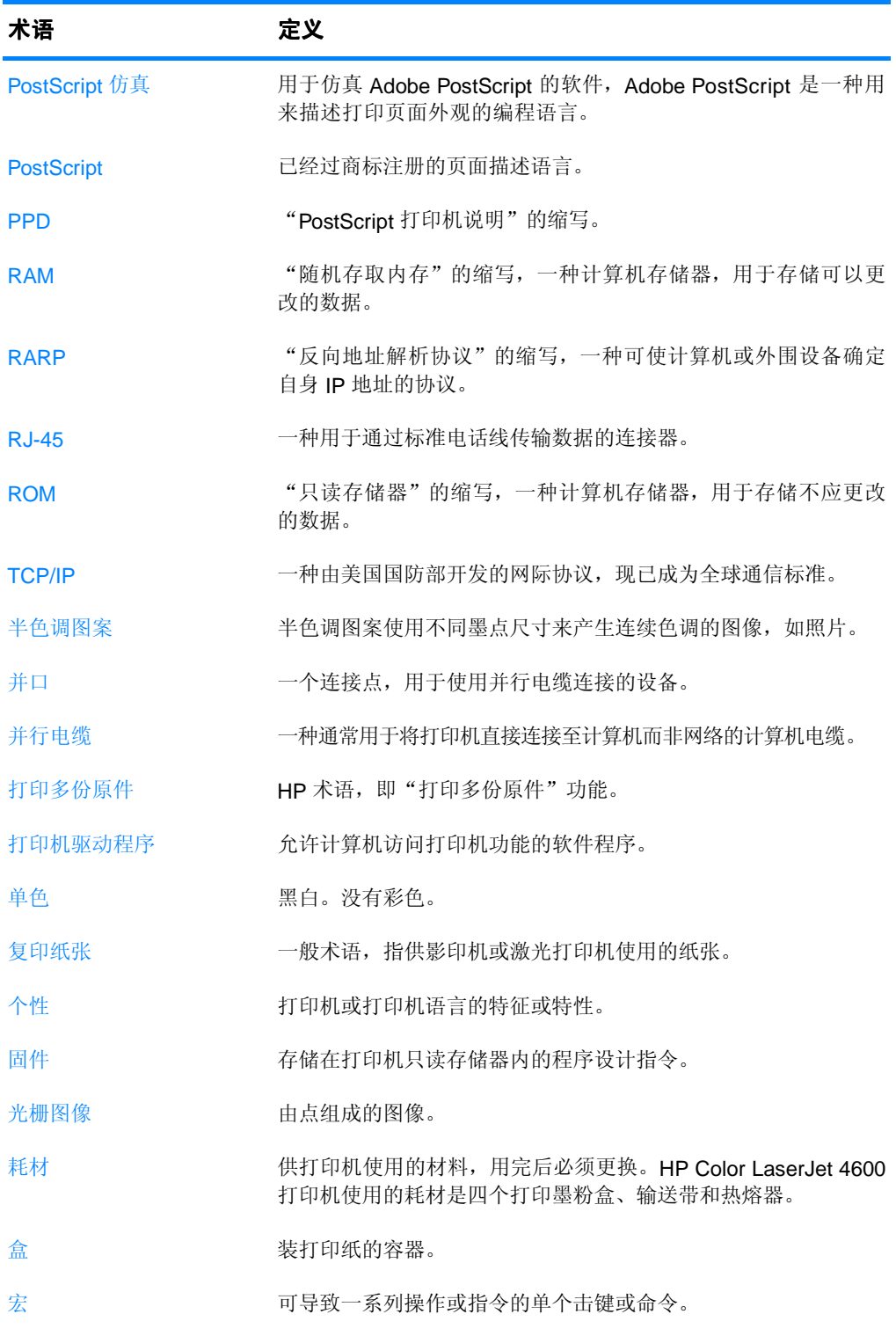

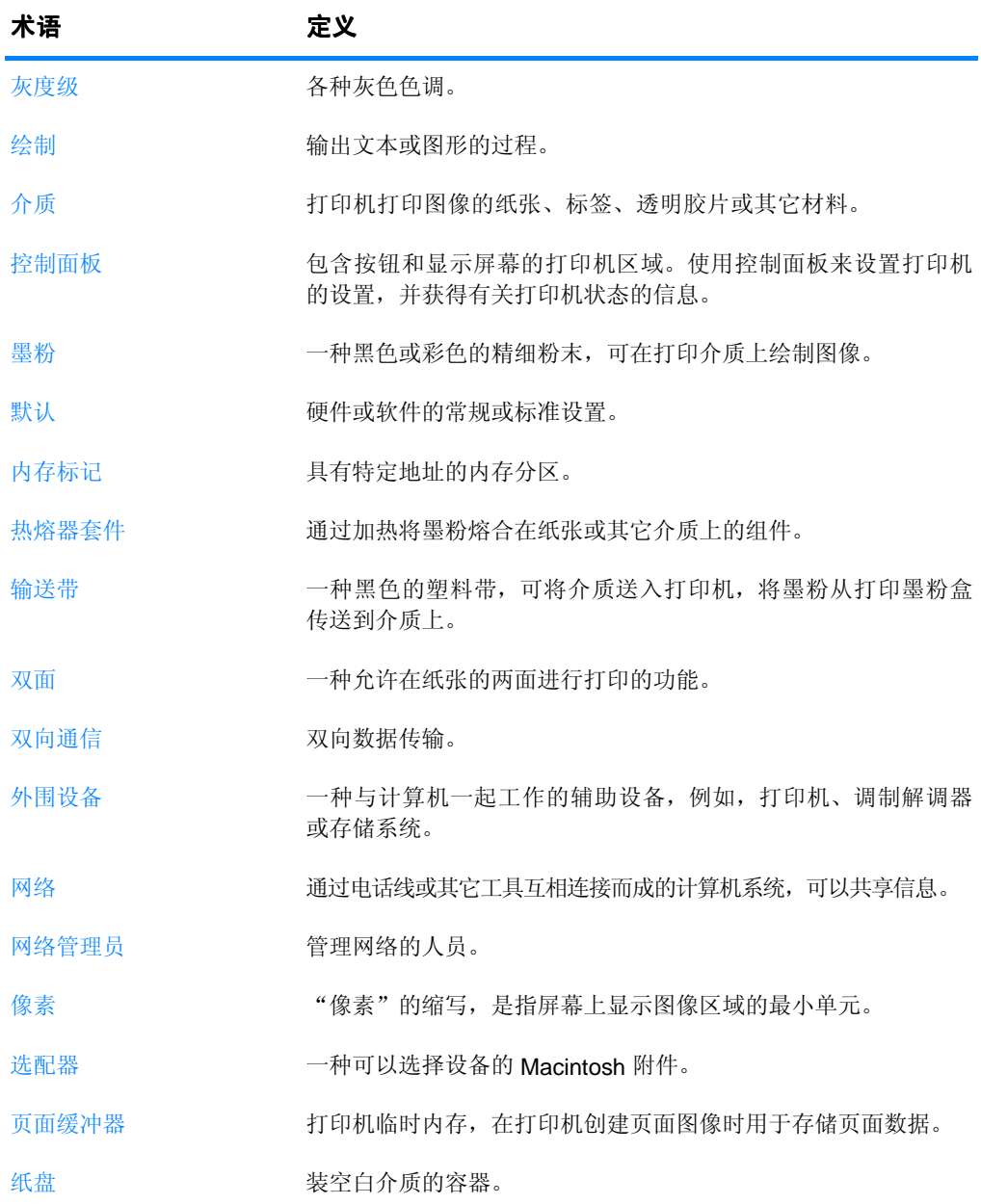

# 索引

#### **A**

安全声明 [芬兰激光声明](#page-207-0) 194 [激光安全](#page-206-0) 193 [安全页](#page-112-0) 99

#### **B**

保修单 产品 [179](#page-192-0) [打印墨粉盒](#page-194-0) 181 [传送装置](#page-195-0) 182 [并行配置](#page-65-0) 52 部件 [定位](#page-23-0) 10

#### **C**

菜单 [打印](#page-37-0) 24 [打印质量](#page-38-0) 25 [复位](#page-41-0) 28  $I/O$  27 [检索作业](#page-34-0) 21 [配置设备](#page-37-1) 24 [系统设置](#page-39-0) 26 [信息](#page-35-0) 22 [诊断](#page-42-0) 29 [纸张处理](#page-36-0) 23 菜单图 [打印](#page-106-0) 93 [说明](#page-35-1) 22 彩色 [灰度打印](#page-120-0) 107 [中性灰度](#page-121-0) 108 [产品管理](#page-201-0) 188 [存储作业](#page-94-0) 81 [打印](#page-95-0) 82 [个人作业](#page-97-0) 84 [快速复制作业](#page-94-1) 81 [删除](#page-96-0) 83 [校对与暂存作业](#page-94-2) 81 错误 [自动继续](#page-48-0) 35

#### **D**

DIMM 安装 [205](#page-218-0) [打印菜单](#page-37-0) 24 打印服务器 配置 [100](#page-113-0) 打印服务器卡 安装 [210](#page-223-0) 打印机 [附件](#page-21-0) 8 [连接](#page-21-1) 8 [驱动程序](#page-53-0) 40 [性能](#page-20-0) 7 [语言](#page-20-1) 7 [字体](#page-20-2) 7 [打印机基本信息](#page-14-0) 1 [打印机设置](#page-37-2) 24 [打印机信息页](#page-106-1) 93, [177](#page-190-0) [打印机硬盘](#page-21-2) 8 [打印机语言](#page-47-0) 34 打印机状态和警报 使用 101 打印墨粉盒 存放 [116](#page-129-0) 非 [HP 115](#page-128-0) 更换 [118](#page-131-0) 管理 [115](#page-128-1) 鉴别 [115](#page-128-2) [检查碳粉量](#page-129-1) 116 [预期寿命](#page-129-2) 116 原装 [HP 115](#page-128-3) 打印碳粉盒 [状态](#page-112-1) 99 [打印质量菜单](#page-38-0) 25 电缆 [订购](#page-70-0) 57 [电子邮件警报](#page-112-2) 99

#### **E**

EIO( 增强输入输出 ) [配置](#page-66-0) 53

#### **F**

[FCC](#page-200-0) 规则 187 [附件](#page-21-0) 8 [部件号](#page-70-1) 57 订购 56 [硬盘](#page-21-2) 8 [复位菜单](#page-41-0) 28 服务 协议 [183](#page-196-0) 服务器 配置 [100](#page-113-0)

#### **G**

[个人作业](#page-97-0) 84 [打印](#page-97-1) 84 [删除](#page-98-0) 85 个性 [设置](#page-47-1) 34 故障排除 [彩色打印问题](#page-184-0) 171 [打印机输出错误](#page-186-0) 173 [打印机响应](#page-180-0) 167 [打印质量](#page-189-0) 176 [检查清单](#page-140-0) 127 [介质处理问题](#page-176-0) 163 [控制面板问题](#page-183-0) 170 卡塞 [152](#page-165-0) [双面打印](#page-179-0) 166 [透明胶片](#page-178-0) 165 [投影透明胶片](#page-189-1) 176 [应用程序](#page-188-0) 175 规则 [FCC 187](#page-200-0)

#### **H**

HP [打假热线](#page-128-4) 115 [HP Jetdirect](#page-66-1) 打印服务器 53 安装 [210](#page-223-0) 配置 [100](#page-113-0) [HP Web Jetadmin 43](#page-56-0) [检查碳粉量](#page-130-0) 117 [用于配置警报](#page-136-0) 123 韩国 [EMI](#page-206-1) 声明 193

耗材 [部件号](#page-70-1) 57 订购 56 [更换间隔](#page-135-0) 122 [状态](#page-112-3) 99 [状态页](#page-112-4) 99 耗材即将用尽 [报告](#page-49-0) 36 [配置警报](#page-136-0) 123 耗材用尽 [配置警报](#page-136-0) 123 耗材状态页 [打印](#page-107-0) 94 [说明](#page-35-2) 22 [环境功能](#page-20-3) 7 [灰度打印](#page-120-0) 107 回收 [打印墨粉盒](#page-201-1) 188

#### **J**

I/O [菜单](#page-40-0) 27 Jetdirect 打印服务器 配置 [100](#page-113-0) IP [地址](#page-61-0) 48 [检索作业菜单](#page-30-0) 17, [21](#page-34-1) 介质 [标签](#page-87-0) 74 尺寸 [197](#page-210-0) [订购](#page-71-0) 58 [光面纸](#page-86-0) 73 [类型](#page-21-3) 8, [197](#page-210-0) [透明胶片](#page-86-1) 73 [信封](#page-87-1) 74 [信头纸](#page-88-0) 75 [选择](#page-76-0) 63 [有色纸](#page-87-2) 74 [预打印的表格](#page-88-0) 75 [再生纸](#page-88-1) 75 在纸盘 1 [中装入](#page-81-0) 68 在纸盘 2 [和纸盘](#page-83-0) 3 中装入 70 [重磅纸](#page-88-2) 75 [重量](#page-21-4) 8, [197](#page-210-1) [最大尺寸](#page-21-5) 8 进纸盘 配置 [23,](#page-36-1) [31,](#page-44-0) [65](#page-78-0) 容量 [197](#page-210-2) 警报 打印机状态和警报 101 [电子邮件](#page-112-2) 99 配置 [123](#page-136-0)

#### **K**

可清除警告 [设置显示时间](#page-47-2) 34 [控制打印作业](#page-74-0) 61 控制面板 按钮 [12,](#page-25-0) [14](#page-27-0) 白屏 [167](#page-180-1) 菜单 [16,](#page-29-0) [17](#page-30-1) [打印机语言](#page-47-3) 34 概述 12 [配置](#page-43-0) 30 问题 [170](#page-183-0) [显示屏](#page-26-0) 13 消息 [128](#page-141-0) [指示灯](#page-25-0) 12, [15](#page-28-0) [快速红外接收器](#page-99-0) 86 [打印作业](#page-101-0) 88 [Macintosh 87](#page-100-0) [Windows 86](#page-99-1) [中断与恢复](#page-101-1) 88

#### **M**

密码 [网络](#page-112-0) 99

#### **N**

[内存](#page-20-4) 7 启用 [208](#page-221-2) 添加 [89,](#page-102-0) [203](#page-216-0) 内嵌式 Web 服务器 [订购耗材](#page-69-1) 56 [检查碳粉量](#page-129-3) 116 [说明](#page-57-0) 44 [用于配置警报](#page-136-0) 123

#### **P**

PIN(个人识别号) [个人作业](#page-97-0) 84 配置 警报 [123](#page-136-0) [配置设备菜单](#page-32-0) 19, [24](#page-37-1) 配置页 [打印](#page-107-1) 94 使用嵌入式 Web [服务器查看](#page-112-5) 99

#### **Q**

卡塞 [常见原因](#page-167-0) 154 恢复 [153](#page-166-0) [配置警报](#page-136-0) 123 位置 [152](#page-165-0) 信封 [165](#page-178-1) 卡塞恢复 [设置](#page-49-1) 36 嵌入式 Web 服务器 [使用](#page-111-0) 98 [使用打印机状态和警报查看](#page-114-0) 101

#### **R**

RAM[\(随机存取内存\)](#page-20-4) 7 日本 [VCCI](#page-207-1) 声明 194 软件 打印机状态和警报 101 [打印系统](#page-55-0) 42 [网络](#page-56-1) 43 [应用程序](#page-58-0) 45

#### **S**

safety statements laser safety for Finland 194 设置 [嵌入式](#page-112-6) Web 服务器 99 省电模式 [更改设置](#page-46-0) 33 [禁用](#page-46-1) 33 [时间](#page-46-2) 33 事件记录 [查看](#page-112-7) 99 [双面打印](#page-89-0) 76 [控制面板设置](#page-89-1) 76 [装订选项](#page-90-0) 77

#### **T**

特殊情形 [不同的第一页](#page-92-0) 79 [自定义尺寸介质](#page-92-1) 79 [停止打印请求](#page-93-0) 80

We are the state of the state of the state of the state of the state of the state of the state of the state of the state of the state of the state of the state of the state of the state of the state of the state of the s 网络 [AppleTalk 54](#page-67-0) [本地和默认网关](#page-62-0) 49 打印机状态和警报 101 [管理工具](#page-58-1) 45 I/O [接口](#page-66-2) 53 IP [地址](#page-61-0) 48 禁用 [DLC/LLC 51](#page-64-0) 禁用 [IPX/SPX 50](#page-63-0) [禁用协议](#page-63-1) 50 [LocalTalk 54](#page-67-1) [Novell NetWare 54](#page-67-2) [Novell NetWare](#page-59-0) 帧类型 46 [配置](#page-59-1) 46 [软件](#page-56-1) 43 使用嵌入式 Web [服务器配置](#page-113-1) 100 [TCP/IP](#page-60-0) 参数 47 [Windows 54](#page-67-3) [UNIX/Linux 55](#page-68-0) [子网掩码](#page-61-1) 48 维护 协议 [183](#page-196-0) 文件目录页 [打印](#page-109-0) 96

#### **X**

[系统设置菜单](#page-39-0) 26 消息 错误 [128](#page-141-0) [打印机状态和警报](#page-114-1) 101 警告 [128](#page-141-0) 状态 [128](#page-141-0) 信封 卡塞 [165](#page-178-1) 在纸盘 1 [中装入](#page-82-0) 69 [信息菜单](#page-31-0) 18, [22](#page-35-3)

#### **Y**

颜色 [半色调选项](#page-121-1) 108 [边缘控制](#page-121-2) 108 [打印与显示器](#page-123-0) 110 调整 [107](#page-120-1) 管理 [107](#page-120-2) [HP ImageREt 2400 105](#page-118-0) 匹配 [110](#page-123-1) [RGB 109](#page-122-0) [sRGB 106](#page-119-0) 使用 [105](#page-118-1)

电气 [185](#page-198-1) [一致性声明](#page-204-0) 191 [用量信息页](#page-112-8) 99 [打印](#page-108-0) 95 用量页 [说明](#page-35-4) 22 语言 [更换](#page-50-0) 37 嵌入式 [Web](#page-112-9) 服务器 99

[操作环境](#page-199-0) 186 尺寸 [185](#page-198-0)

#### **Z**

要求

[诊断菜单](#page-33-0) 20, [29](#page-42-0) [指示灯](#page-28-0) 15 [纸张处理](#page-21-6) 8 [纸张处理菜单](#page-36-2) 23 状态 打印机状态和警报 101 [电子邮件警报](#page-112-2) 99 [自动继续](#page-48-0) 35 字体列表 [打印](#page-109-1) 96 [子网掩码](#page-61-1) 48 [作业存储限制](#page-43-1) 30 [作业暂存超时](#page-44-1) 31

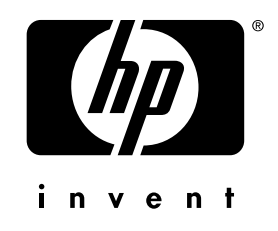

版权所有 © 2002 Hewlett-Packard Company

www.hp.com

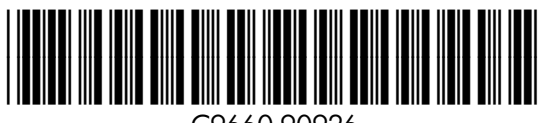

C9660-90926